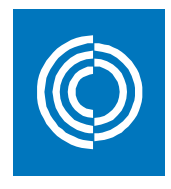

# lindQST 5.1 [Lindab](https://testlindqst.lindab.com/Default.aspx) Quick **SelectionTool** User Manual

# **Including:**

- **Indoor Climate Designer**
- Lindab Fan Selection Tool

*for lindQST version 5.1* lndQSTTM, © Copyright 2017, Lindab AB

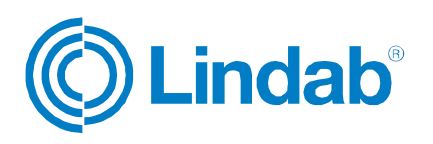

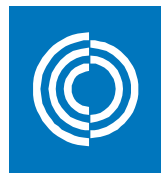

# **Contents**

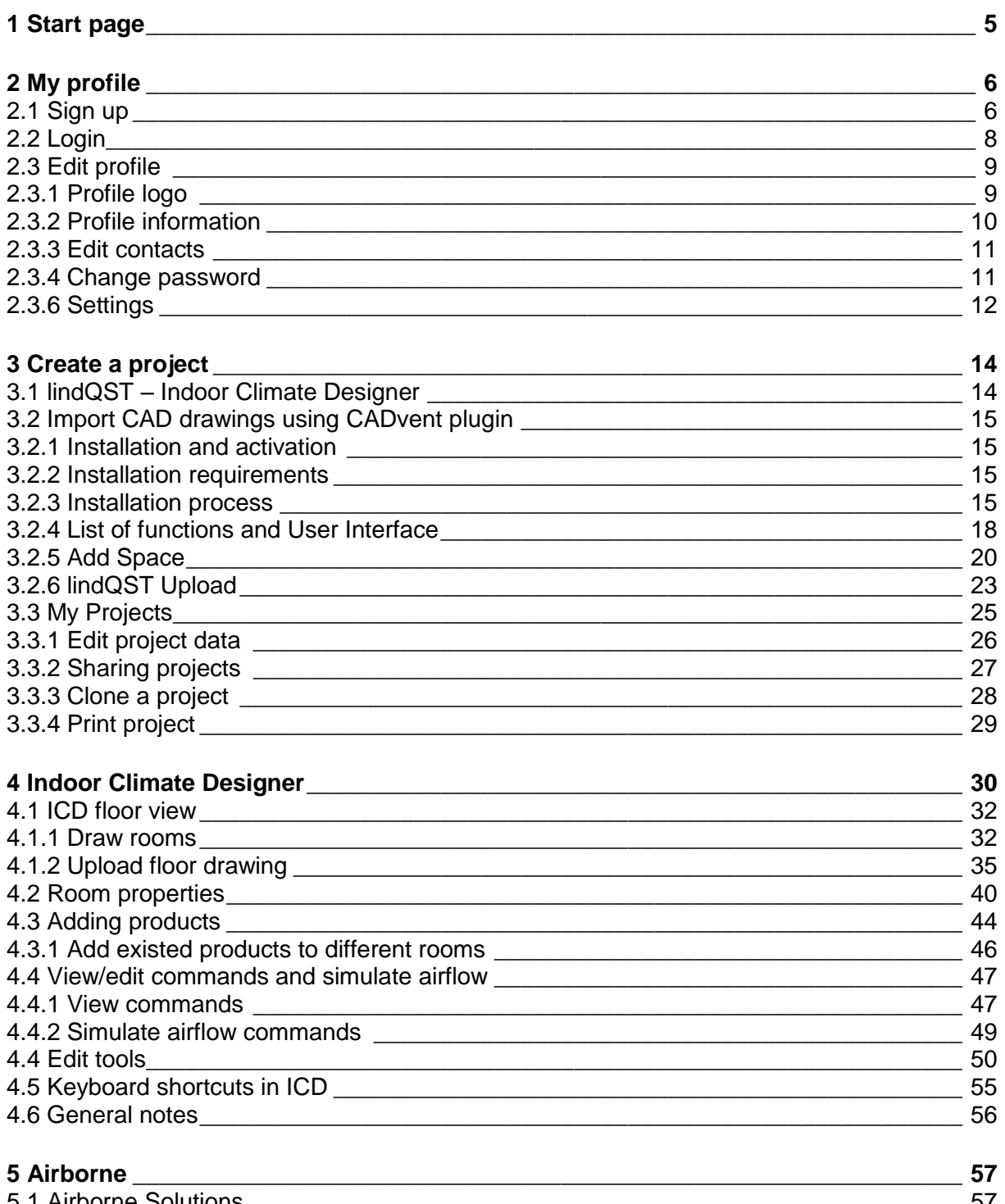

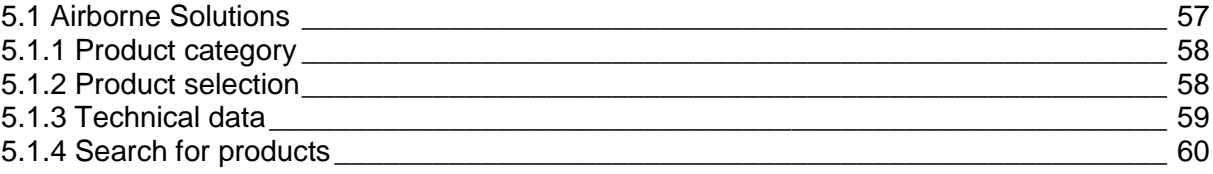

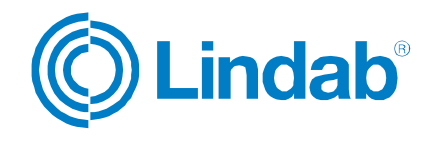

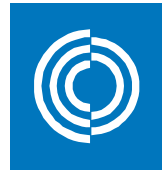

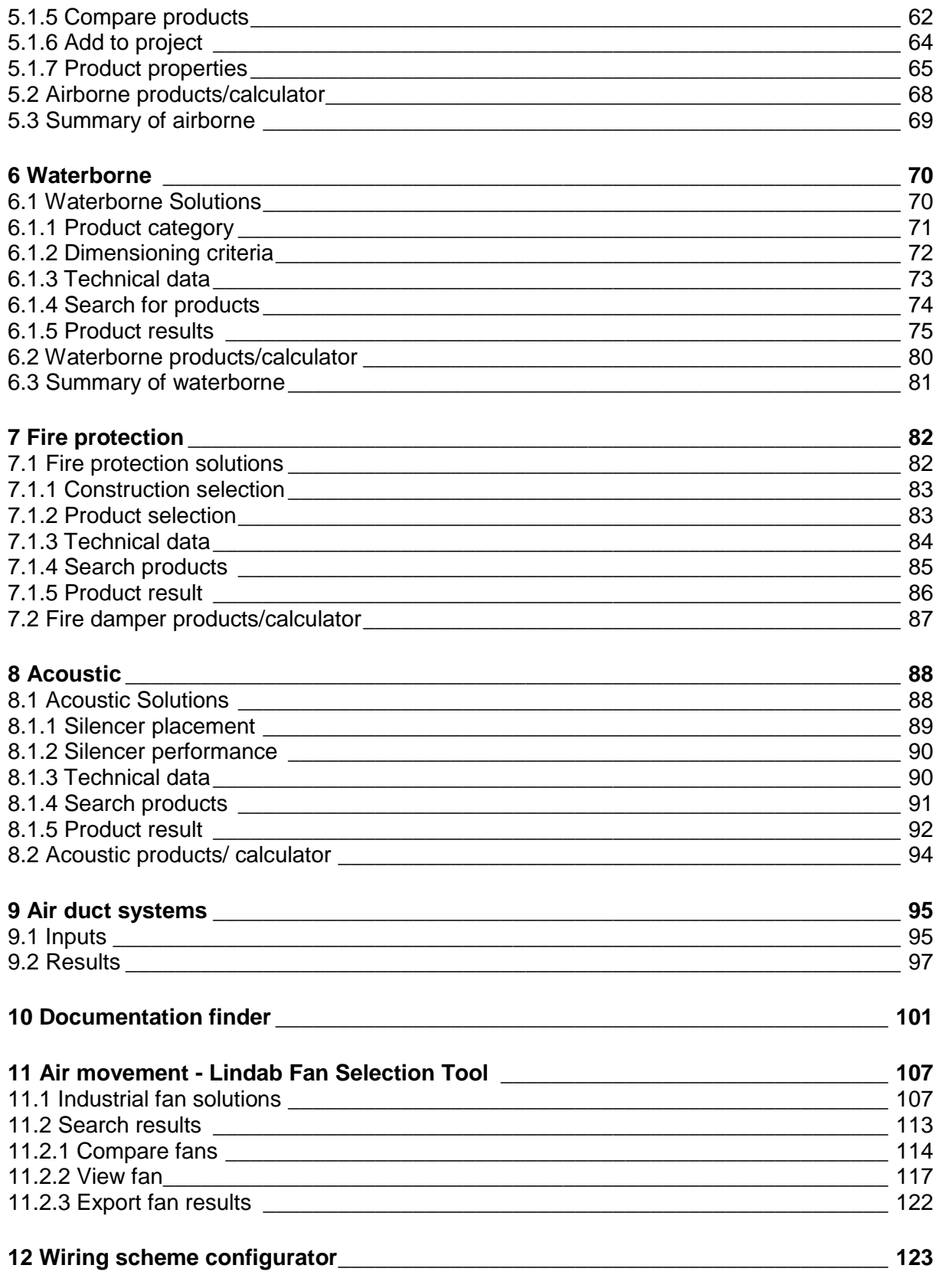

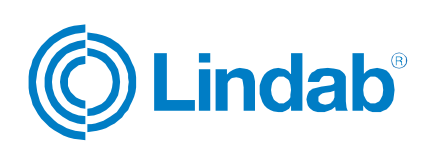

**lindab** | **we simplify construction**

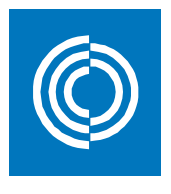

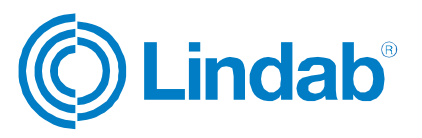

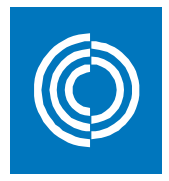

<span id="page-4-0"></span>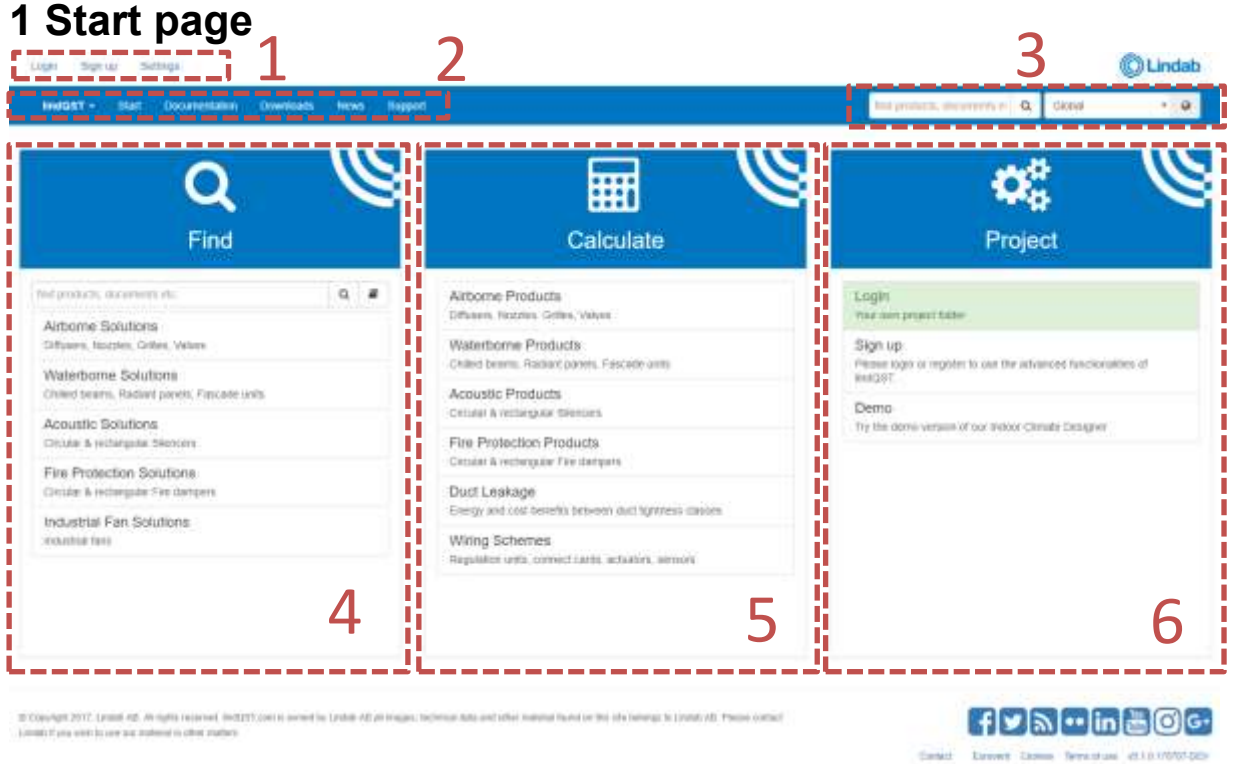

- 1: User account and general settings.
- 2: Main menu that provides quick access to different options inside lindQST environment.
- 3: Search bar and market choice.
- 4: Find solutions related to:
	- Airborne solutions
	- Waterborne solutions
	- Acoustic solutions
	- Fire protection solutions
	- Industrial fan solutions

5: Calculate products (used when you know the product's configuration):

- Airborne products
- Waterborne products
- Acoustic products
- Fire protection products
- Duct leakage
- Wiring schemes

6: Projects: Quick access to your projects and the Indoor Climate Designer.

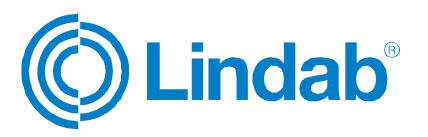

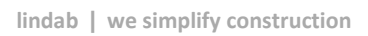

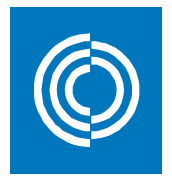

<span id="page-5-1"></span><span id="page-5-0"></span>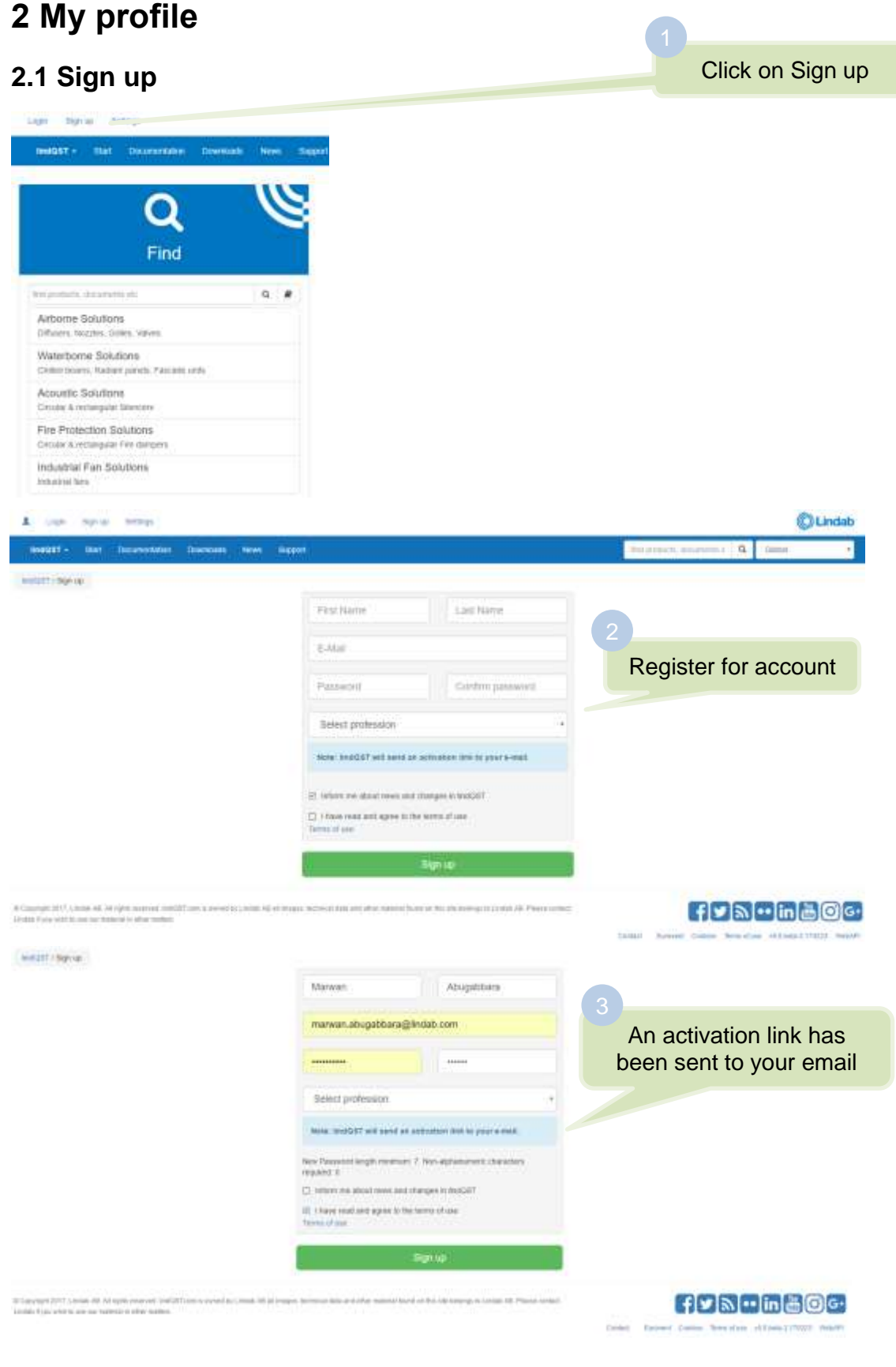

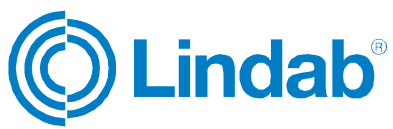

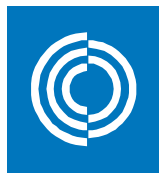

#### no\_reply@lindqst.com

to me

Thank you for creating an account at lindgst com

Please click the link to activate your account.

Open your email inbox and click on the activation link

http://testlindqst.lindab.com/ActivateUser.aspx?userName=marwanabujubara@gmail.com&id=3354fd2b-8db6-4350-afeb-11737f8a5fa8

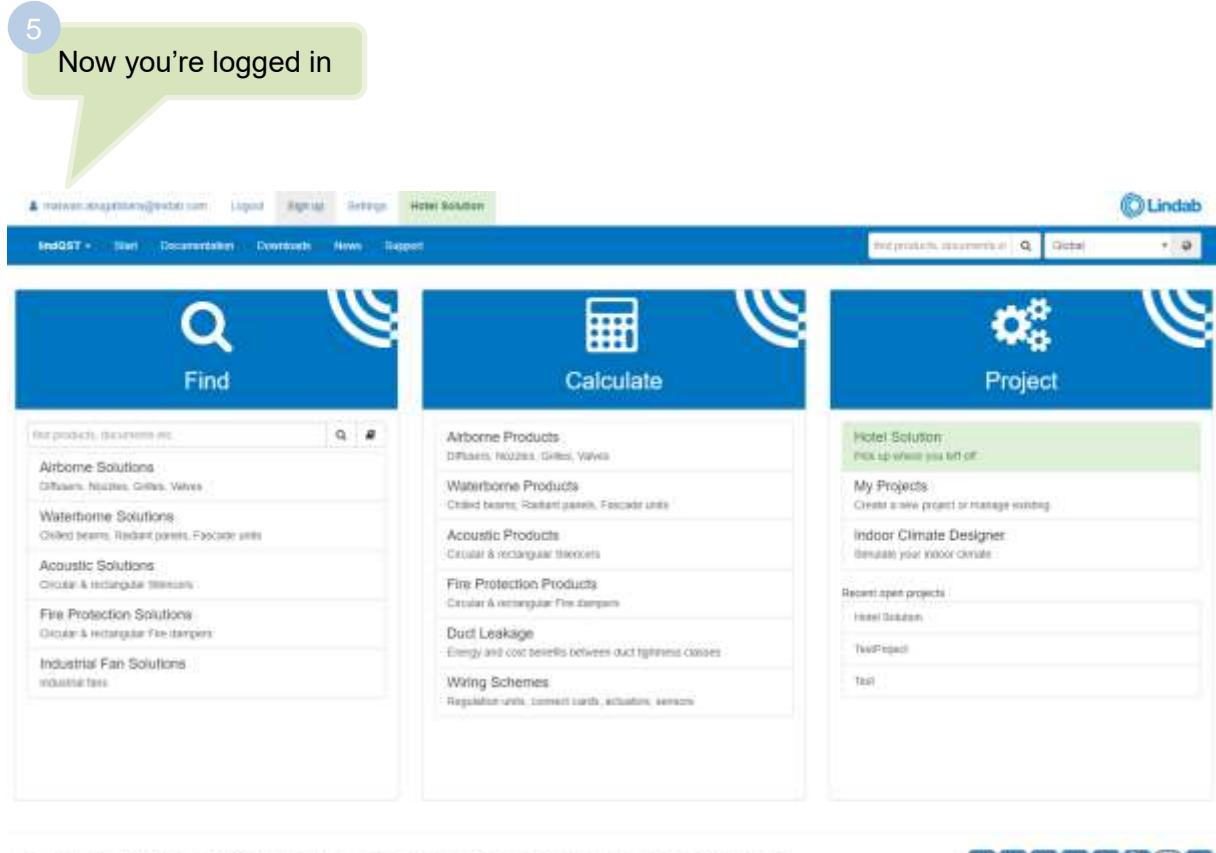

thy Lesia All at trapic be the article and a band of particle in the state of the state market being a state and

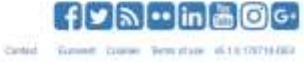

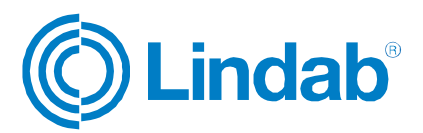

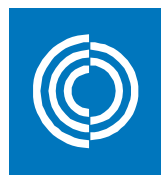

#### <span id="page-7-0"></span>**2.2 Login**

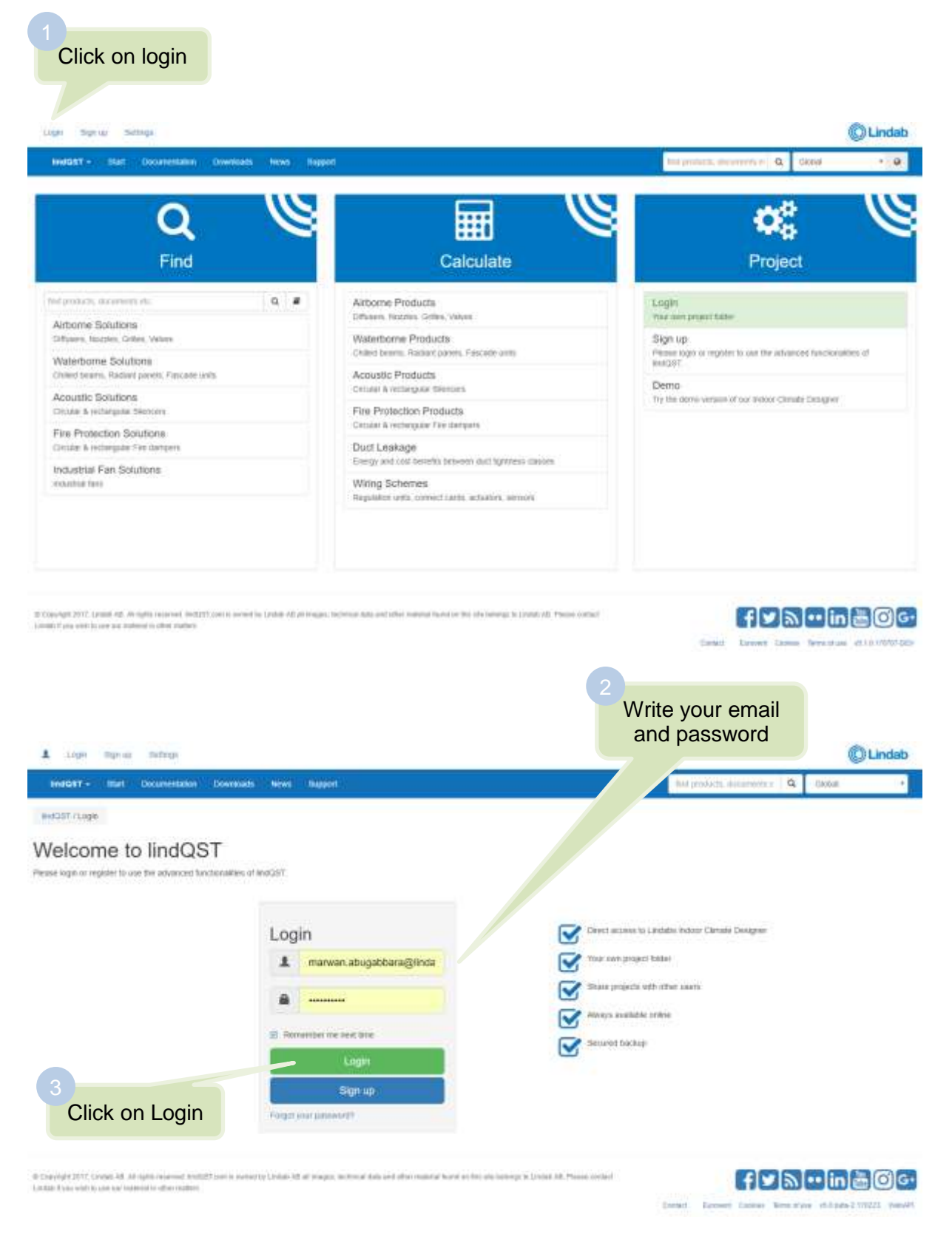

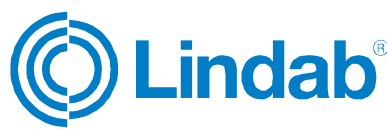

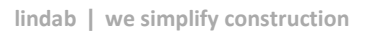

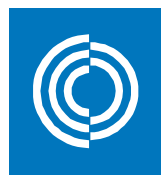

### <span id="page-8-0"></span>**2.3 Edit profile**

Click on your profile

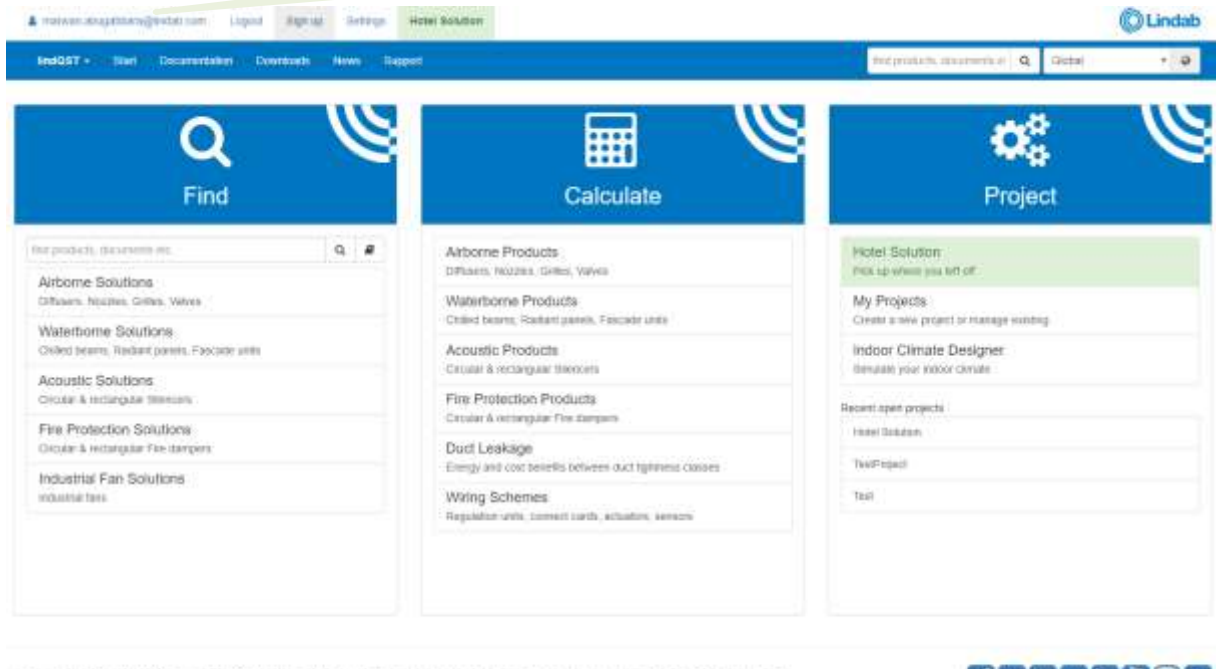

4 Copyright 2017, Lindo AE, All spits recovers in DOST can a consol by Cando, AL 47 trages, befreeze to act other nutries there as the principal climate AE. Prime cortect. Under a few years and act of the relations

 $f$   $\sim$   $\ln$   $\ln$   $\Theta$   $\sim$ Grid Good base tendor distributo

# <span id="page-8-1"></span>**2.3.1 Profile logo**

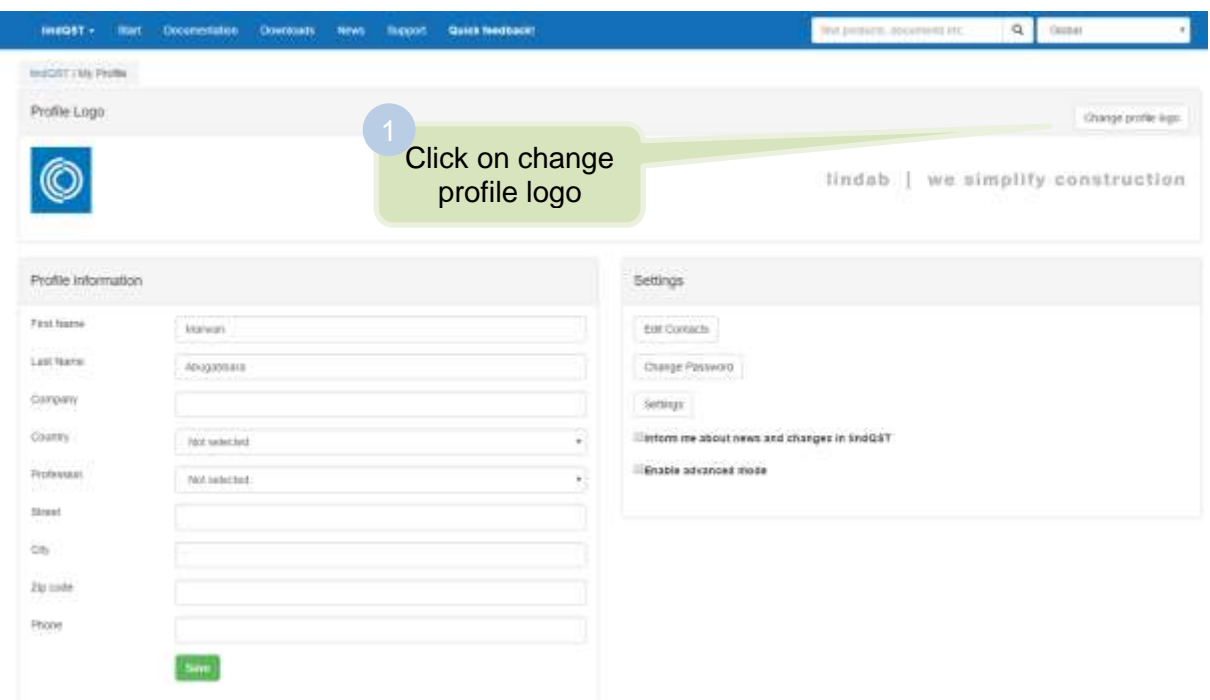

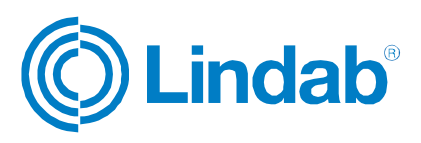

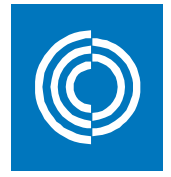

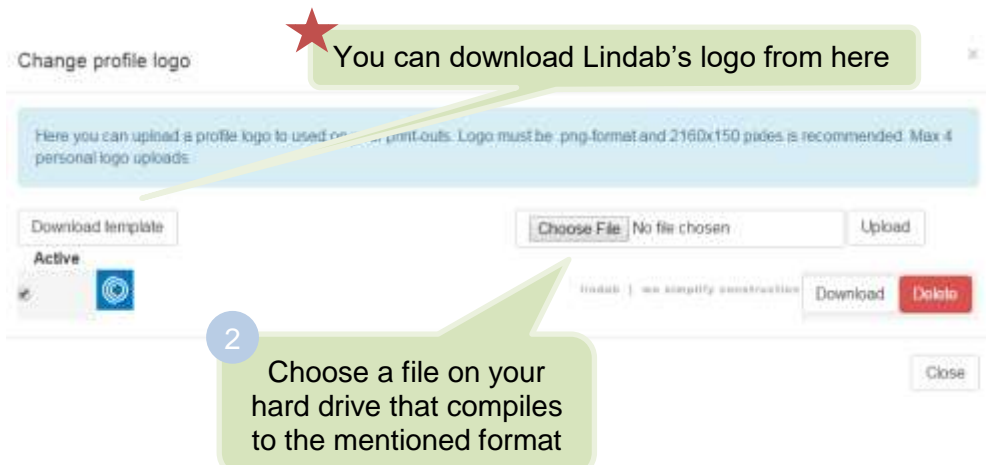

### <span id="page-9-0"></span>**2.3.2 Profile information**

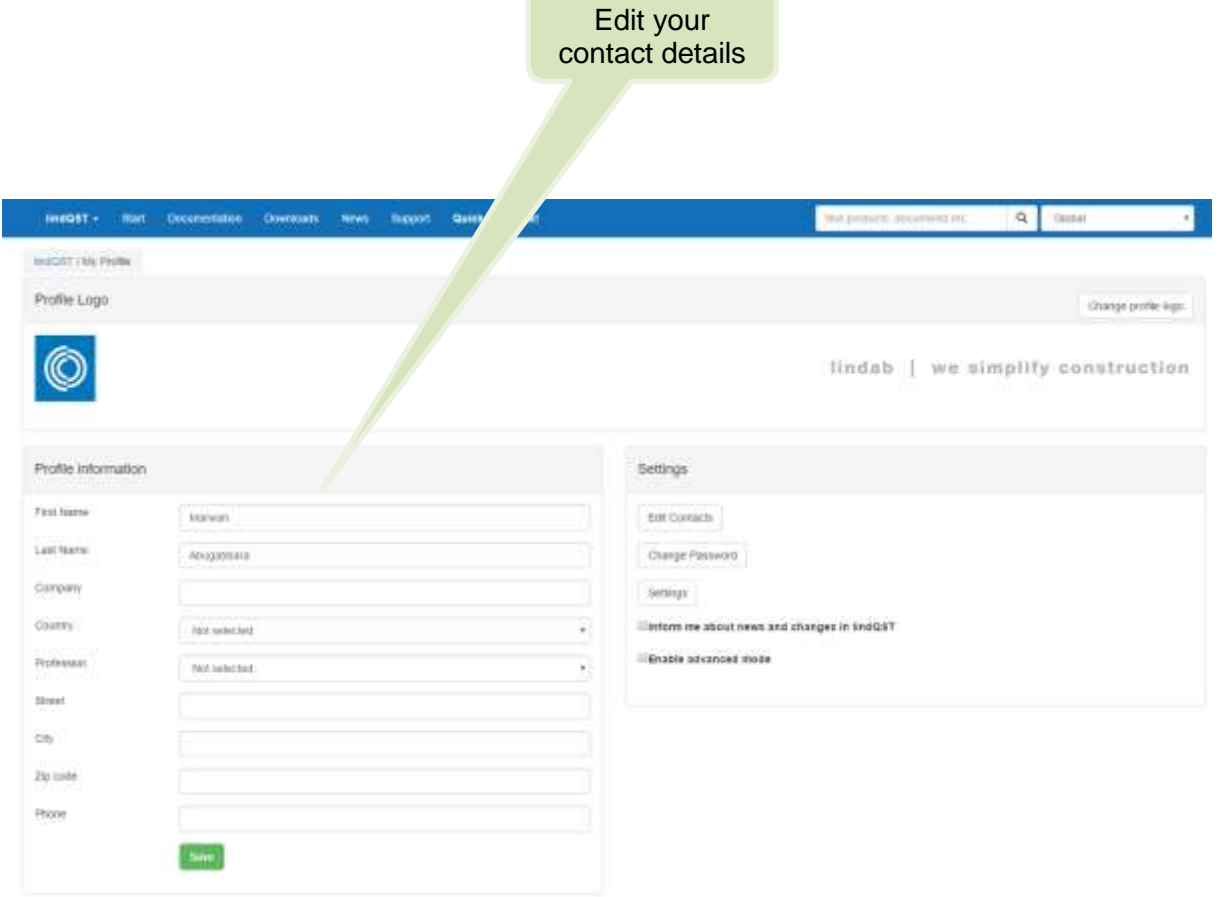

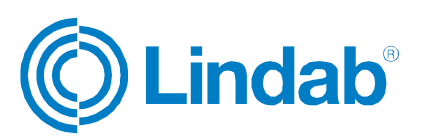

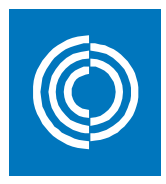

### <span id="page-10-0"></span>**2.3.3 Edit contacts**

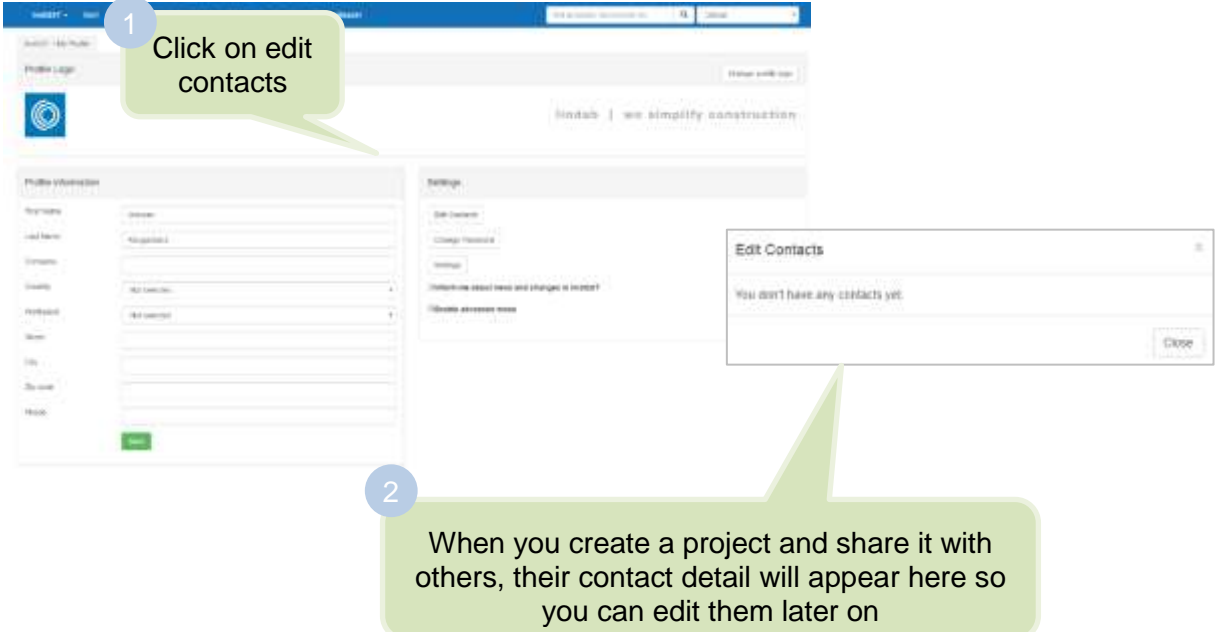

#### <span id="page-10-1"></span>**2.3.4 Change password**

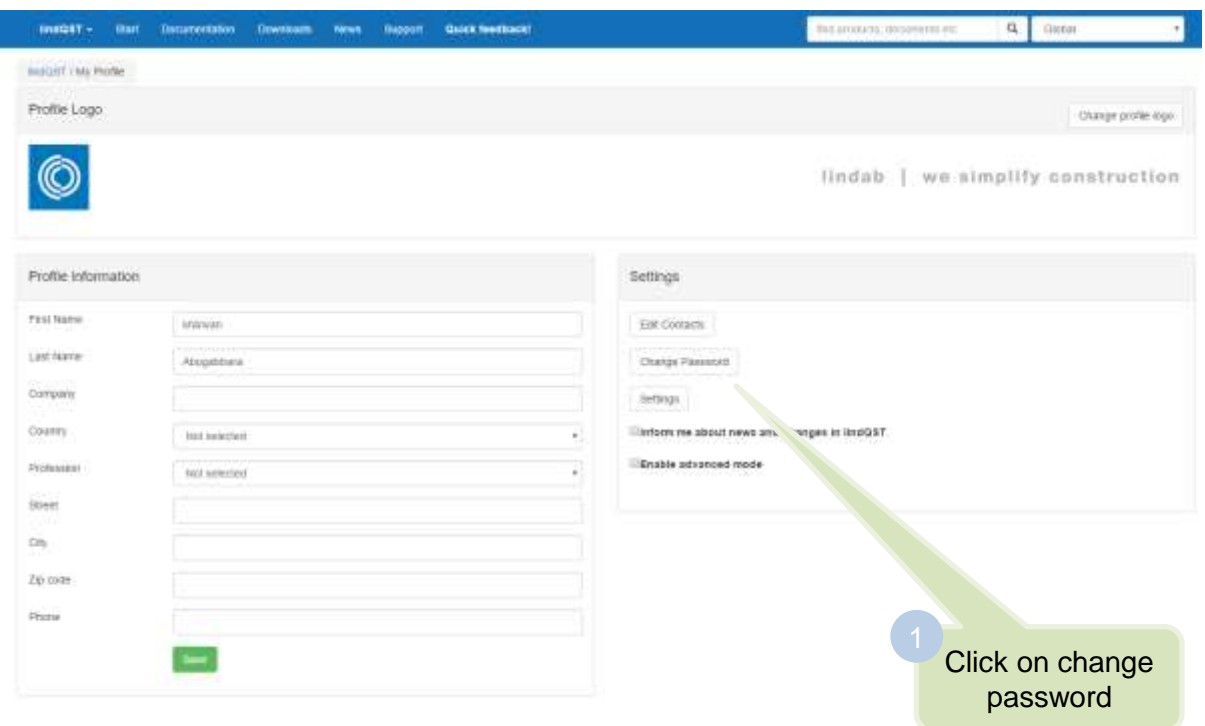

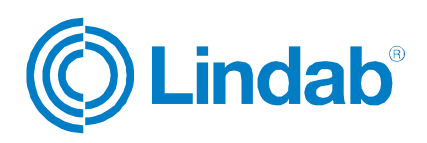

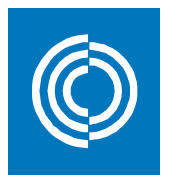

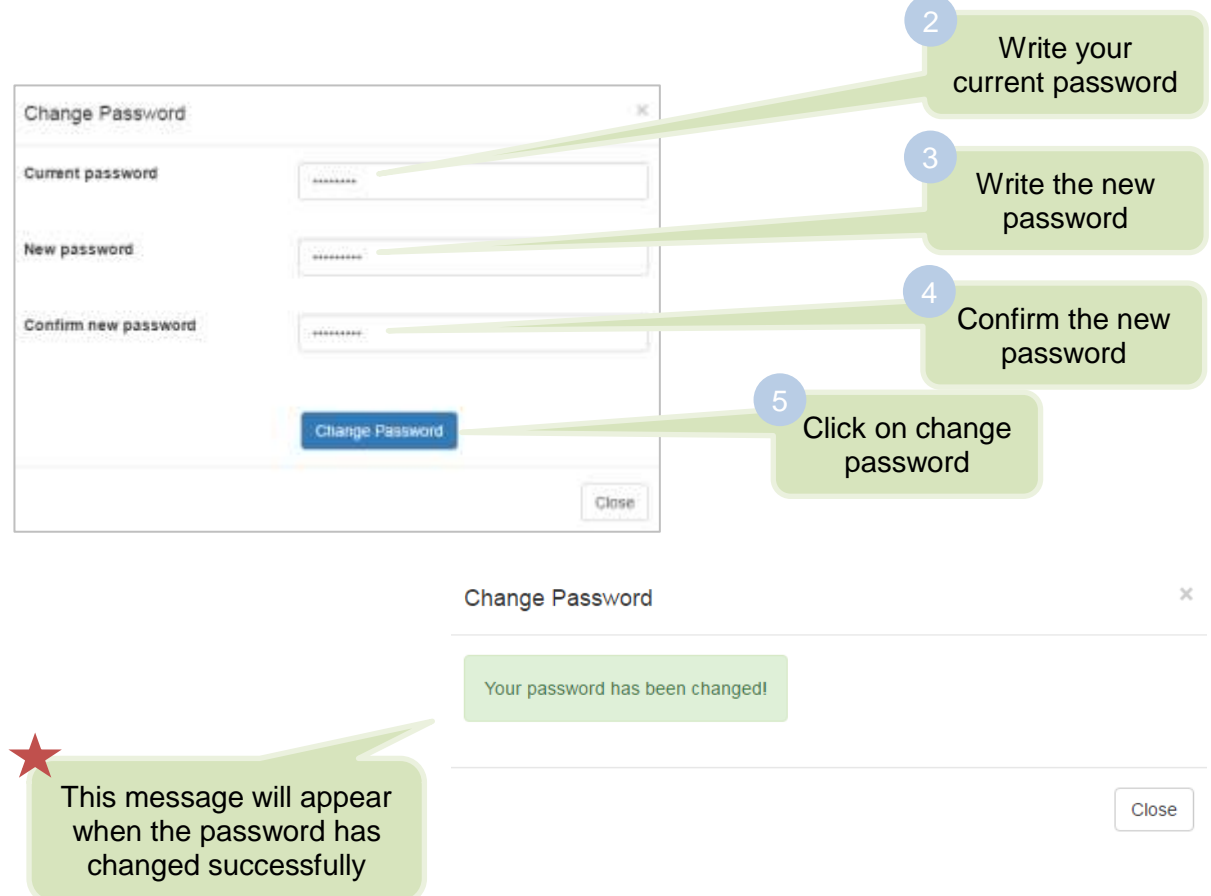

# <span id="page-11-0"></span>**2.3.6 Settings**

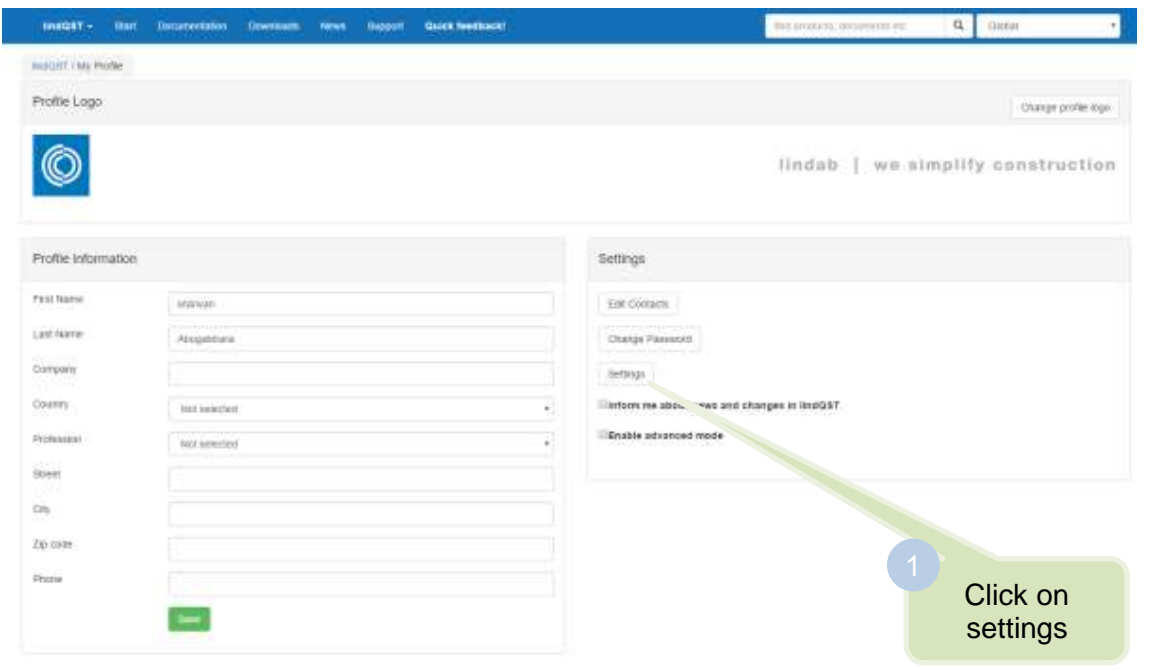

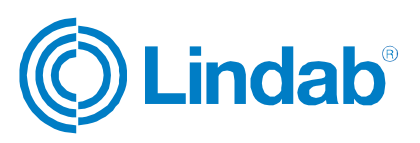

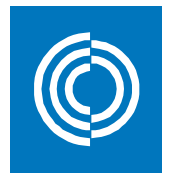

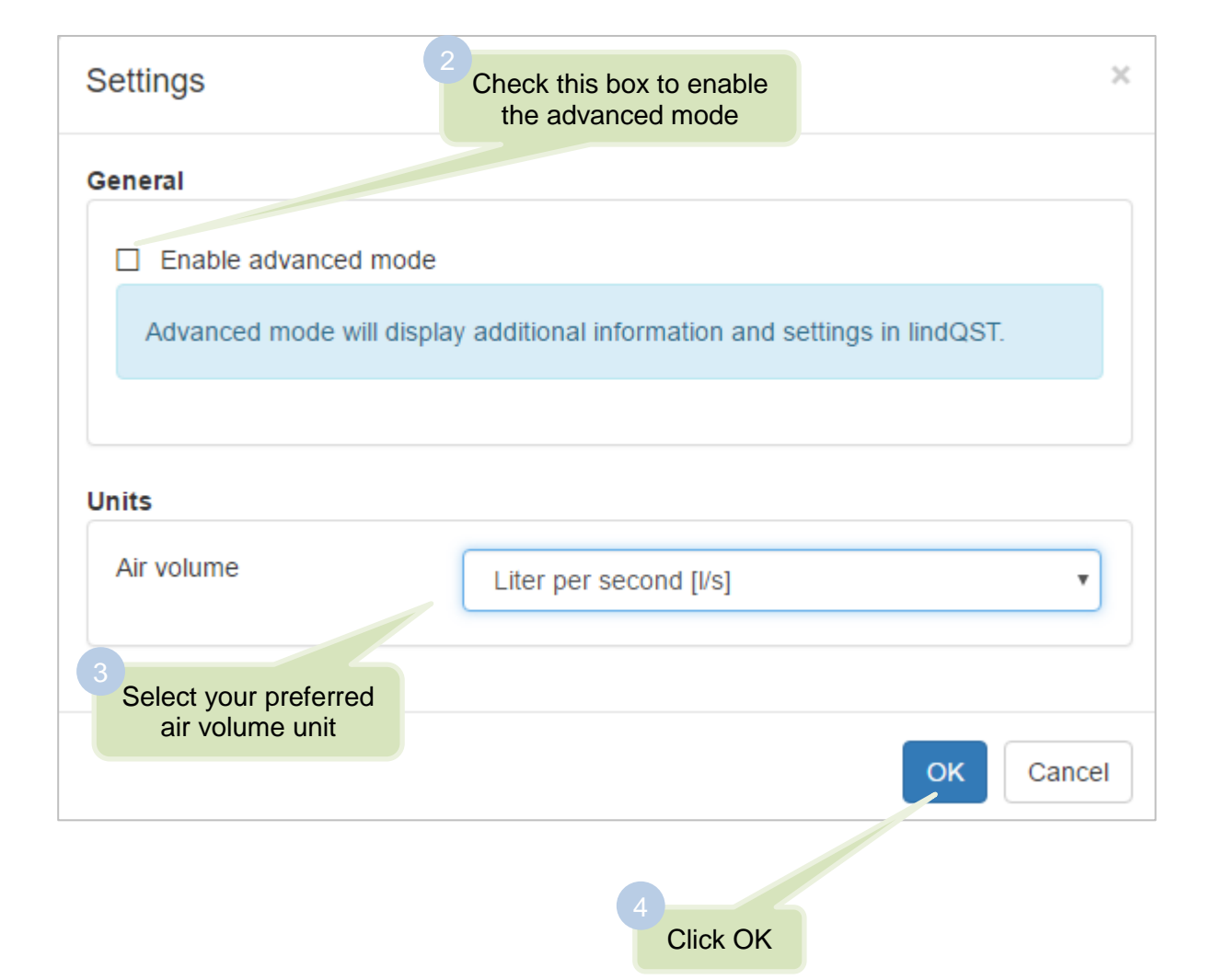

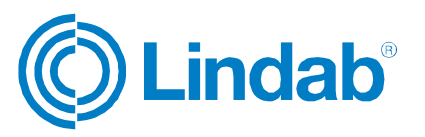

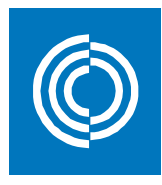

# <span id="page-13-0"></span>**3 Create a project**

### <span id="page-13-1"></span>**3.1 lindQST – Indoor Climate Designer**

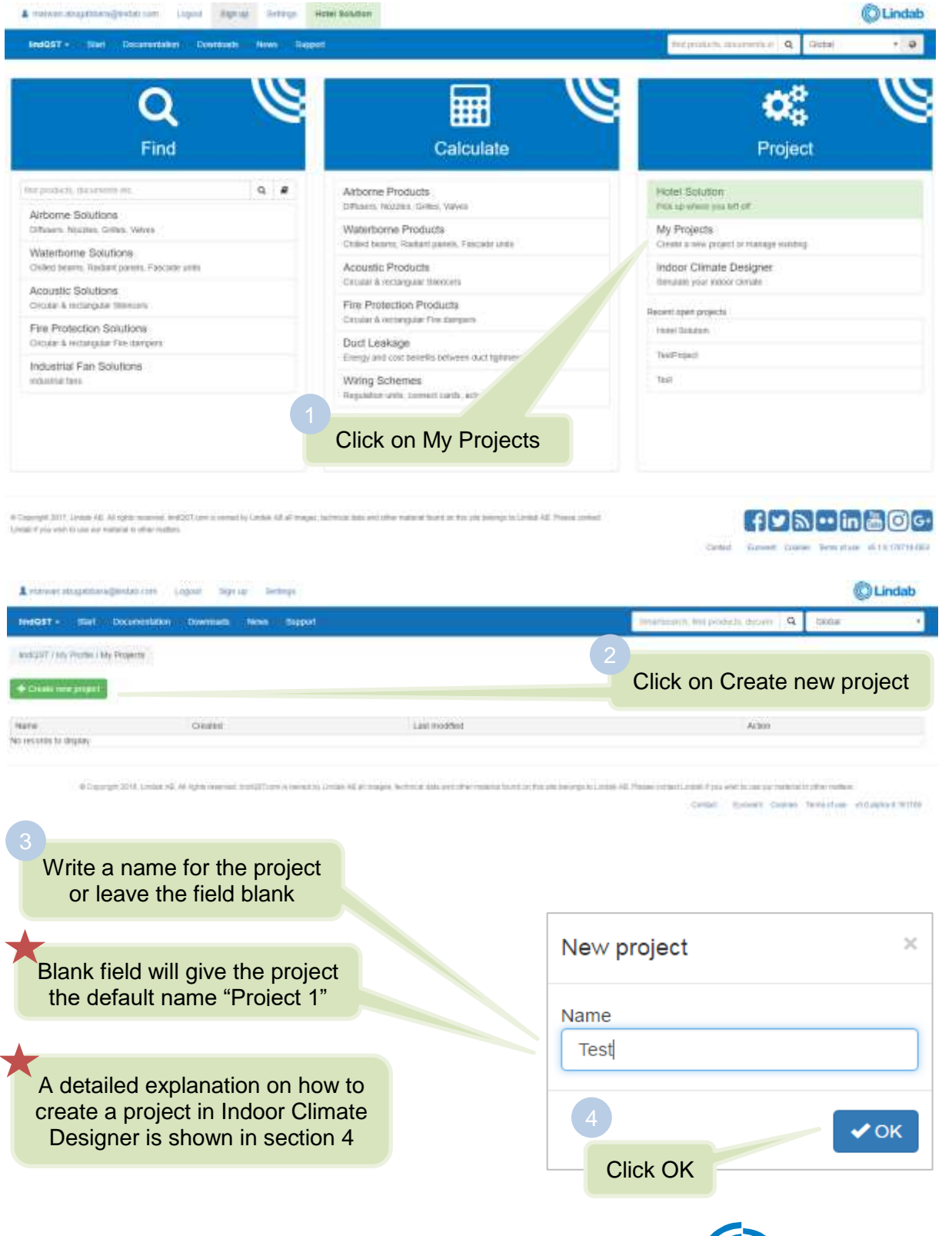

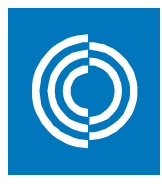

#### <span id="page-14-0"></span>**3.2 Import CAD drawings using CADvent plugin**

#### <span id="page-14-1"></span>**3.2.1 Installation and activation**

The latest version of the CADvent Plug-in can be downloaded from <http://itsolution.lindab.com/downloads/cadventplugin/cadventplugin.exe>

#### <span id="page-14-2"></span>**3.2.2 Installation requirements**

The CADvent plugin supports AutoCAD 2010 to 2017 on 32 or 64 bit computer.

The plugin supports Windows 7, Windows 8, and Windows 10.

**NOTE:** You need to have local administrator rights to install the Plug-in on your computer.

#### <span id="page-14-3"></span>**3.2.3 Installation process**

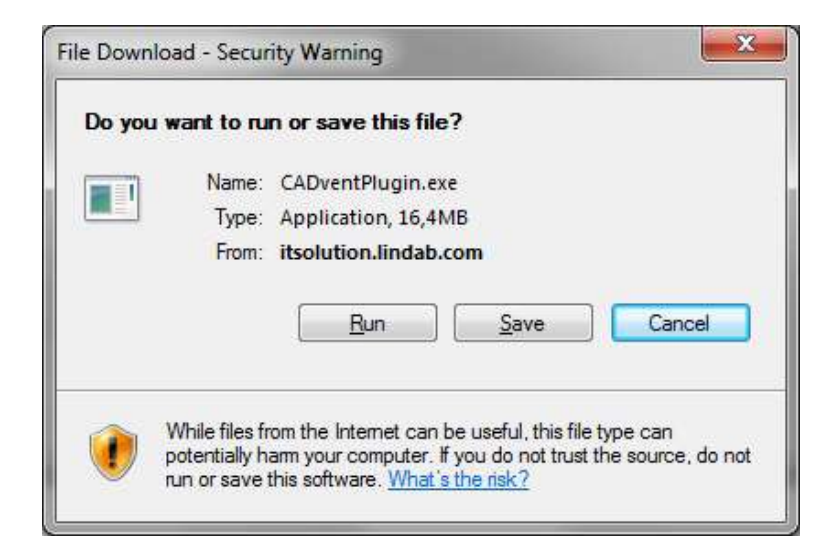

Download the installation file and save it on your computer for later installation or install it by pushing the "Run" button. If you have an earlier version of CADvent Plug-In installed the installation process first likes to uninstall the current version of the Plug-In.

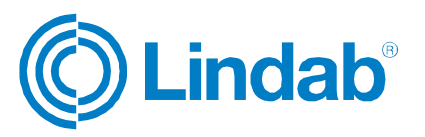

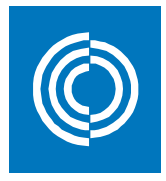

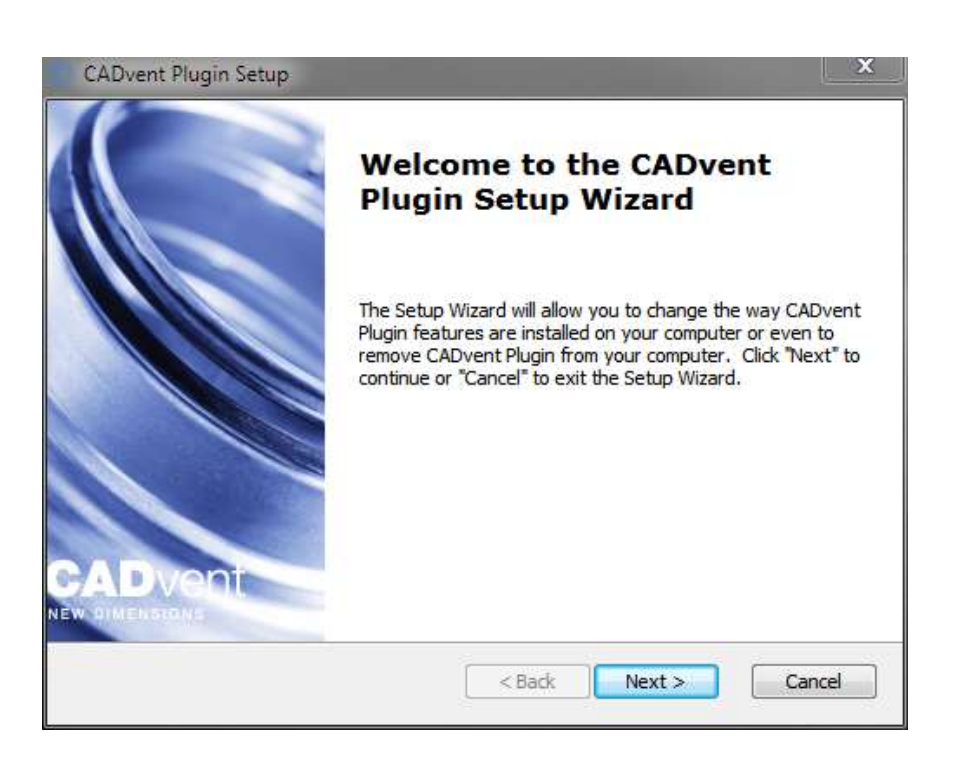

Press *Next* and in the following Window *Remove* to uninstall the current version.

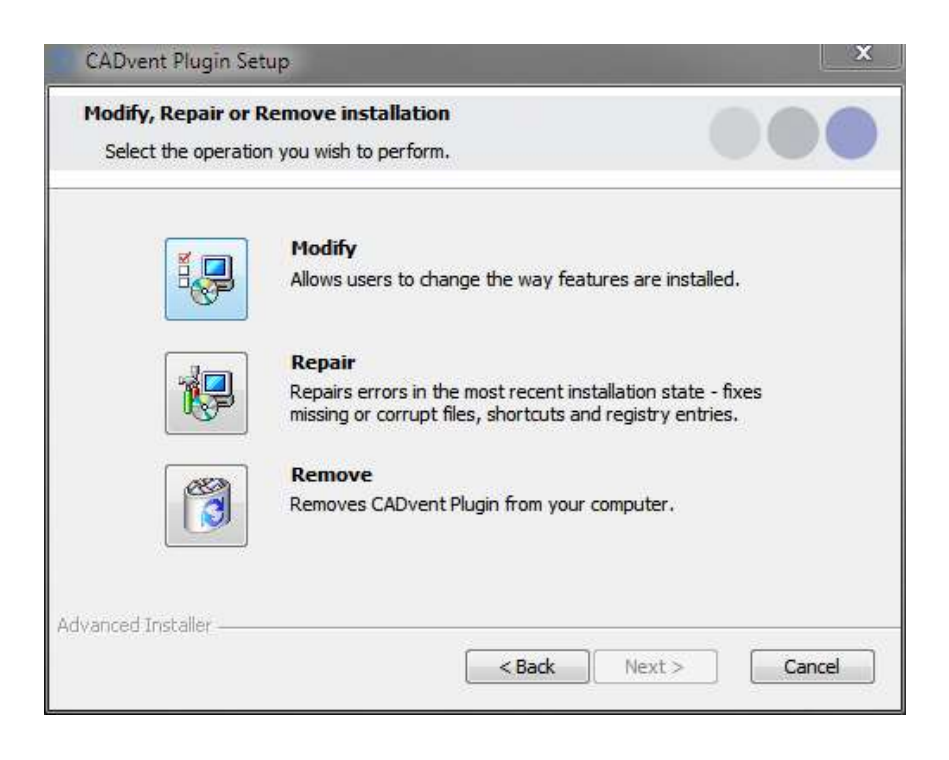

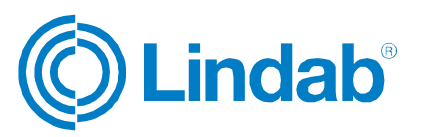

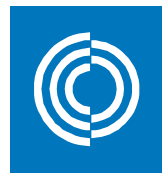

Now you can install the software. Please activate the installation file again. The newest features can be listed up with the link you can find in the middle of the popup window.

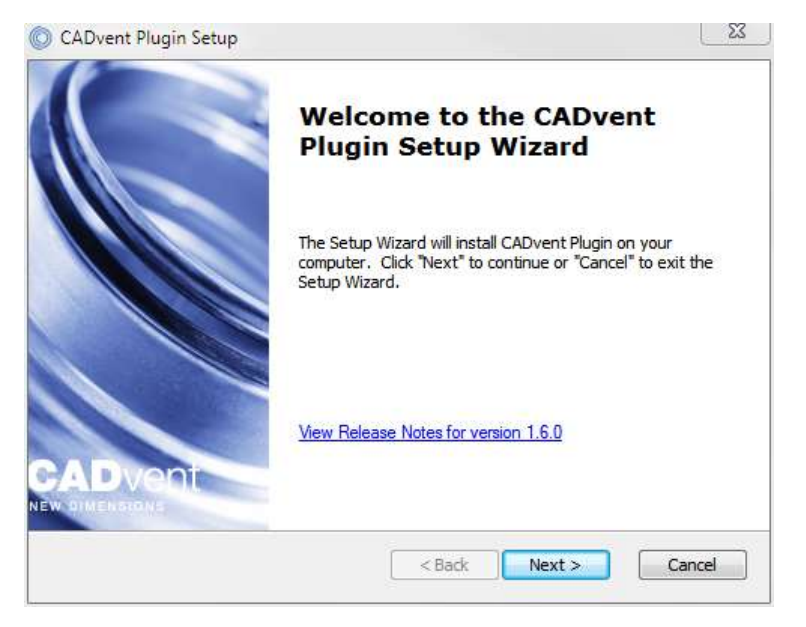

The next dialog ask you to select a market area. The selection includes certain translations and local settings for the production such as standard duct lengths and flange types:

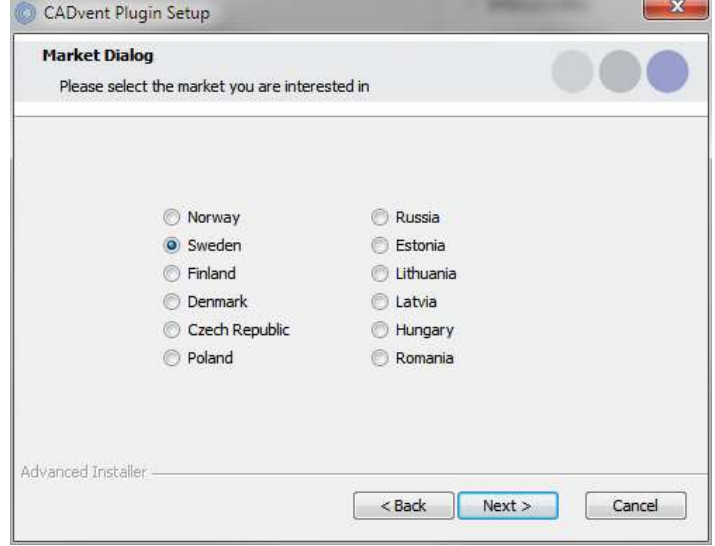

At the end of the installation process you will be asked to register the software. Enter your contact details and press "Activate", the green tick confirms the activation. Then close the dialog by pressing the "Close" button.

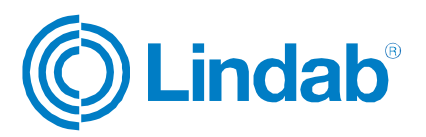

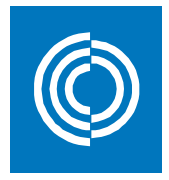

**NOTE:** You need to be online for the registration process.

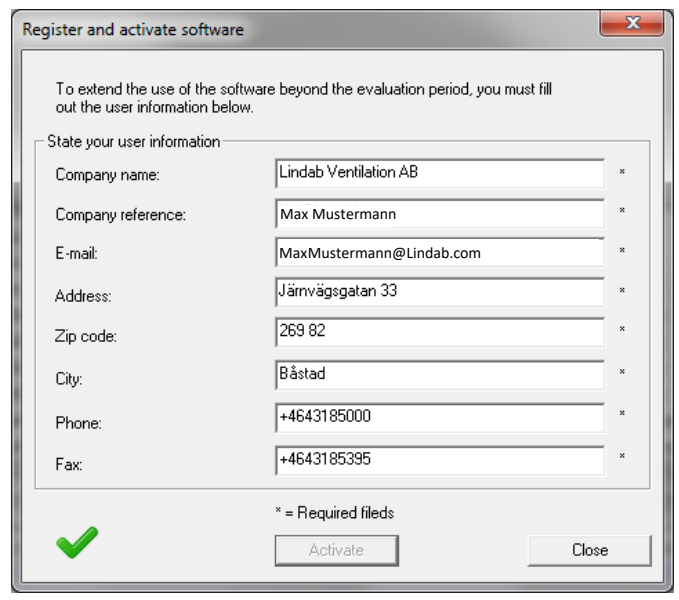

Now the installation is completed and you can launch the CADvent Plug-in.

#### <span id="page-17-0"></span>**3.2.4 List of functions and User Interface**

Graphical User Interface for CADvent Plug-In

The Graphical User Interface for CADvent Plug-In without MagiCAD

The CADvent Plug-In on computers without MagiCAD contains a Ribbon palette to access the commands.

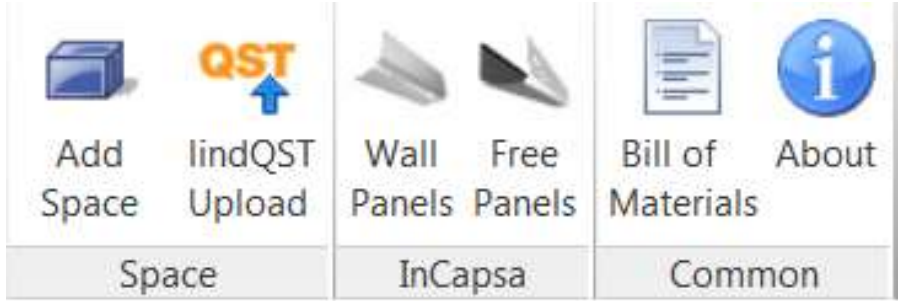

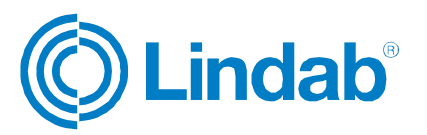

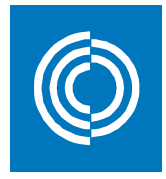

#### **List of functions:**

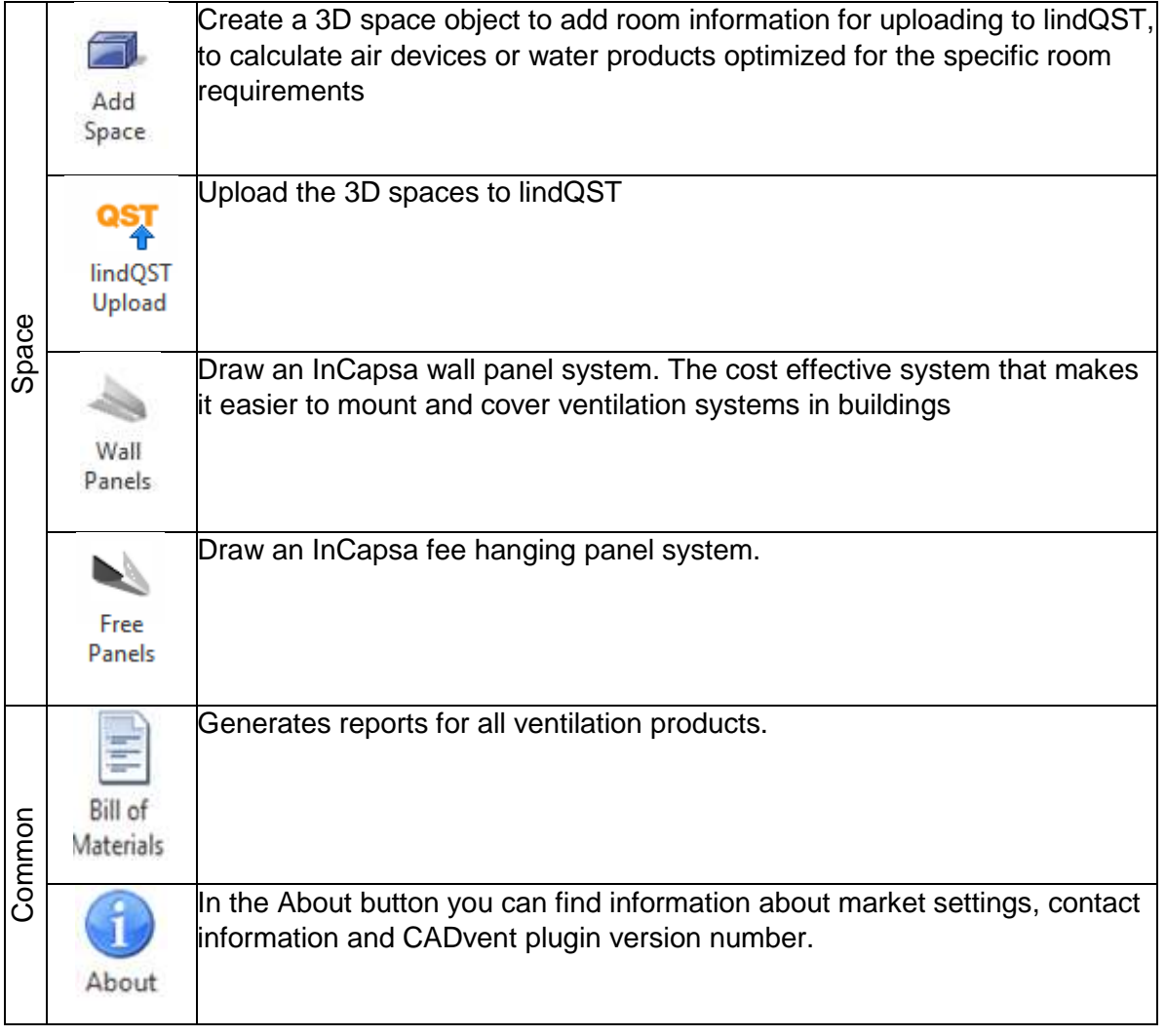

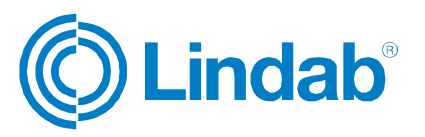

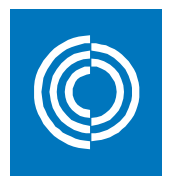

#### <span id="page-19-0"></span>**3.2.5 Add Space**

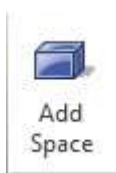

The 3D Space element gives the user the possibility to create 3D objects in the drawing to create zones. The zones can be created as simple rectangular boxes (default) or as Polylines (Type P in the command Line, or activate Polyline on the right click menu) to create zones which follow the architecture.

The Space object allows the user to divide the drawing into several rooms or zones which can be uploaded to lindQST, the Lindab Quick Selection Tool, for selecting and calculating water and air products.

Rectangular rooms:

- Activate the *Add Space* command.
- Click on one edge of the room
- Click on the opposite edge of the room

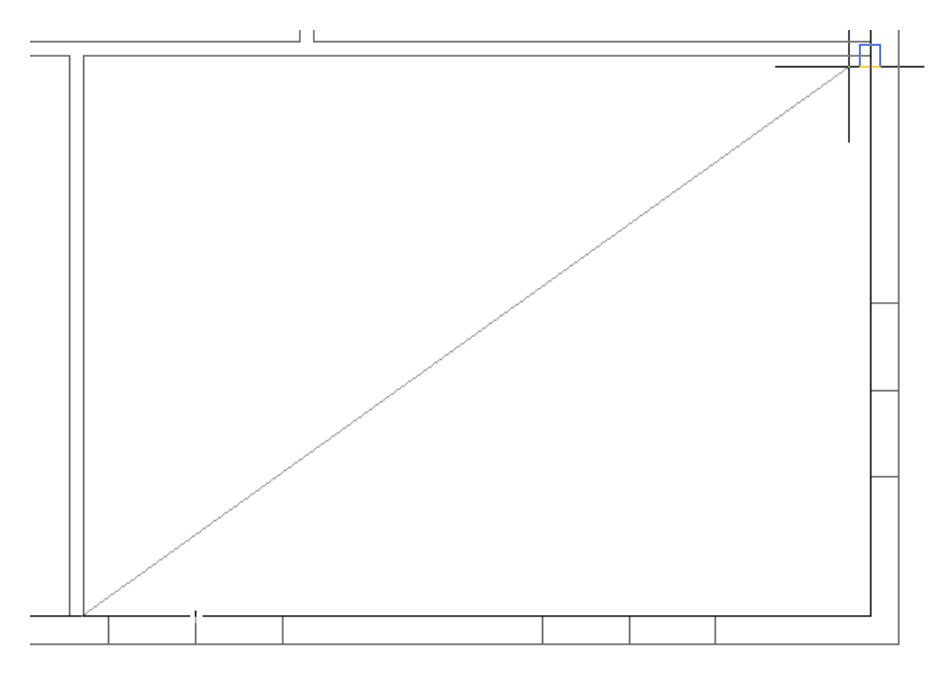

#### *Define a rectangular space object*

Non rectangular room:

- Activate the *Add Space* command.
- Type P in the command line to activate the polyline command
- Click on one edge of the room
- Follow the walls of the room, by clicking on each edge

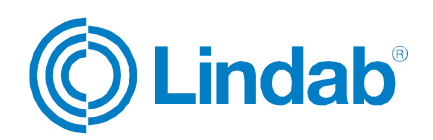

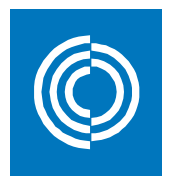

- Ĩ. ٠ö٠  $\overline{R}$ Enter .<br>Cance **Recent Input** Done Part Zoor 6  $\overline{a}$  $\overline{3}$ 7 kist... [Done]:<br>. - LIMESPACE Point... [Done]
- Stop at the last edge and type D (done) to close the Polyline

*Define a non-rectangular space object*

When you have created a zone you can change the parameter in the AutoCAD Properties to define the requirements for the room.

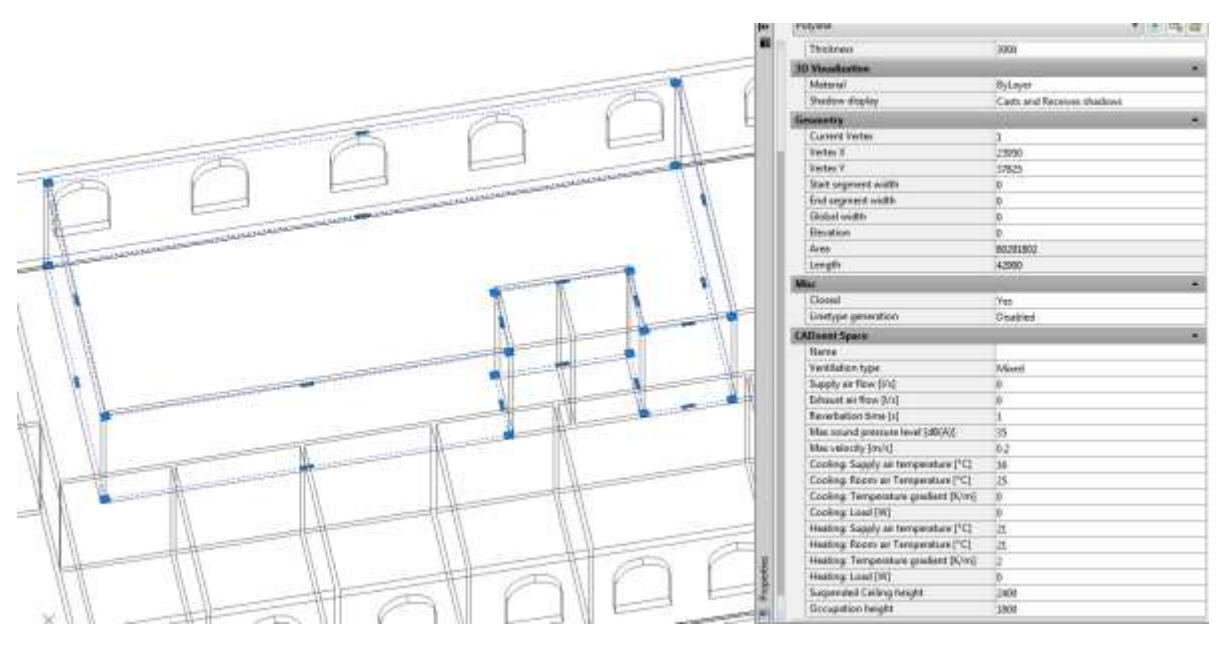

*CADvent Space in drawing with AutoCAD properties*

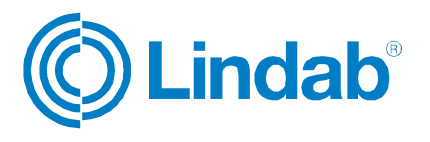

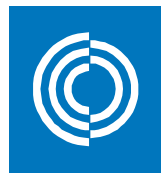

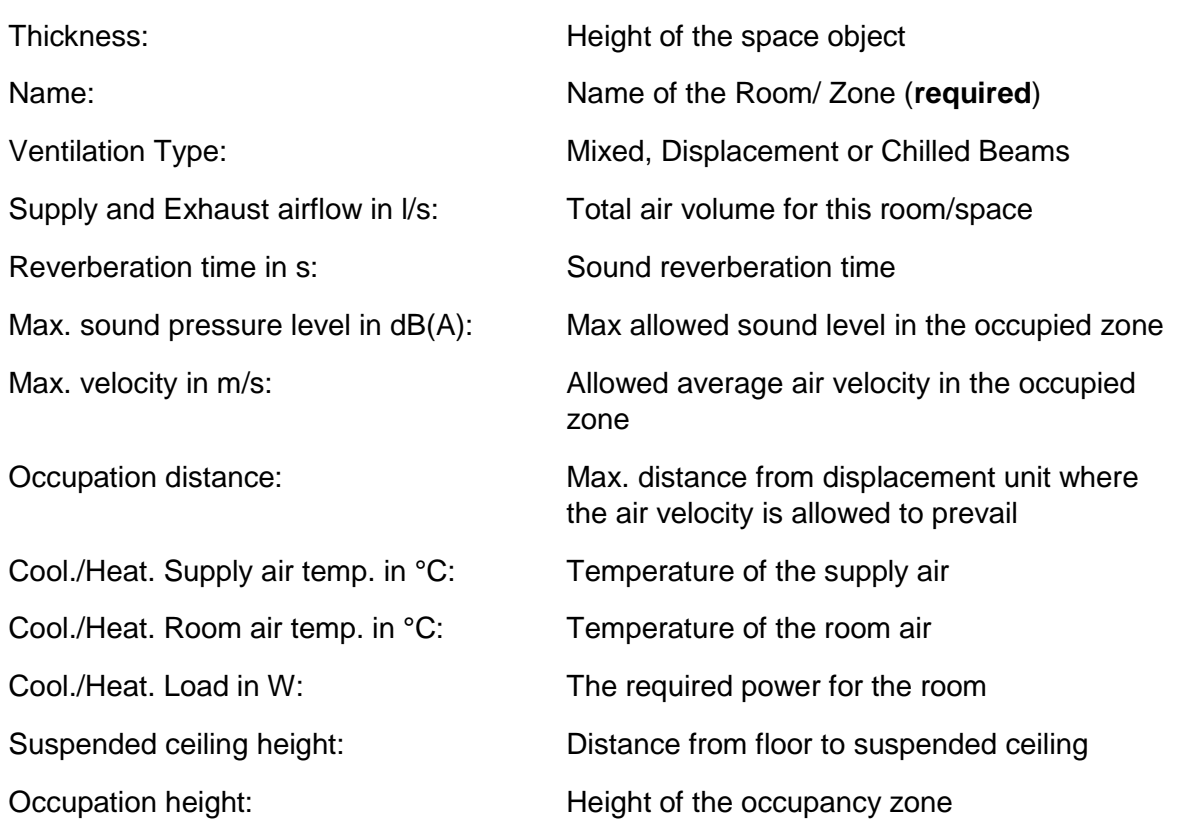

You can edit the zone afterwards by dragging on the AutoCAD Grip points in the corners or on the lines.

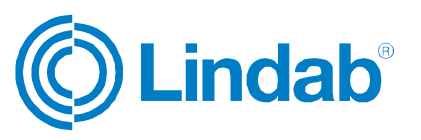

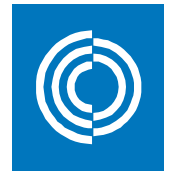

#### <span id="page-22-0"></span>**3.2.6 lindQST Upload**

lindQST Upload

**Note: The space must have a name to upload it to lindQST. You do this by right clicking on the space >> properties >> CADvent space >> Name**

After creating rooms / zones with the Add Space command you can upload the spaces into lindQST.

#### **Note: The upload is not limited to a single room. You can upload multiple rooms in one process.**

- 1. Activate the lindQST Upload command
- 2. Mark all spaces you like to update to your project in lindQST. **Note: You can all time add more spaces to your project in lindQST**

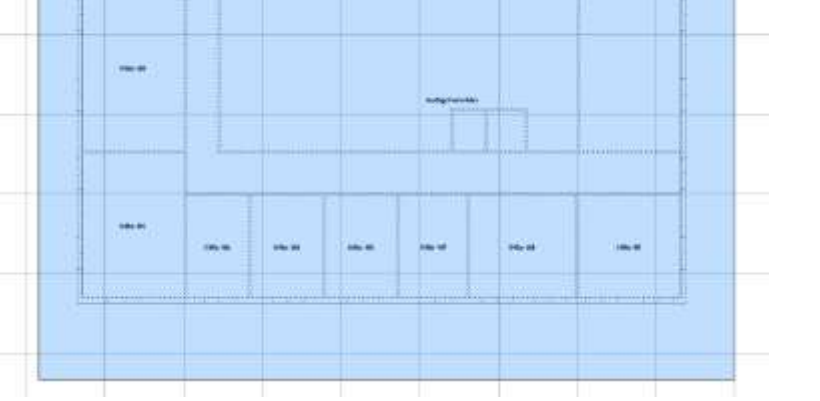

*Mark multiple CADvent spaces for the upload to lindQST*

- 3. Accept your selection with Enter
- 4. A browser window opens and ask you to log in.
- 5. Please enter your login data or register for the project area in lindQST

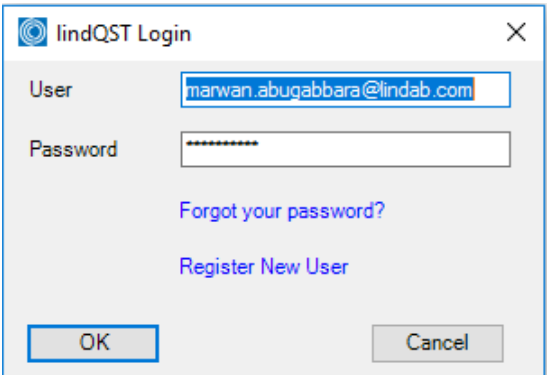

Login using your lindQST account

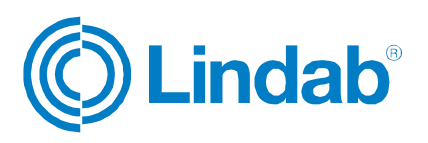

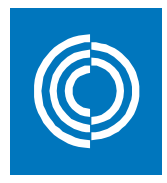

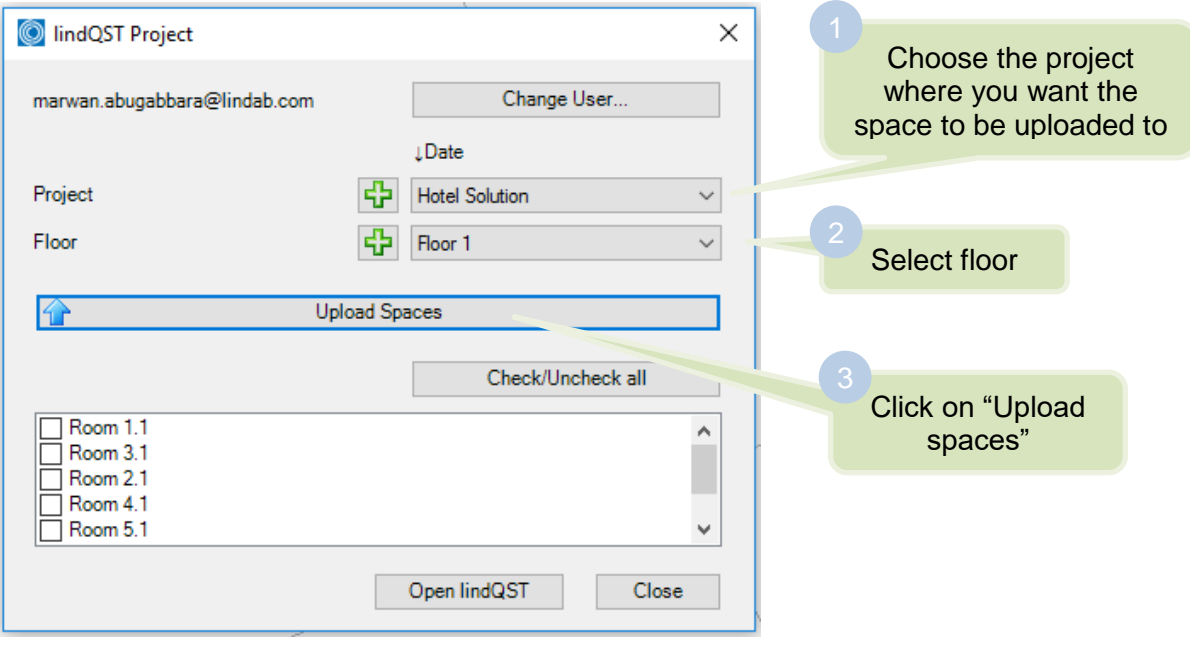

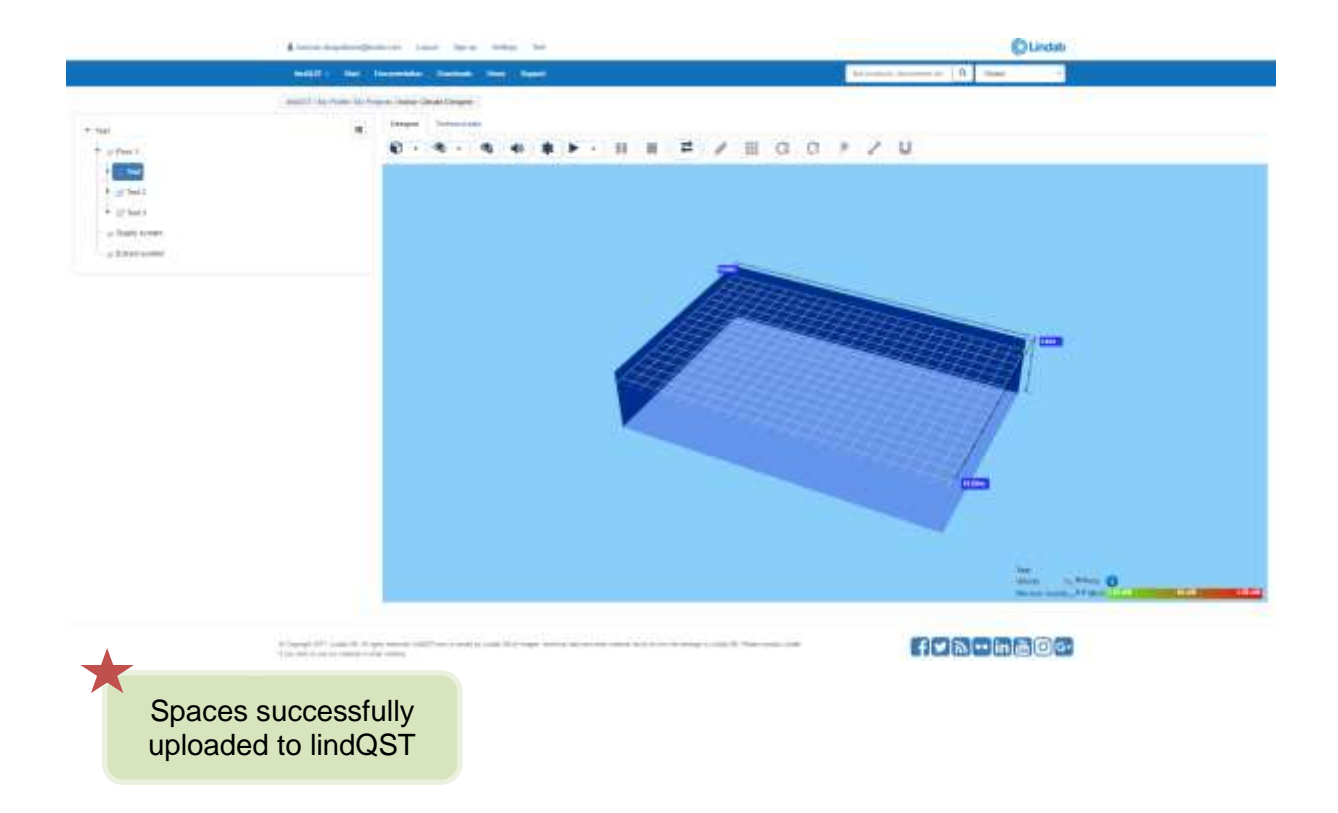

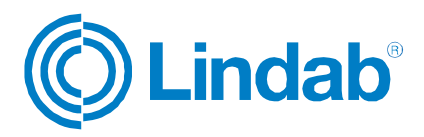

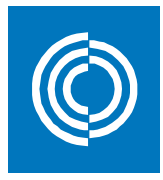

#### <span id="page-24-0"></span>**3.3 My Projects**

After creating project/s as shown in section 3.1, all your projects will be found under "My Projects" dialog.

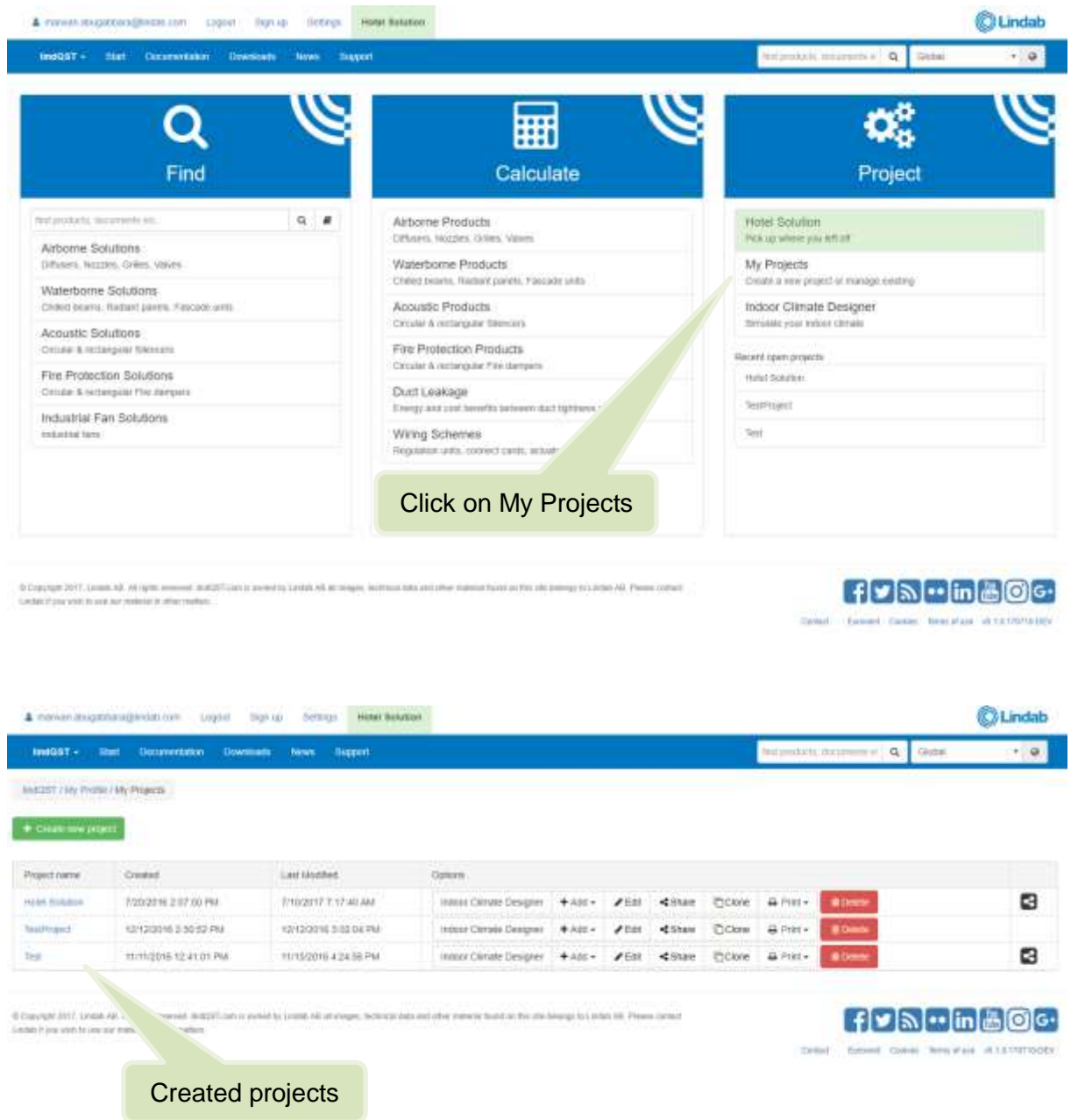

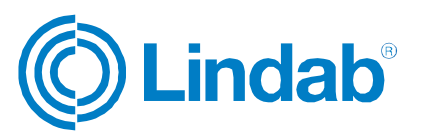

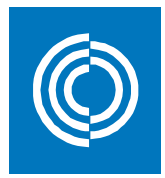

**indab** 

#### <span id="page-25-0"></span>**3.3.1 Edit project data** Click on edit & newanizasponancijandas care izgoro izgoro izgoro internacionali Lindab IndGST + Ret Gouvertrich q.  $\cdot$  a **INSIST FRY PHONE / My Prigram**  $+$  CHARTEN (RINT) Project name  $int$  that as Creat Govern 7/20/2016 217:00 PM PRO2ER 7.17-40 AM  $\bullet$ Hold School Insur Onver Designer + Also - #Edit - # Bhare **Econe** a her-101203163-0032 PM 12/12/2016 5:02 04 PM tedas Cervis Designer + Add - # Edit <br /> **OCkew builtyard** A Print minigina to anot PM 1015/2016 4:24:58 PM a  $_{\rm 100}$ Innox Clinate Designer + Add +  $FER$  $4$ Shire Eckve A Print-@ Elsevani (M17, 1950), AR, HI names of he computed on manager, the team patients and other instead on the constitution of a finding and a little Present content  $[+]$ y $\sim$  $|$ in $|$ ä $|$ © $|$ G $\cdot$ mittel in loss sound to concrete manager or other market **Best Ware** of LECHTISORY Enter project name and Enter project description customer's details and customer's details  $\overline{\mathbf{x}}$ Project data Project name Description **Hotel Solution** Update from profile Customer Designed by First Name **First Name** Last Name Last Name E-Mail E-Mail Company Company Lindab A/S Country Country DENMARK Not selected  $\overline{\mathbf{v}}$ Profession Profession Not selected  $\overline{\mathbf{v}}$ Not selected  $\overline{\mathbf v}$ **Street** Street Lucernemarken 18 City City Farum Zip code Zip code 3520 Phone Phone  $\vee$  OK Close Clicking on "Update from profile" will Click OK retrieve information from your profile as prescribed in section 2.3.2

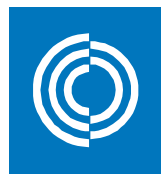

## <span id="page-26-0"></span>**3.3.2 Sharing projects**

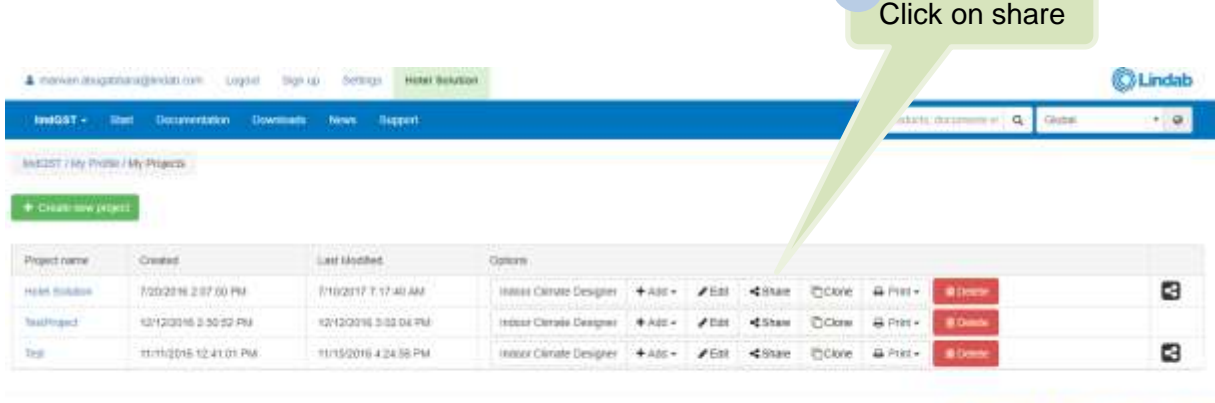

@ Copyright 2017, Lincoln AR, 40 sights reversed distribution and left (count) of an energy, between data and other powers that it is the biosoge to Lincoln HR. Present counter is one of the animal counter part and the ani

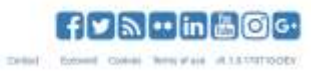

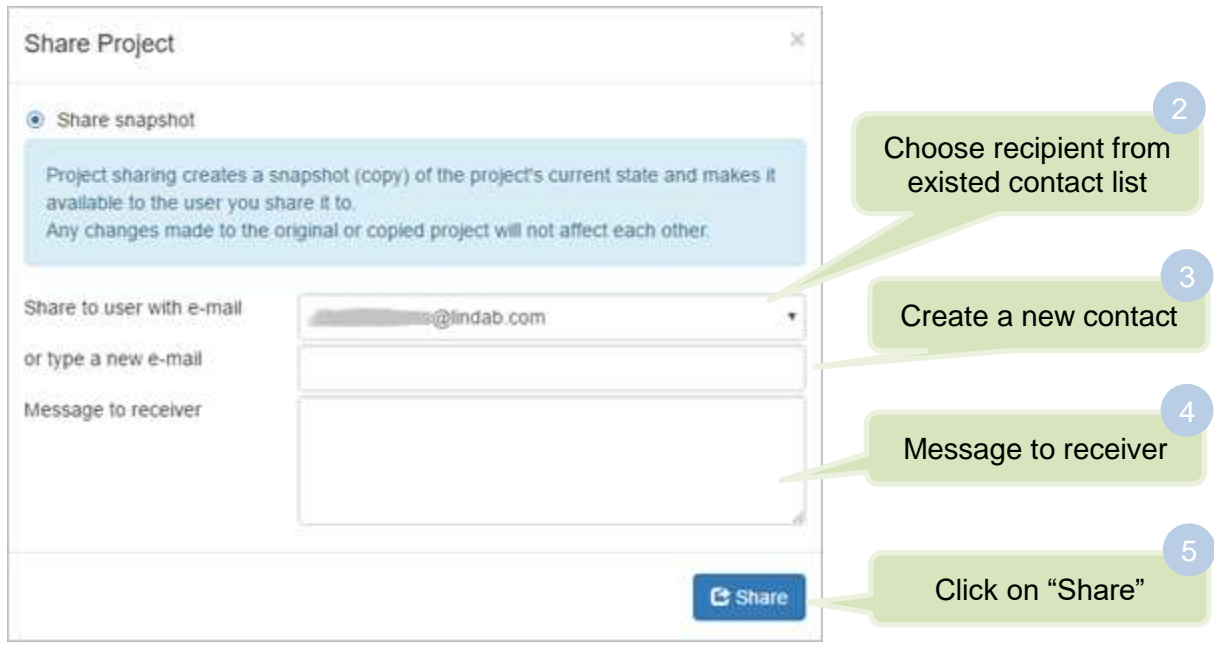

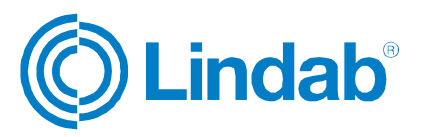

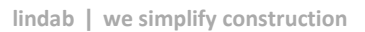

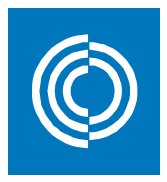

#### <span id="page-27-0"></span>**3.3.3 Clone a project**

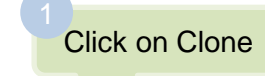

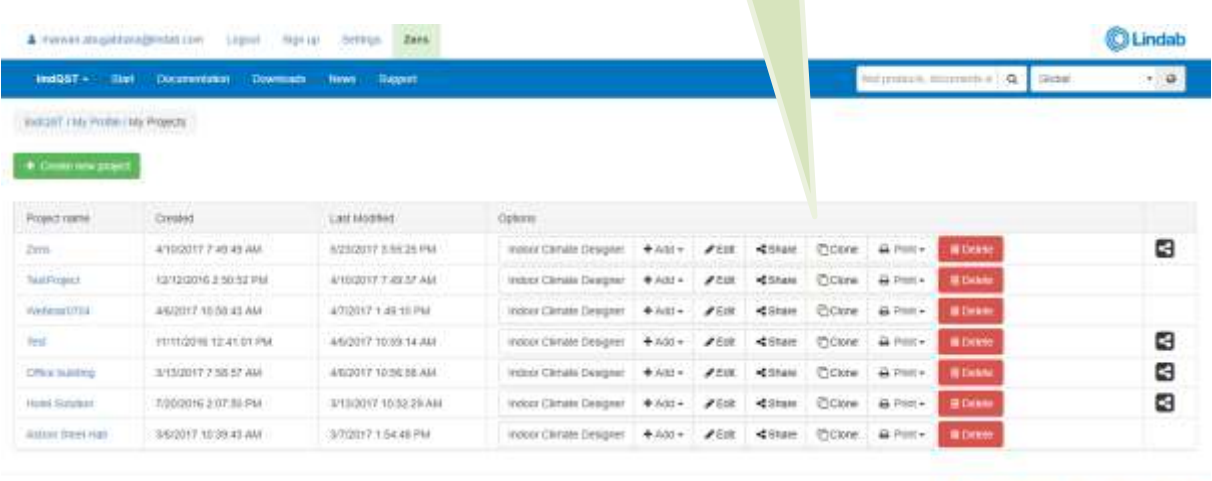

6 Gaugages 2017, Limite AA, At right nowmall in 0007 cents with the United AD at magne, surface and one enterprise and on the pairing to Limite AR, Please center<br>Limited Palacente is seen not have a structured

#### Cloned project (same name of the original project + (Clone)

 $f$ ya $\cdot$ ina@ e Lane bearing distribute

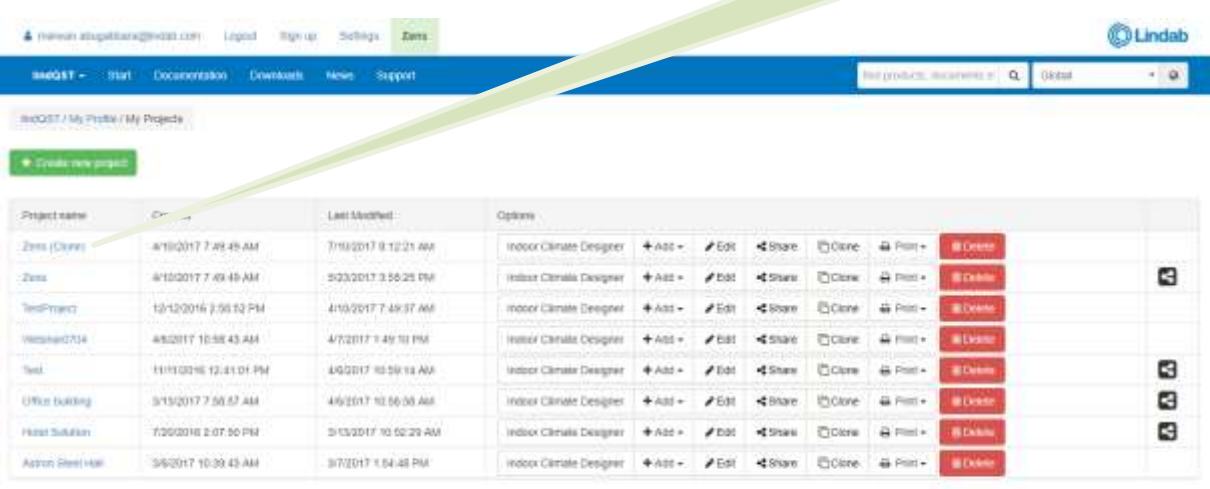

If Capital Colorado Al Adapta nonver industries is control prints All al Heapie, which interested the standard of the circumstrate to be considered at the control of the control

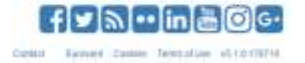

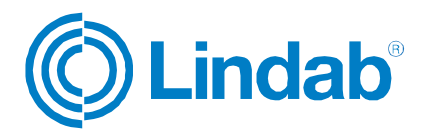

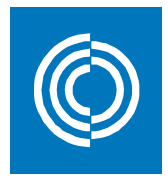

#### <span id="page-28-0"></span>**3.3.4 Print project**

Click on Print

Here you have two options:

a) Generate room book *(xlsx format)* b) Project report *(pdf format)*

Shows all products included in the project according to their main category together with their technical data. Room data is also shown in a different sheet.

A detailed report with all information regarding: project information and description, summary of products according to their type, products image and description, products results and diagrams.

The report header is taken from the profile logo prescribed in section 2.3.1

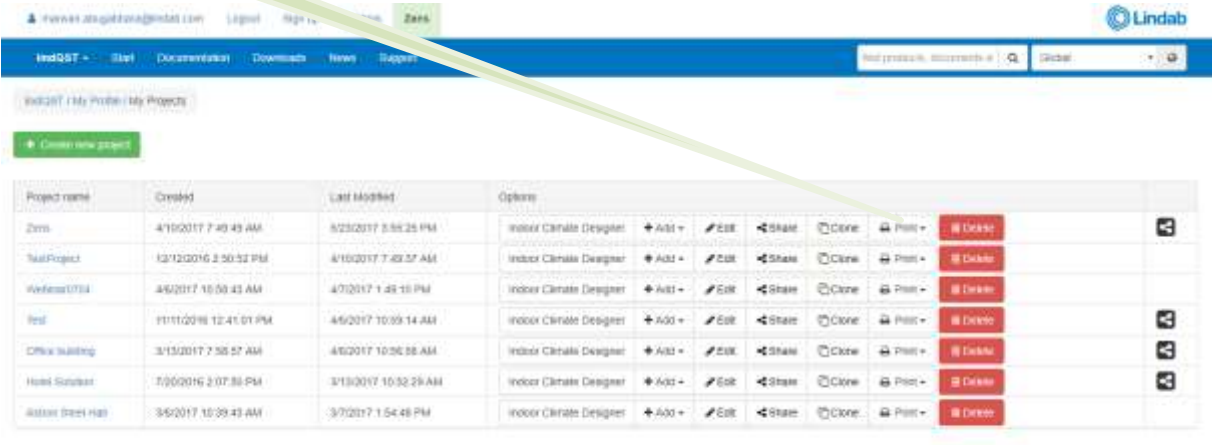

or is Linke A& Please

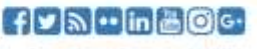

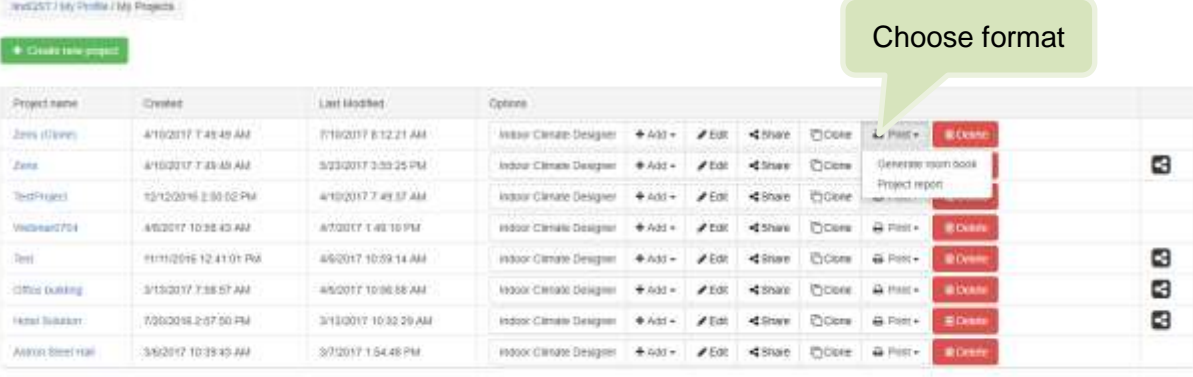

The project will be saved under the Downloads folder on your hard drive

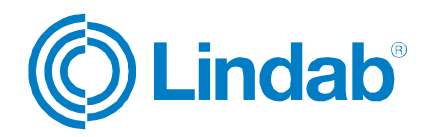

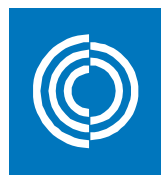

# <span id="page-29-0"></span>**4 Indoor Climate Designer**

Indoor Climate Designer (ICD) is an interactive 3D environment to visualize and simulate a room with the selected Lindab products.

You initiate ICD from the start page of lindQST as follows:

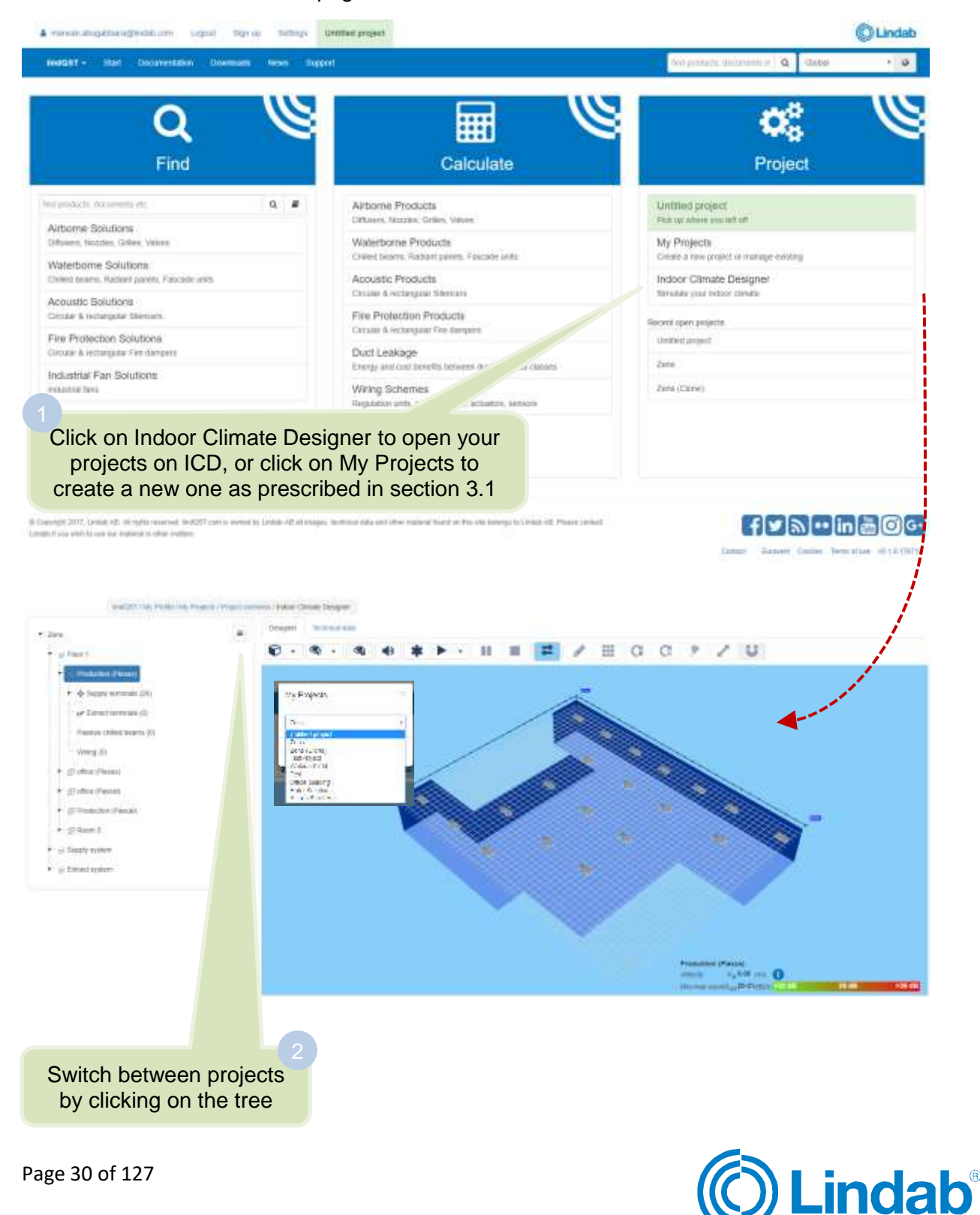

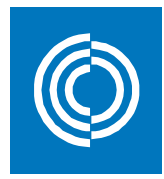

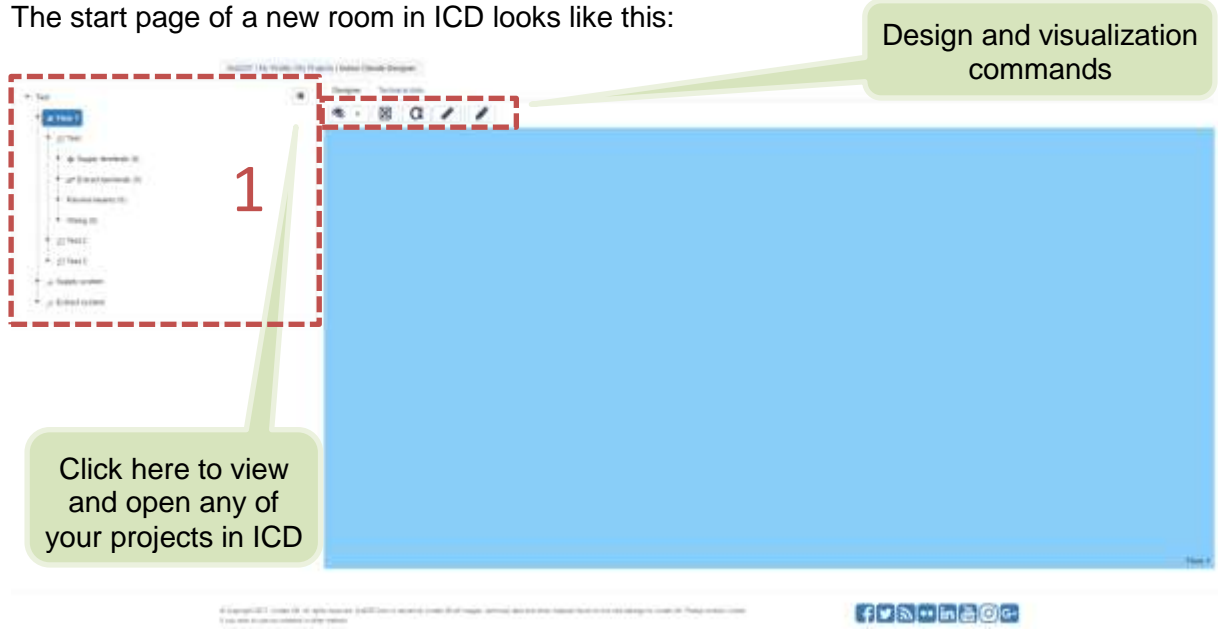

- 1: Each project comprises of three main levels:
	- a) Floor: Contains all the rooms.

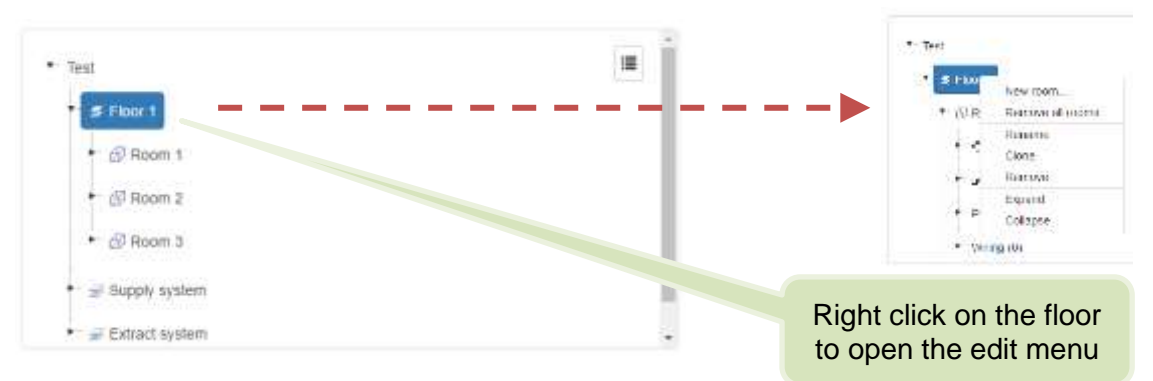

b) Supply system: Contains all the supply products for all rooms under the selected floor.  $-10$ 

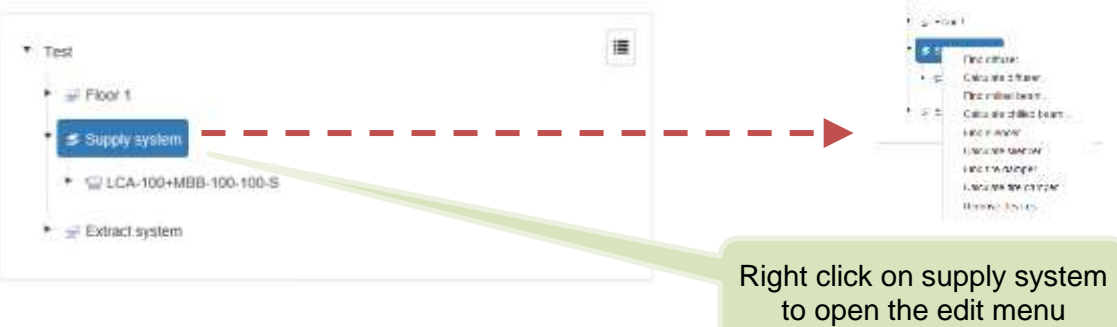

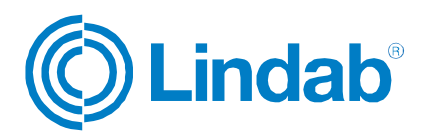

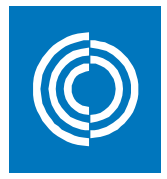

c) Extract system: Contains all the extract products for all rooms under the selected floor.

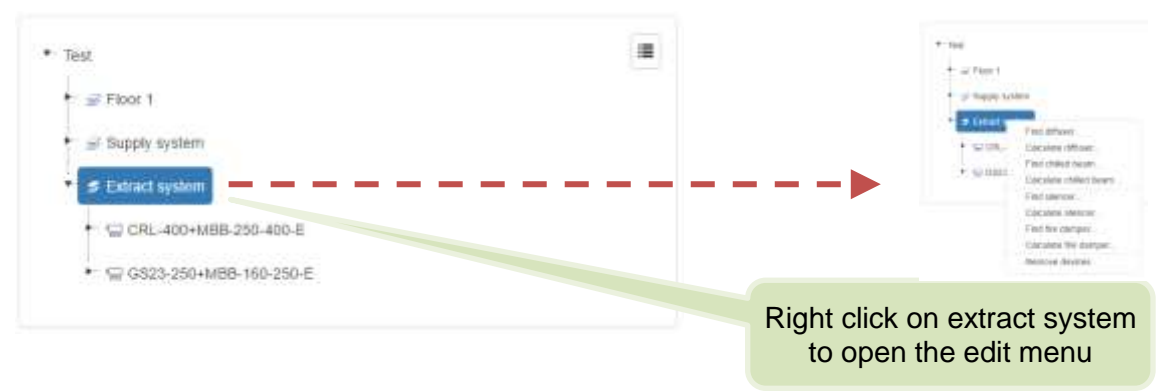

#### <span id="page-31-0"></span>**4.1 ICD floor view**

By clicking on "Floor", you can see the plan view off all the rooms included under a specific floor. You can also draw/add rooms by using ICD drawing commands, or you can import an image of a certain drawing to use it as a canvas to mark the geometry of the room. These two options are explained in details in the following subsections.

#### <span id="page-31-1"></span>**4.1.1 Draw rooms**

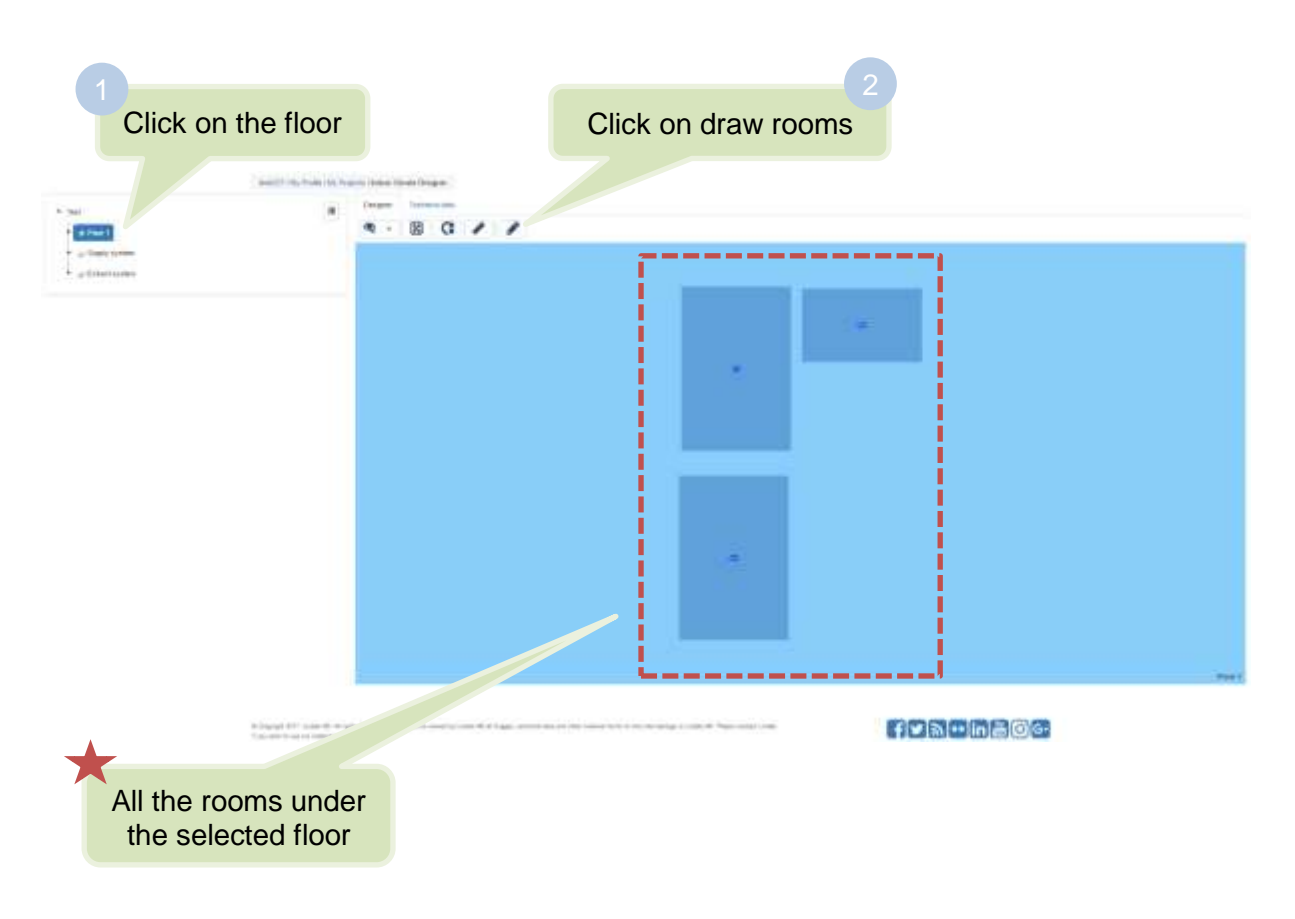

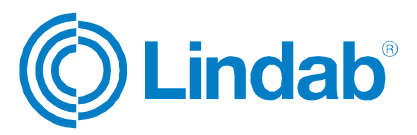

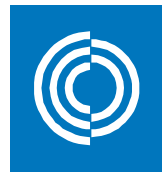

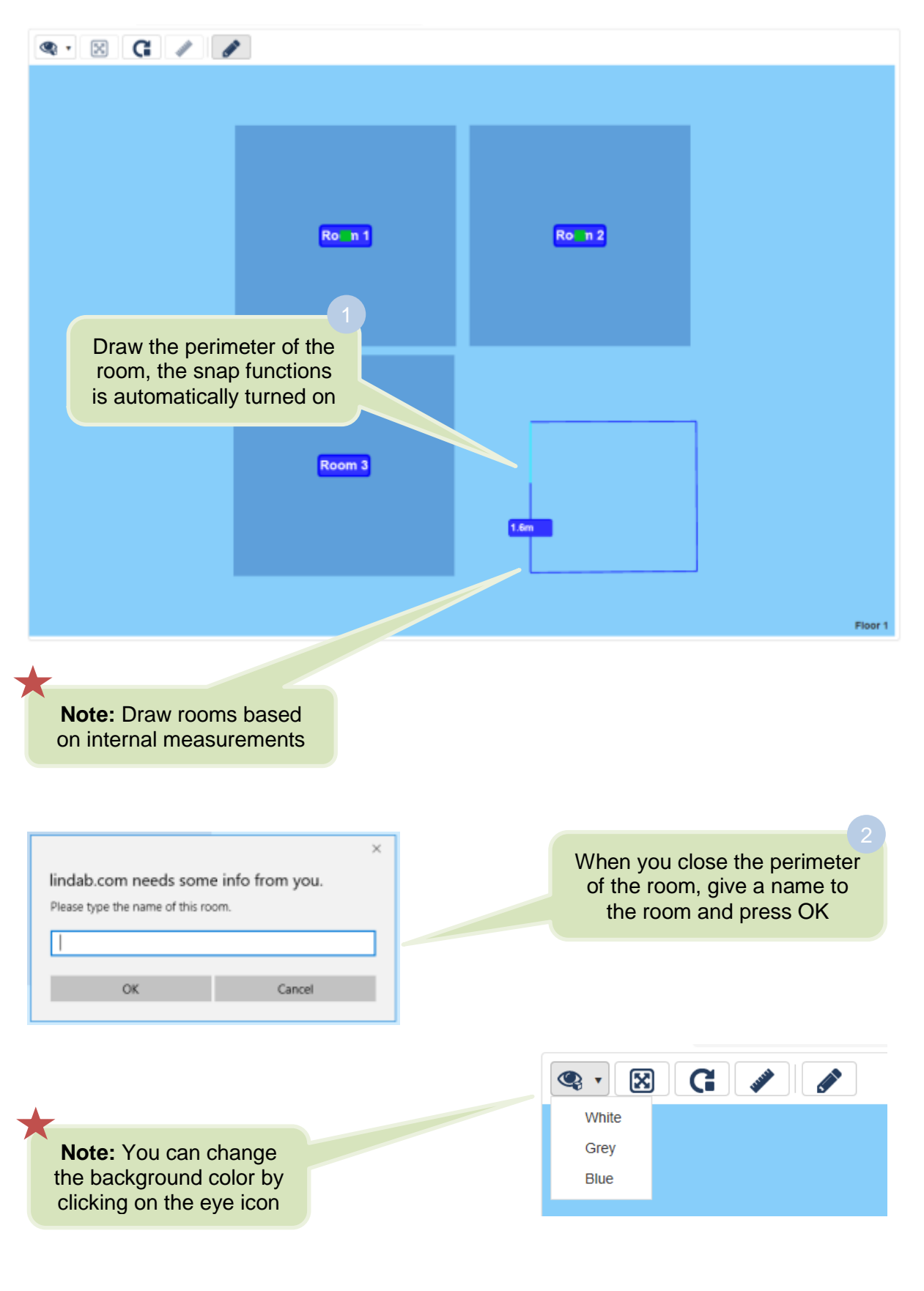

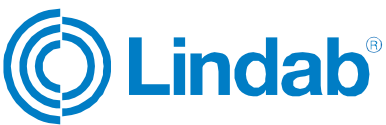

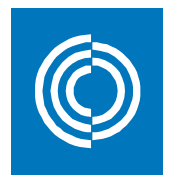

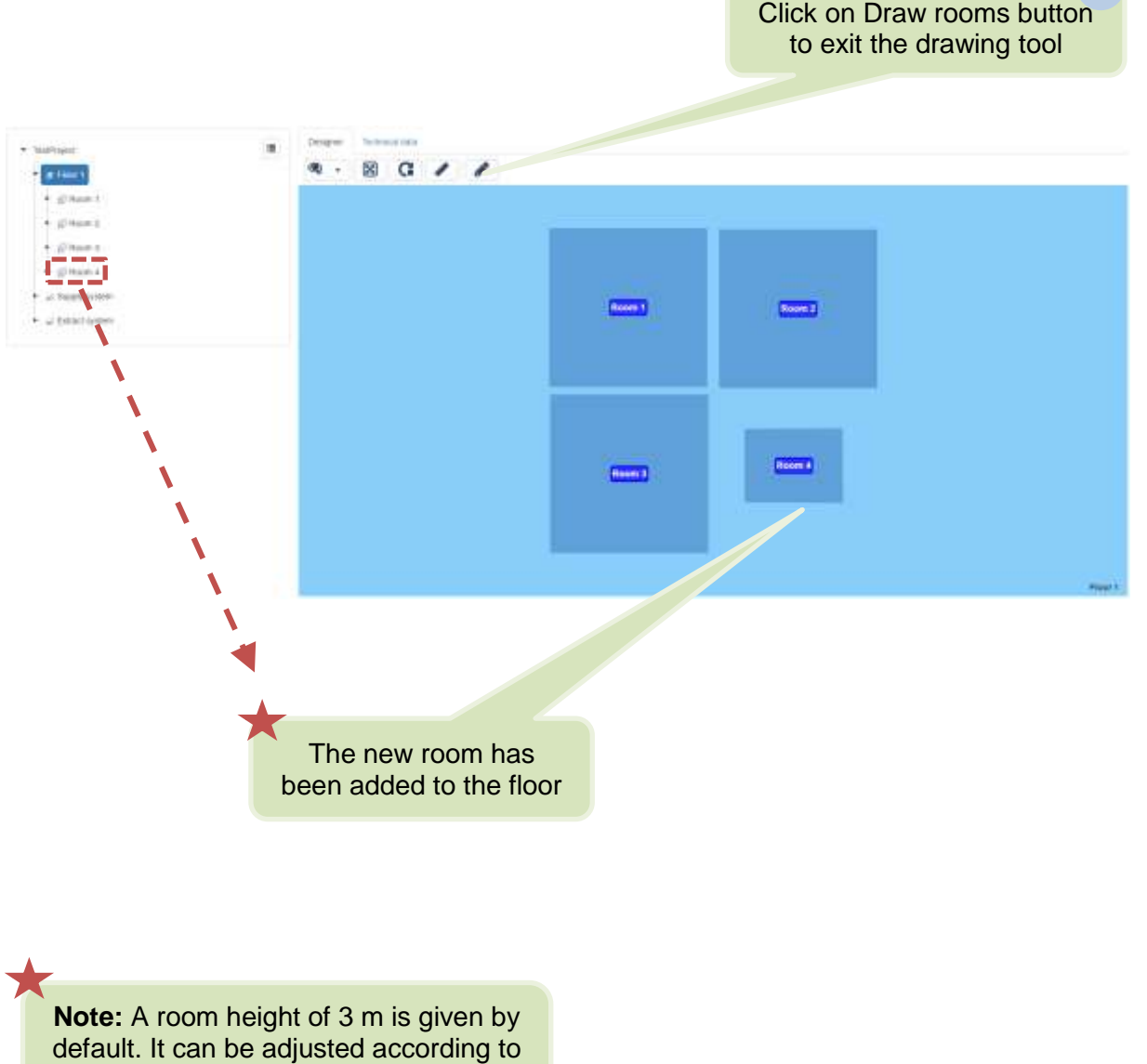

the explanation in section 4.2

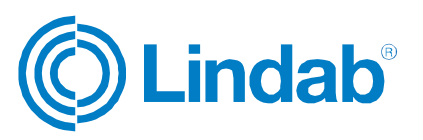

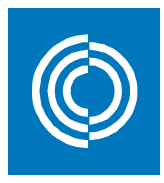

# <span id="page-34-0"></span>**4.1.2 Upload floor drawing**

This feature can be used when a plan view is available in png or jpg file format.

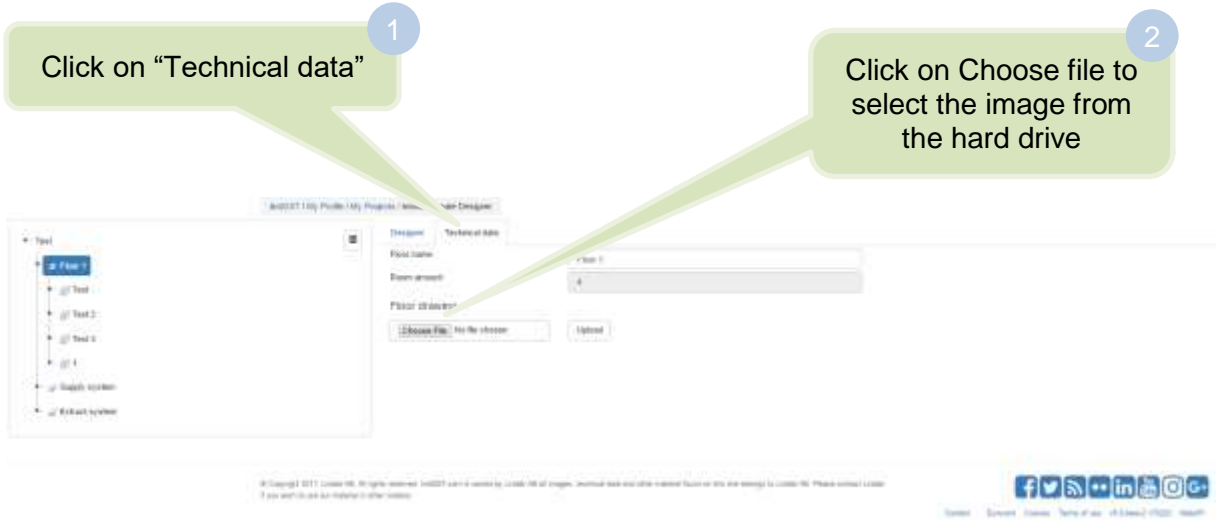

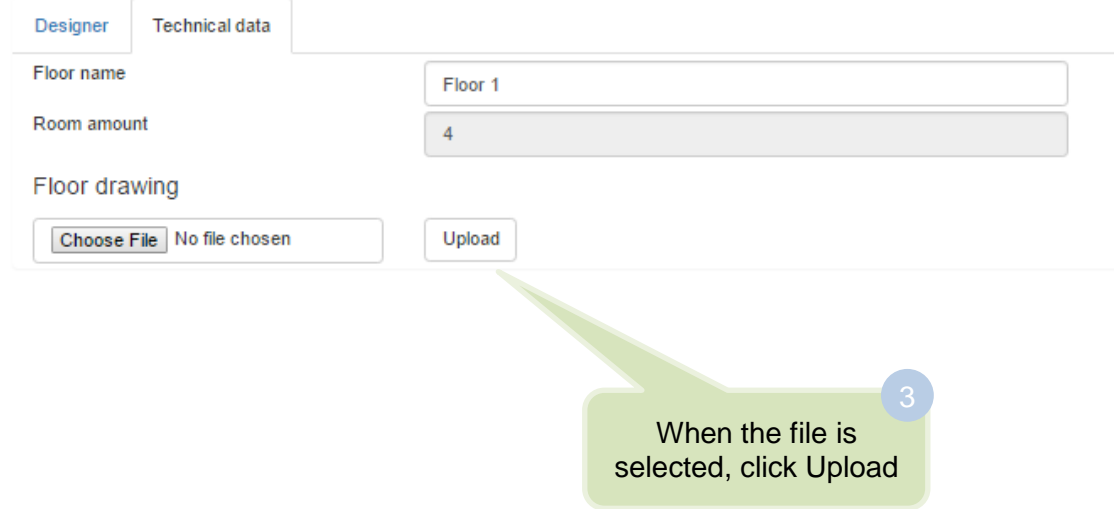

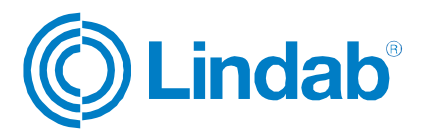

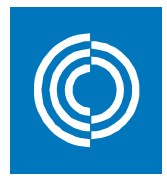

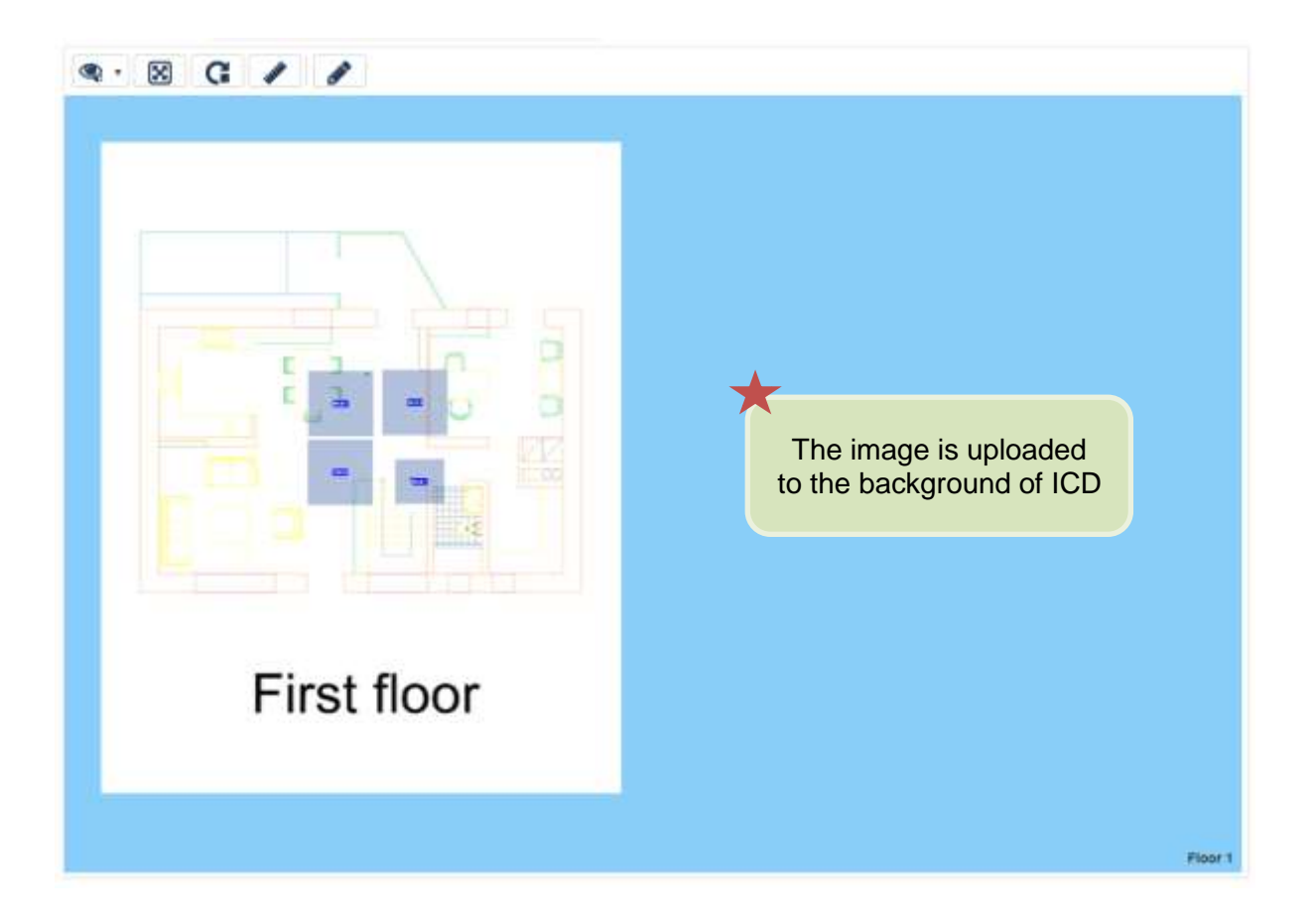

The "Floor drawing" feature has three options where you can adjust the drawing according the desired layout:

a) Move: Click on "Move drawing" to change its place on the 3D window.

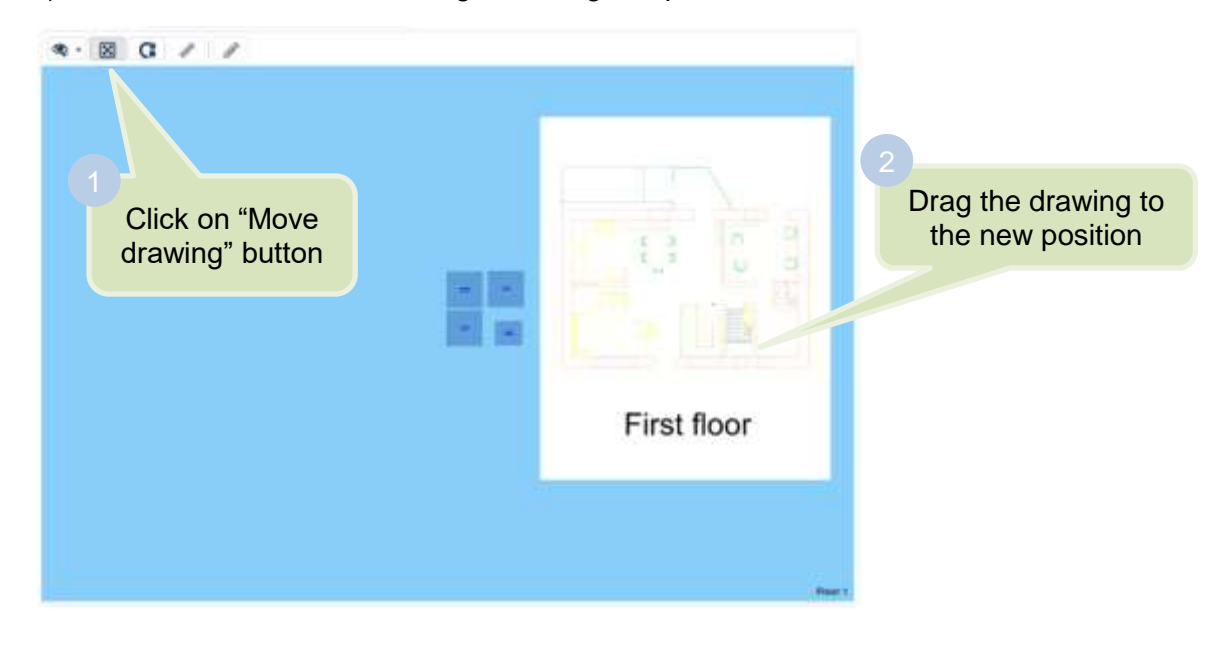

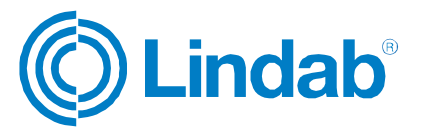
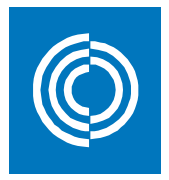

b) Rotate: To edit the orientation of the drawing.

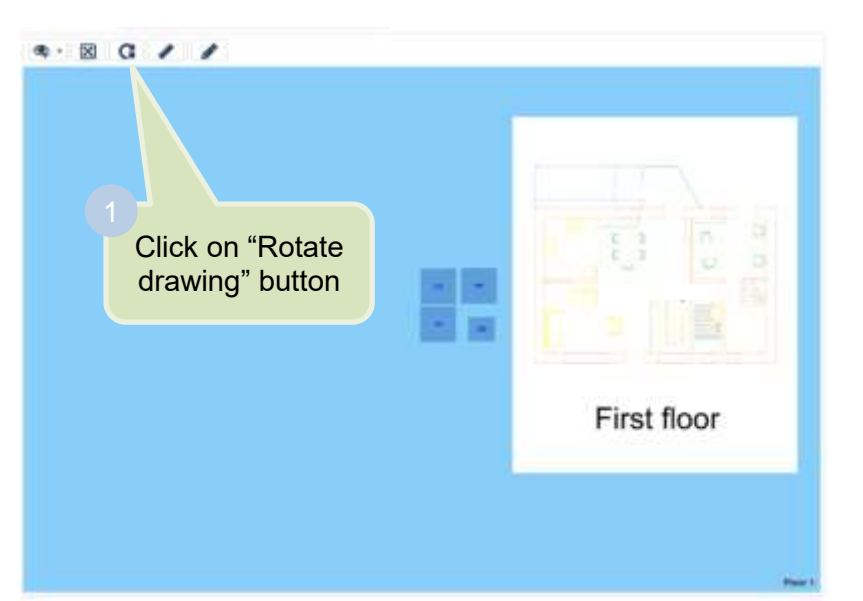

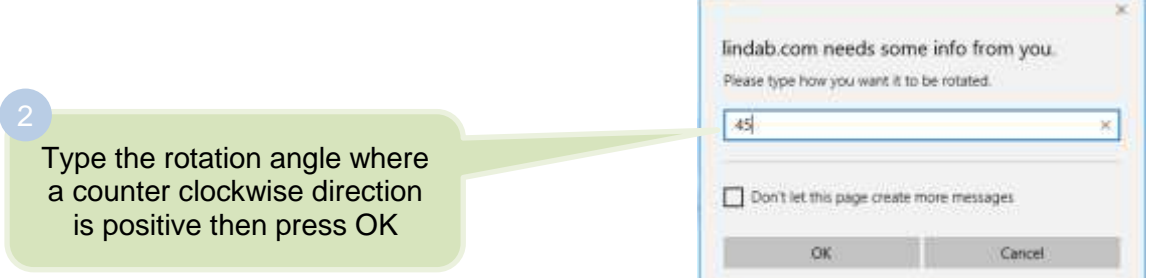

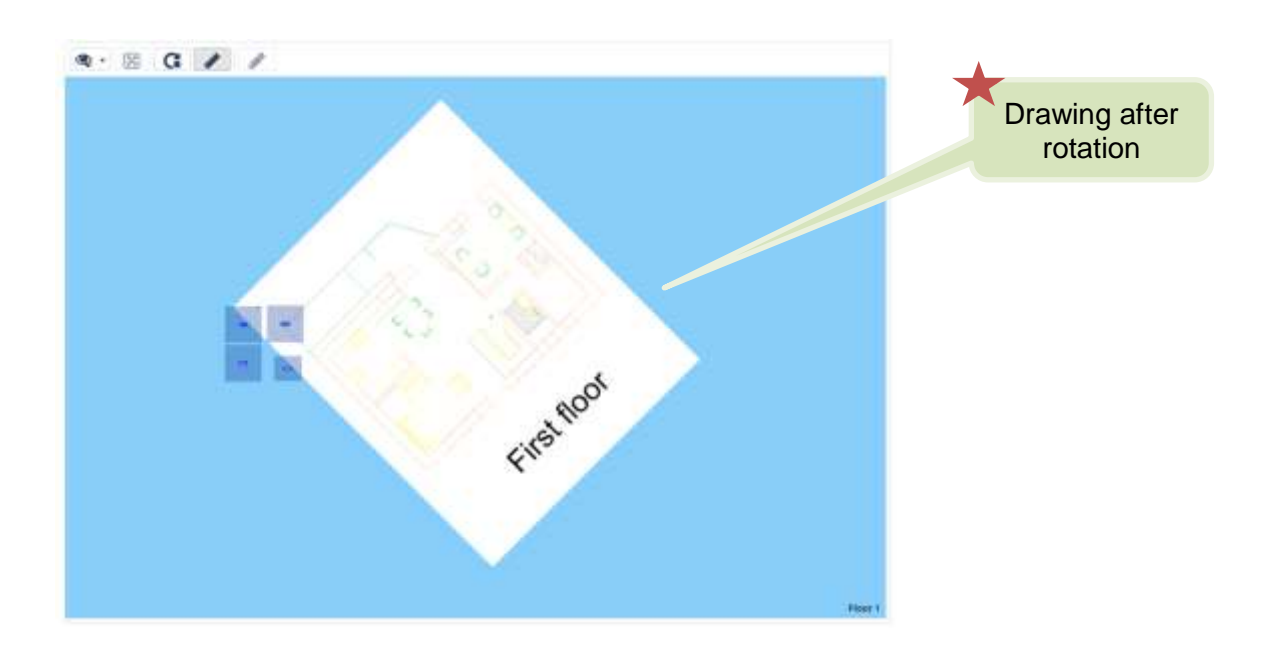

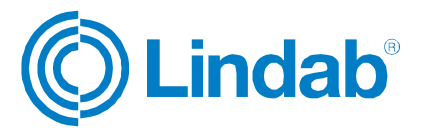

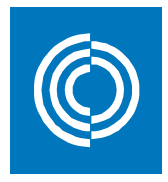

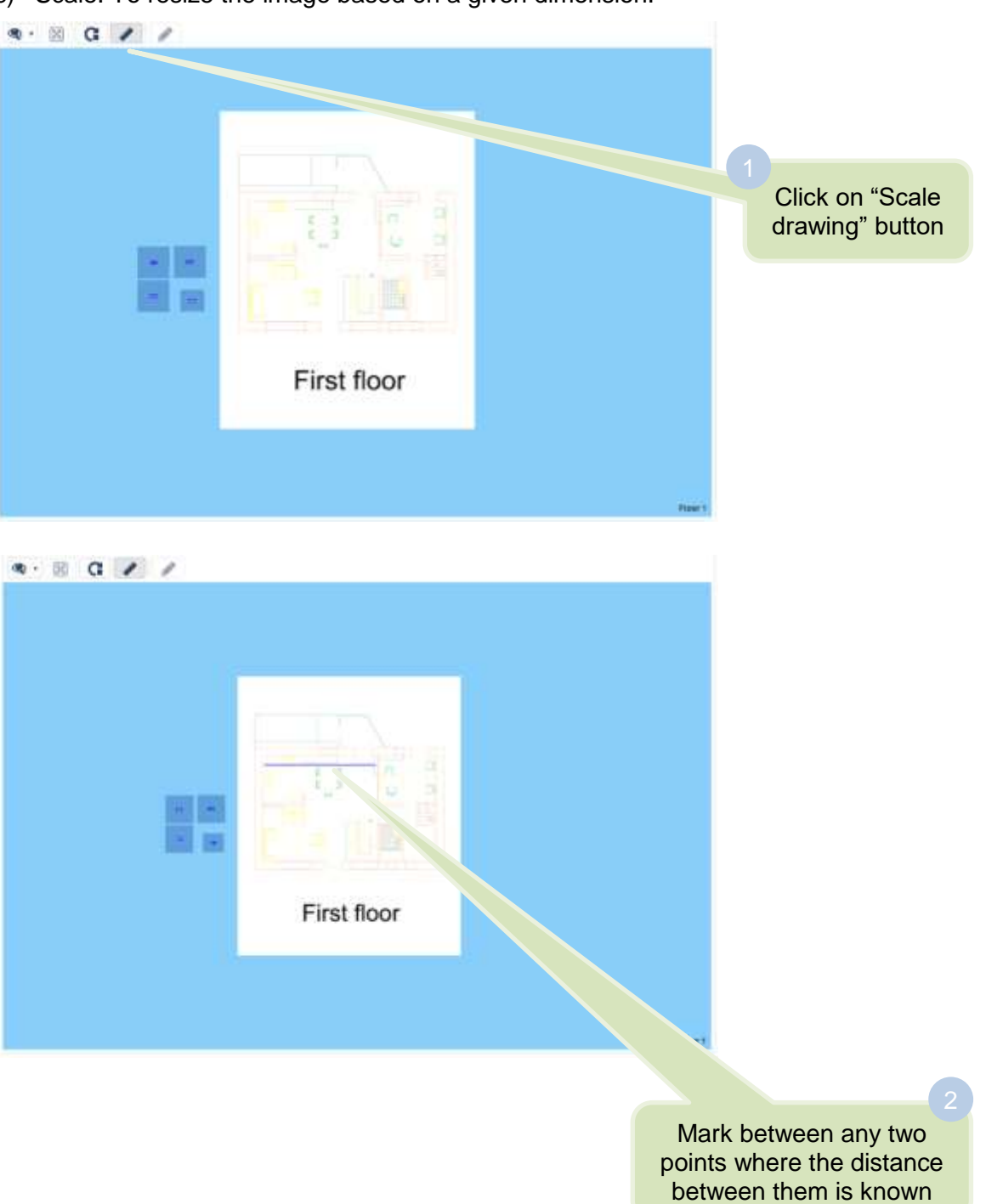

#### c) Scale: To resize the image based on a given dimension.

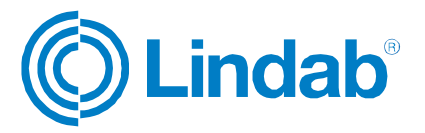

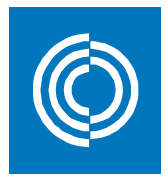

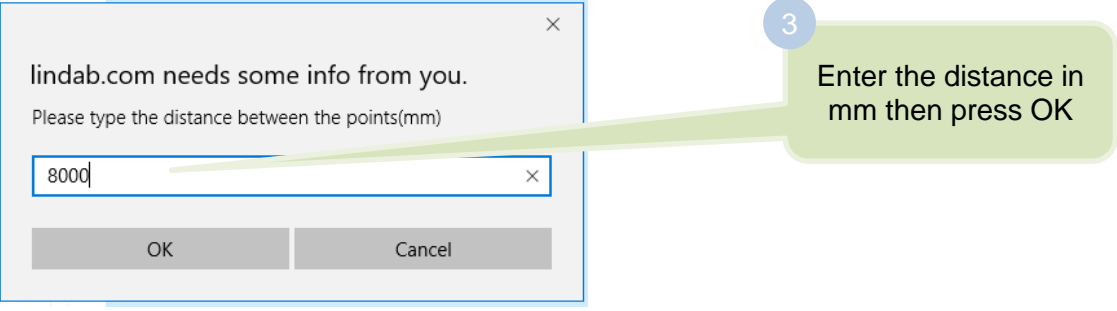

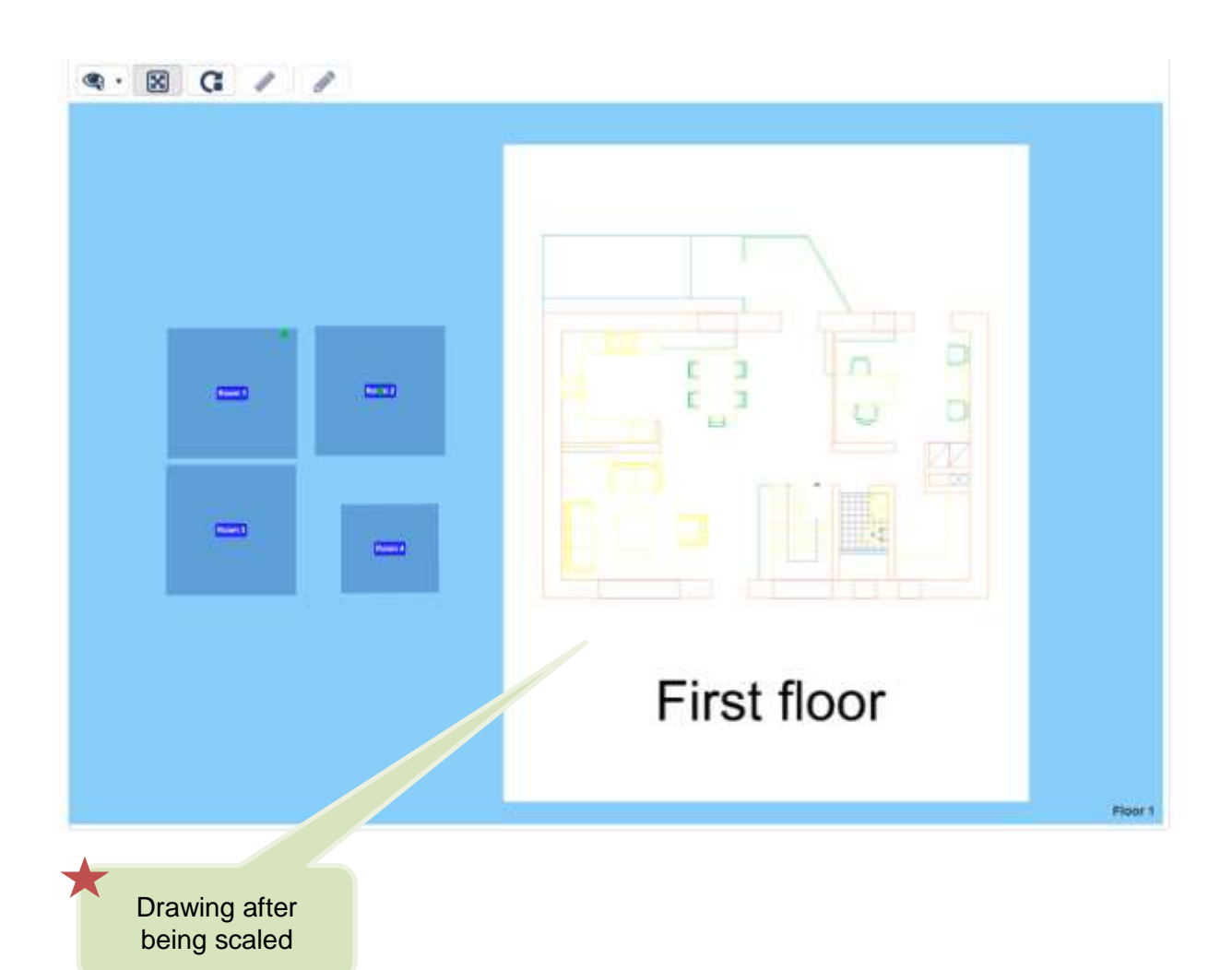

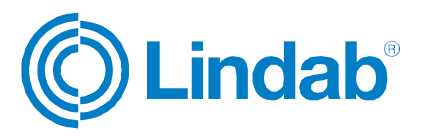

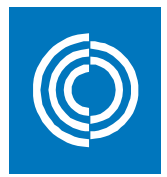

# $\bullet \cdot \text{B G / } \bullet$ a C  $\overline{\phantom{a}}$  $C = 1$ Ë ä til  $\equiv$ First floor Floor 1

#### Rooms can be drawn on the uploaded drawing according to the steps shown in section 4.1.1

#### **4.2 Room properties**

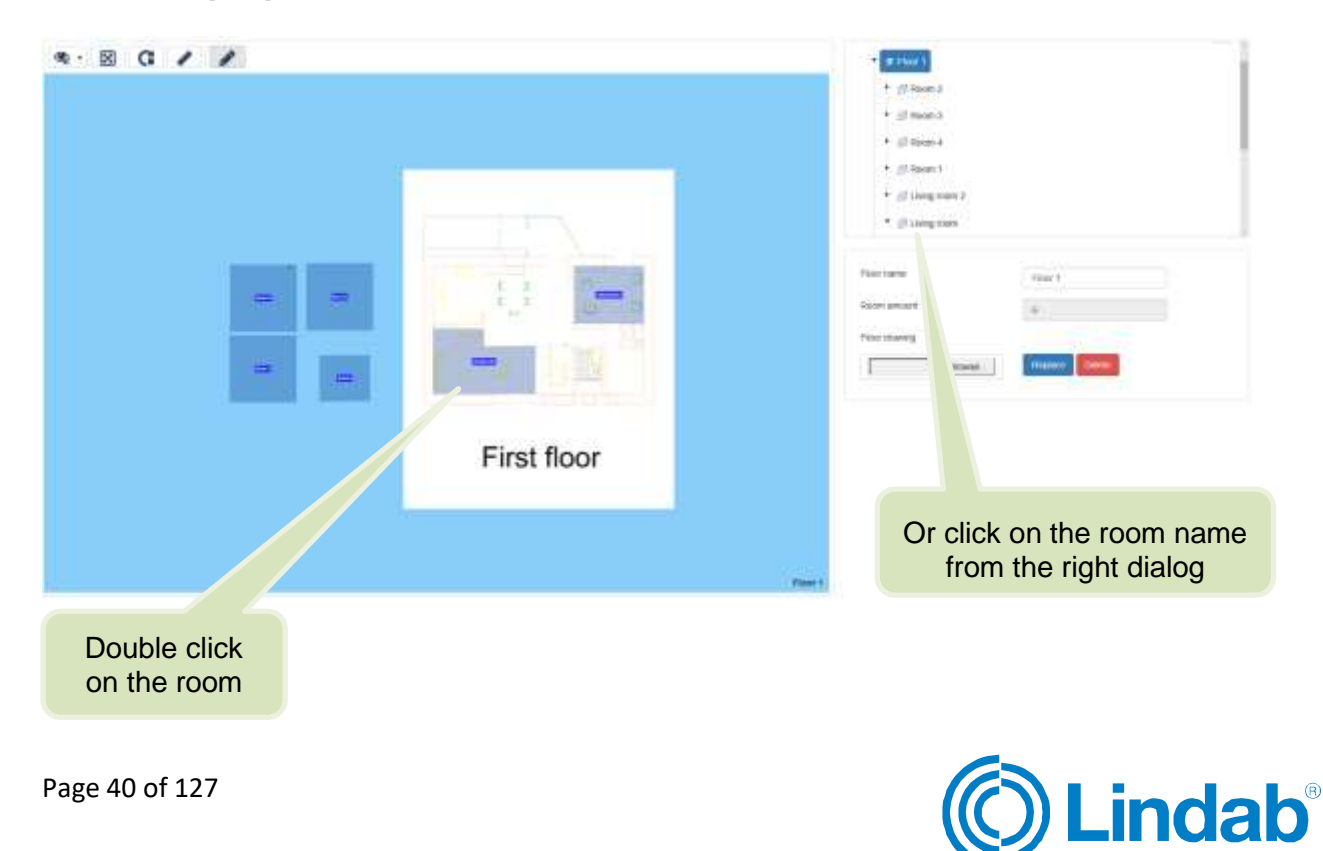

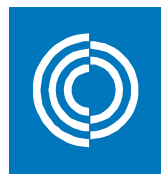

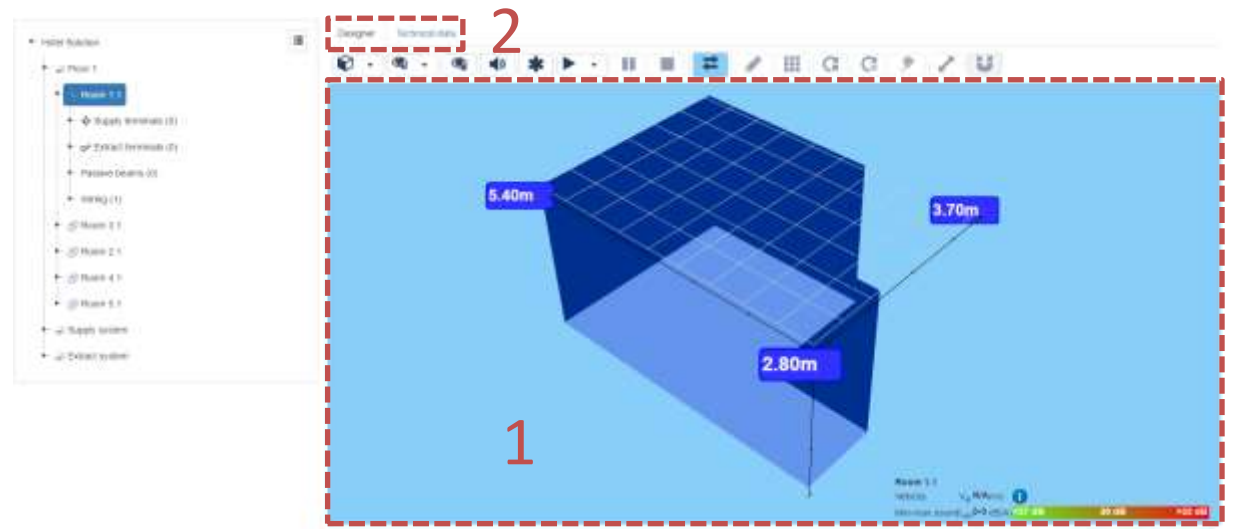

1: The 3D window which shows; room geometry, suspended ceiling, airflow simulation, and sound levels.

2: The technical data includes the following windows:

#### **General:**

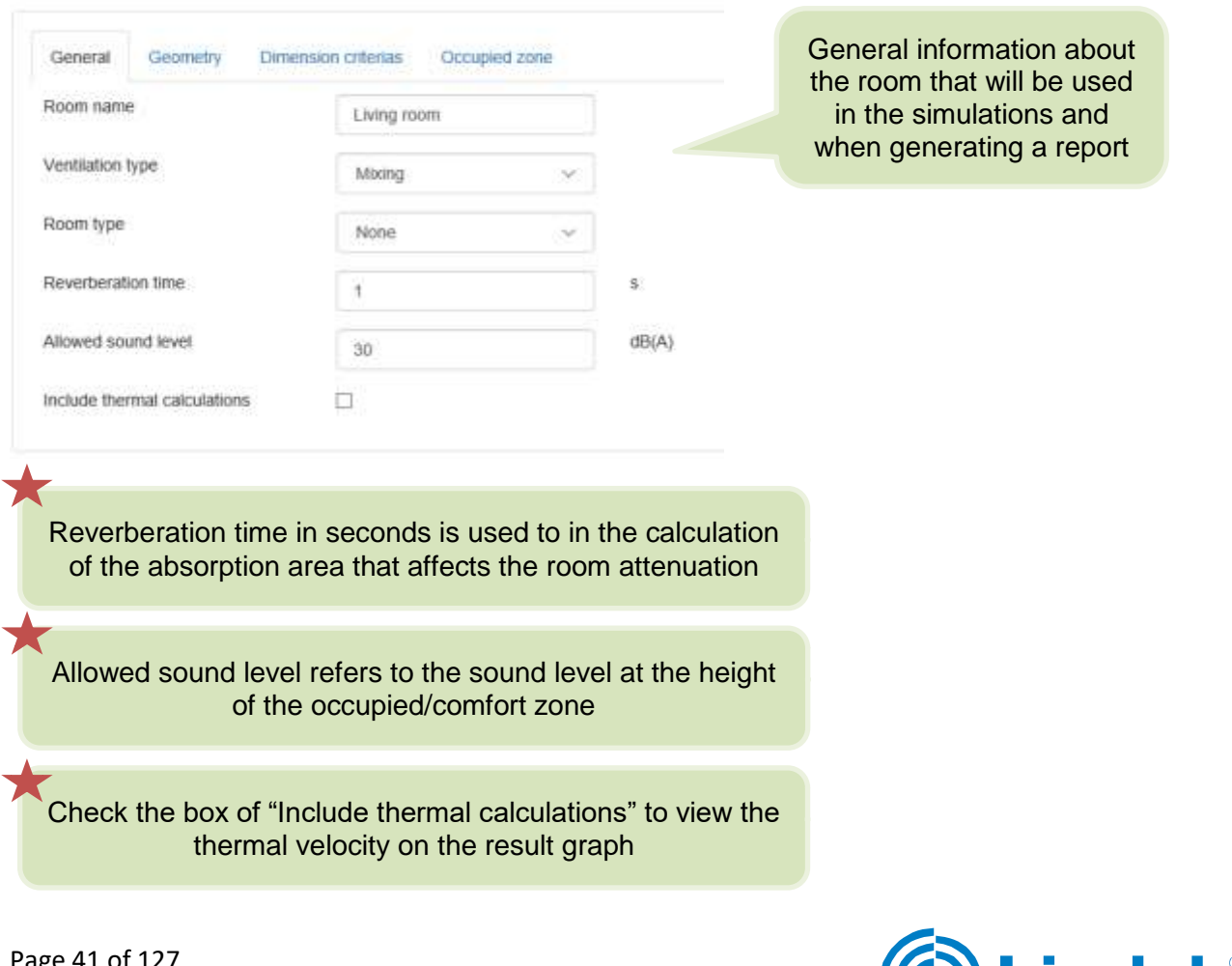

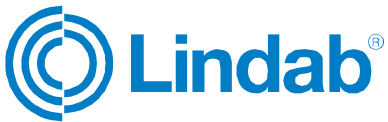

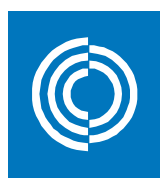

#### **Geometry:**

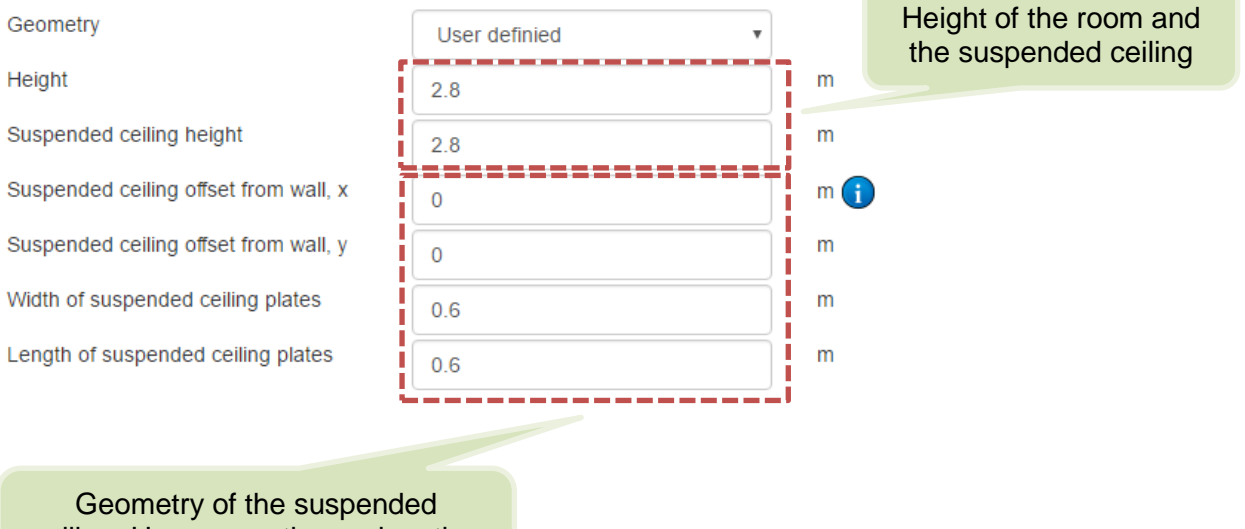

ceiling. Hover over the explanation mark to know how to enter data

#### **Dimension criterias:**

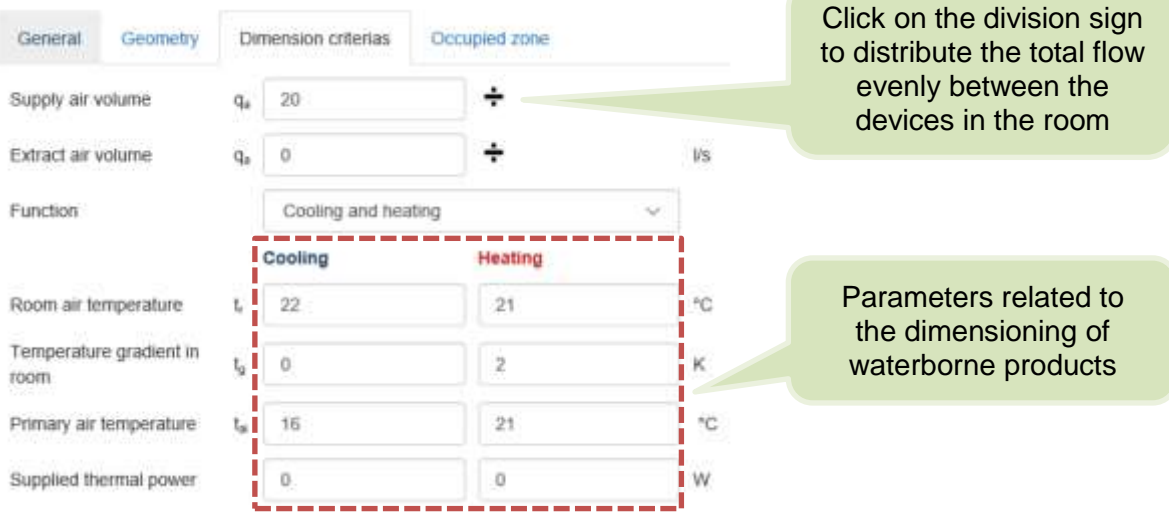

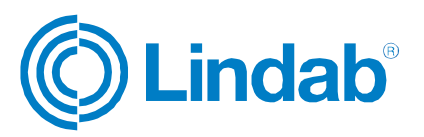

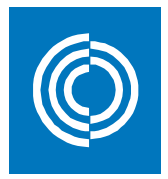

#### **Occupied zone:**

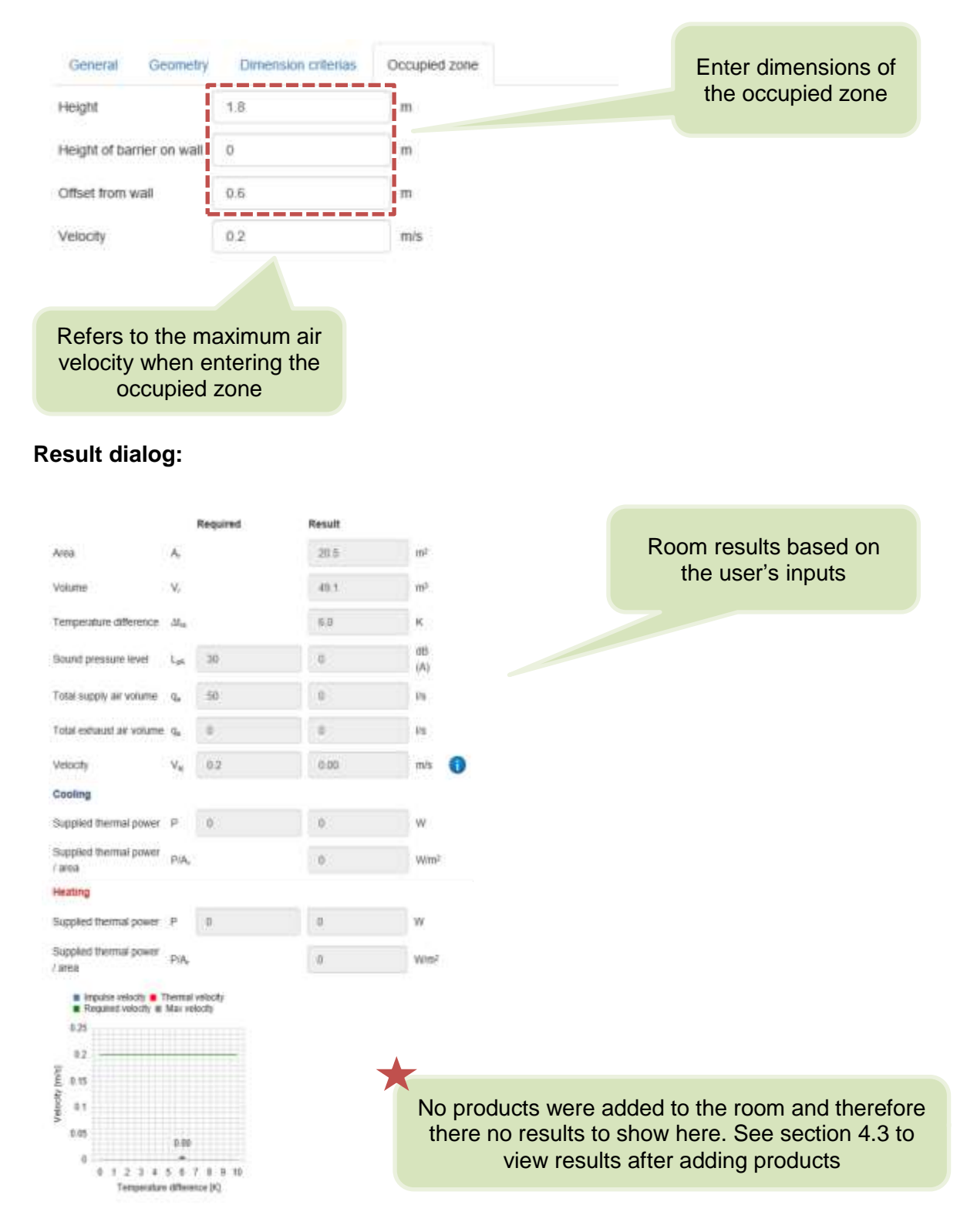

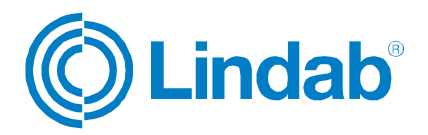

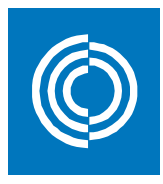

**12** 

### **4.3 Adding products**

When choosing a product using airborne selector, airborne calculator, waterborne selector, or waterborne calculator as described in sections 5.1 to 6.2, this product can be added to any of your ICD projects by following these steps:

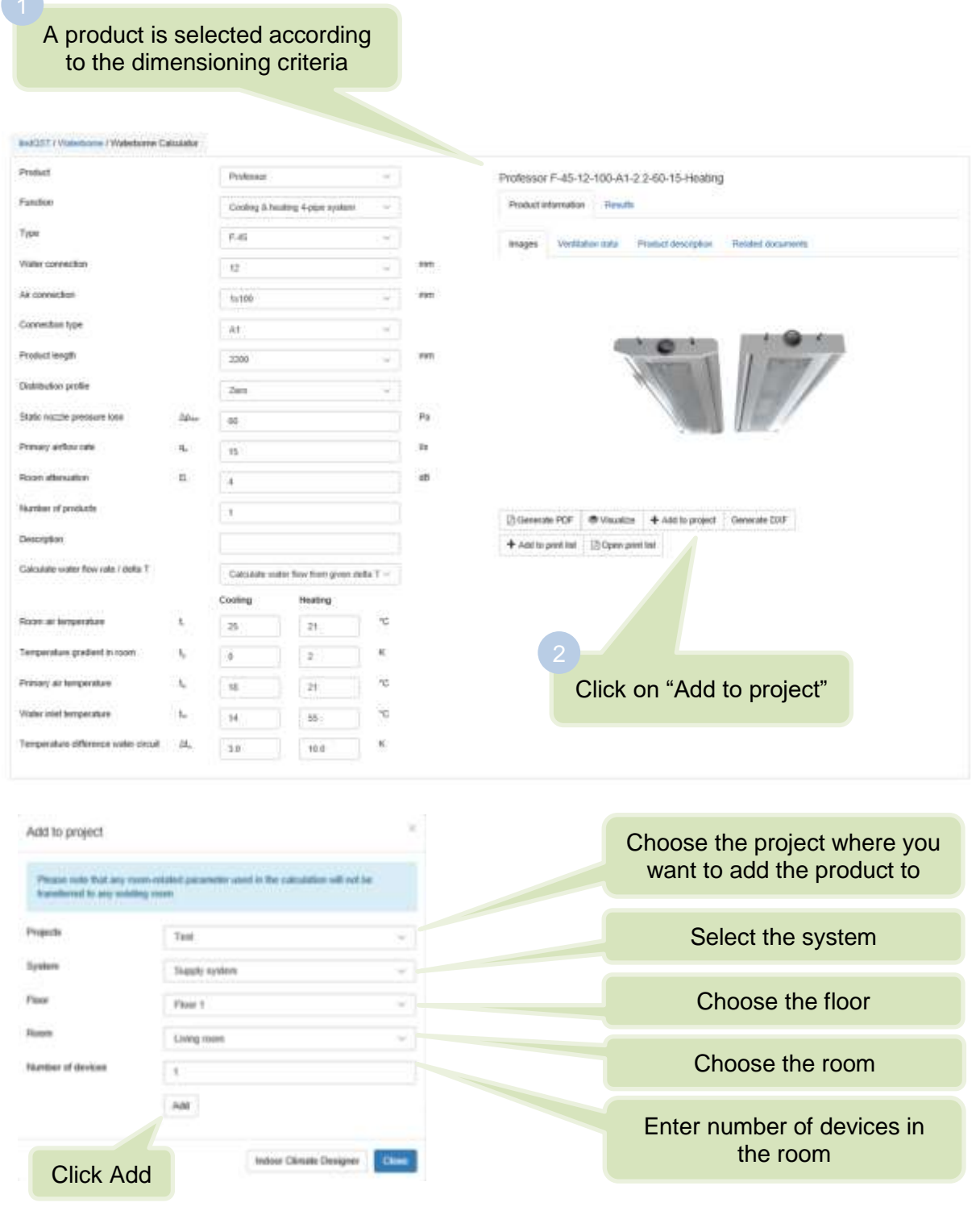

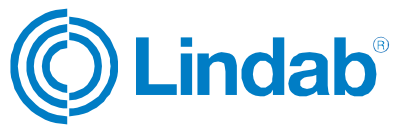

Page 44 of 127

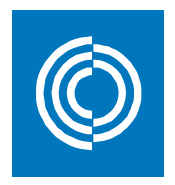

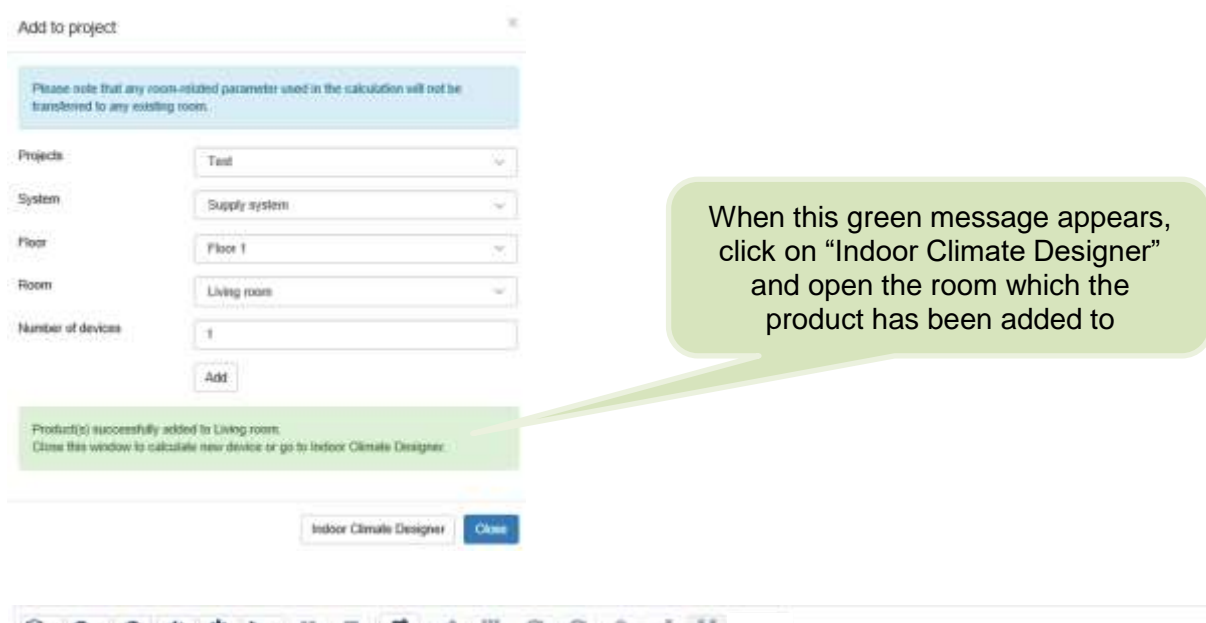

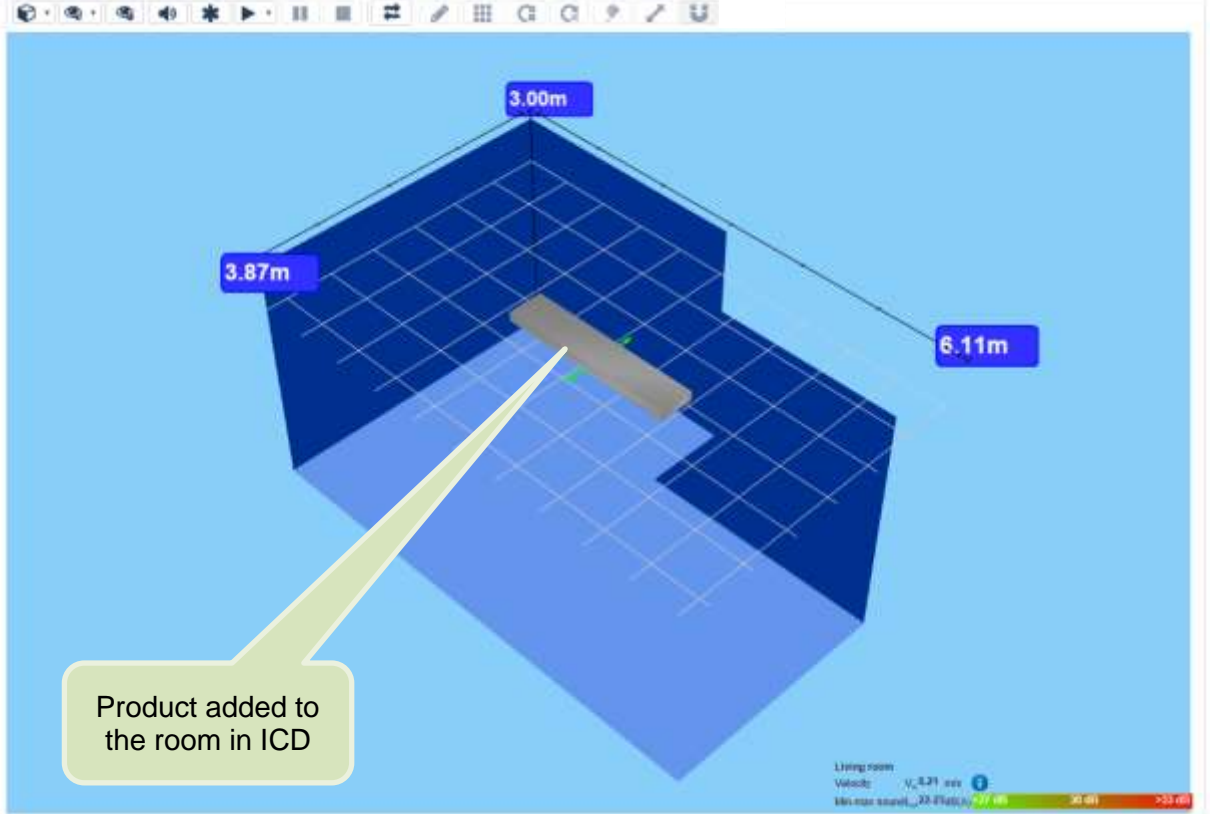

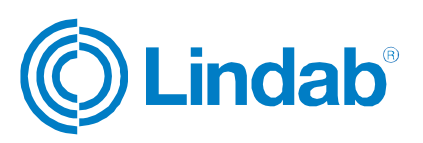

**indab**®

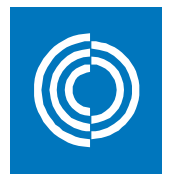

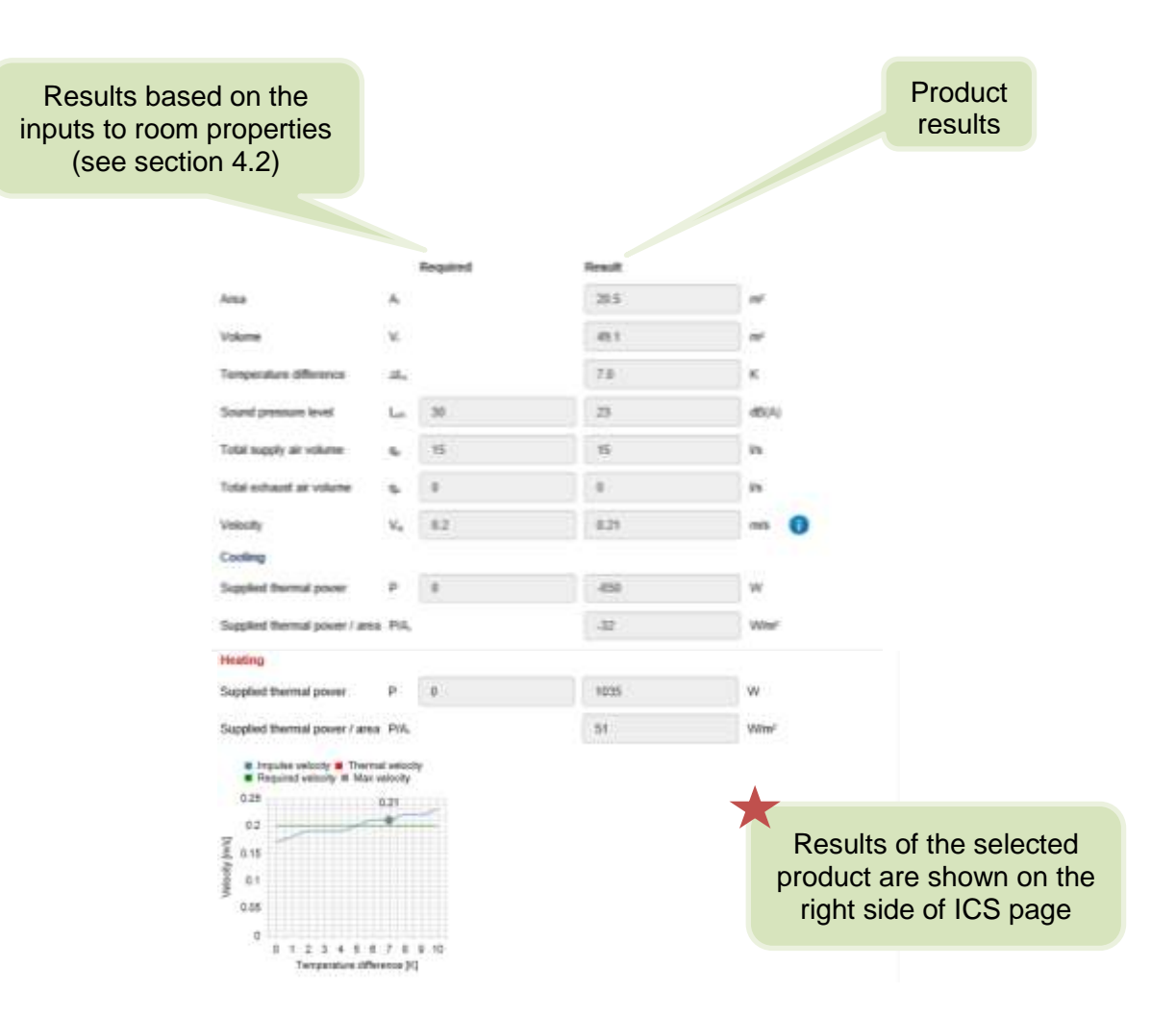

### **4.3.1 Add existed products to different rooms**

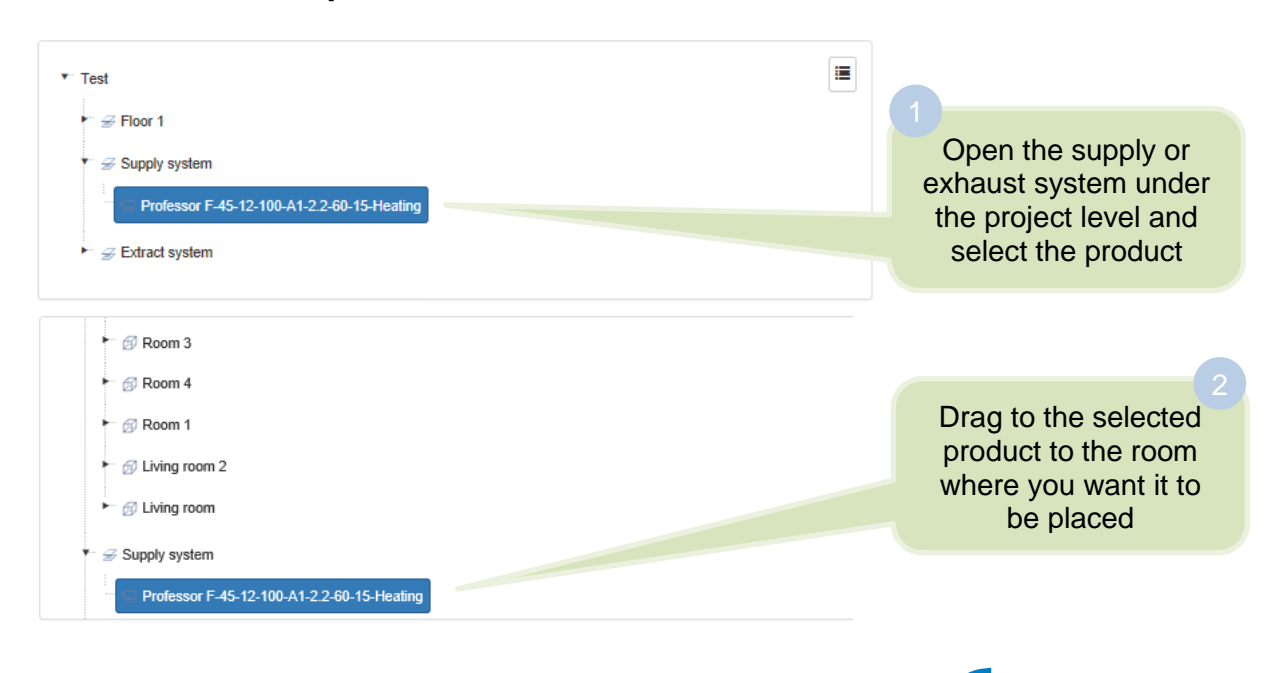

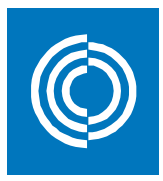

### **4.4 View/edit commands and simulate airflow**

When a product is added to the room, new command buttons are activated on the 3D window which give multiple options to the user to edit the room geometry and the product configuration.

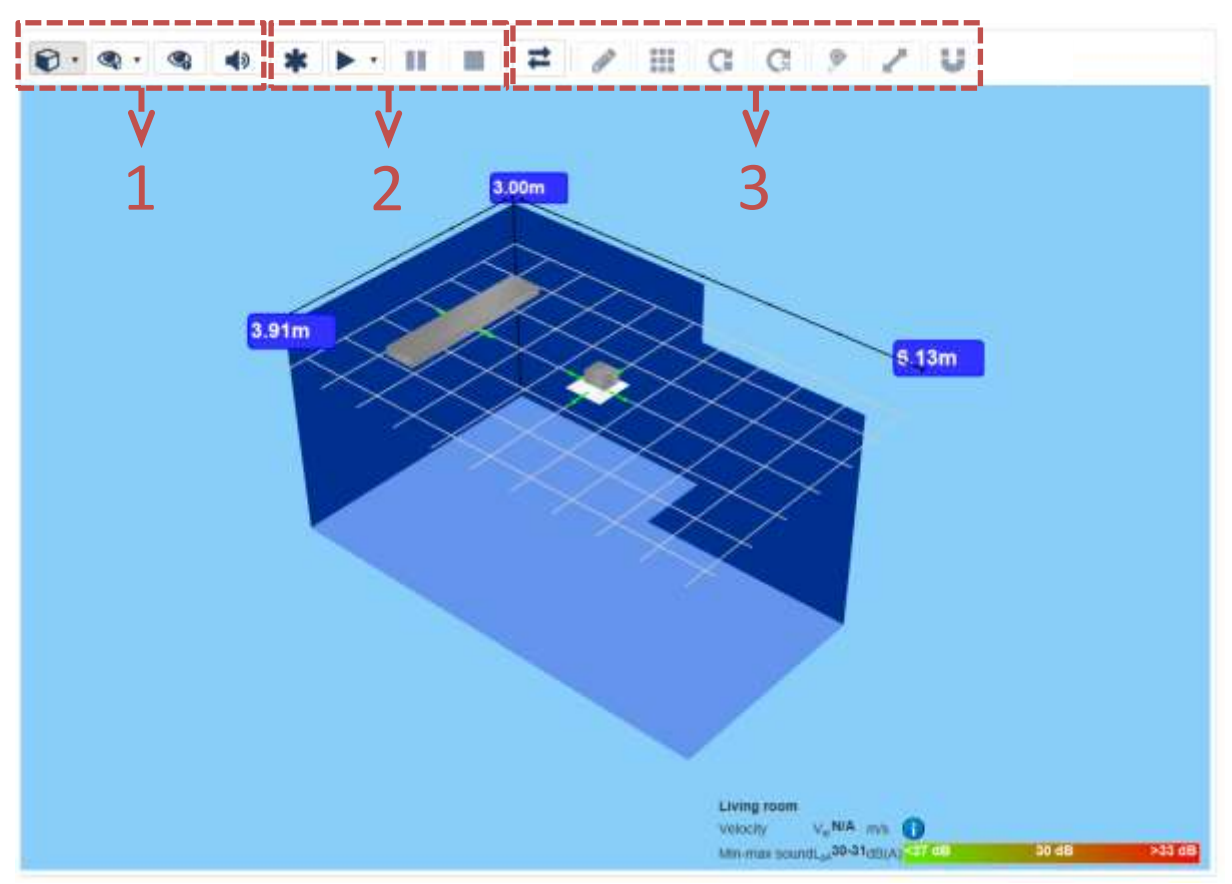

#### **4.4.1 View commands**

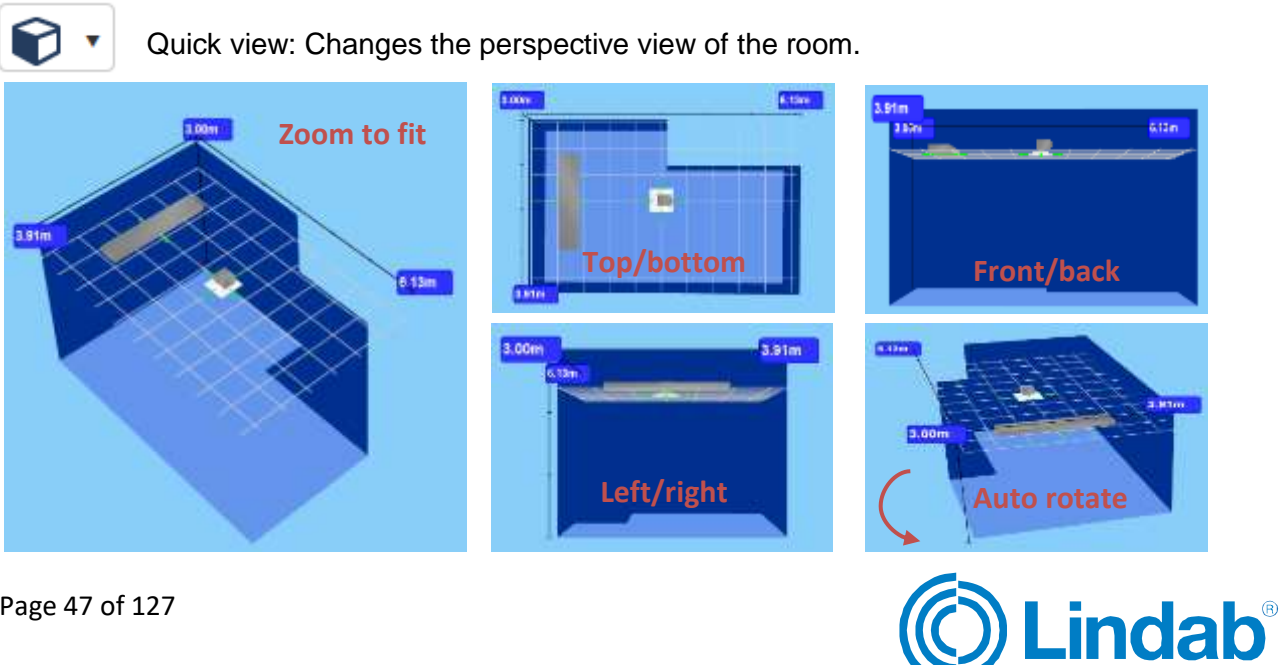

Page 47 of 127

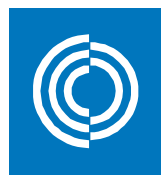

Q

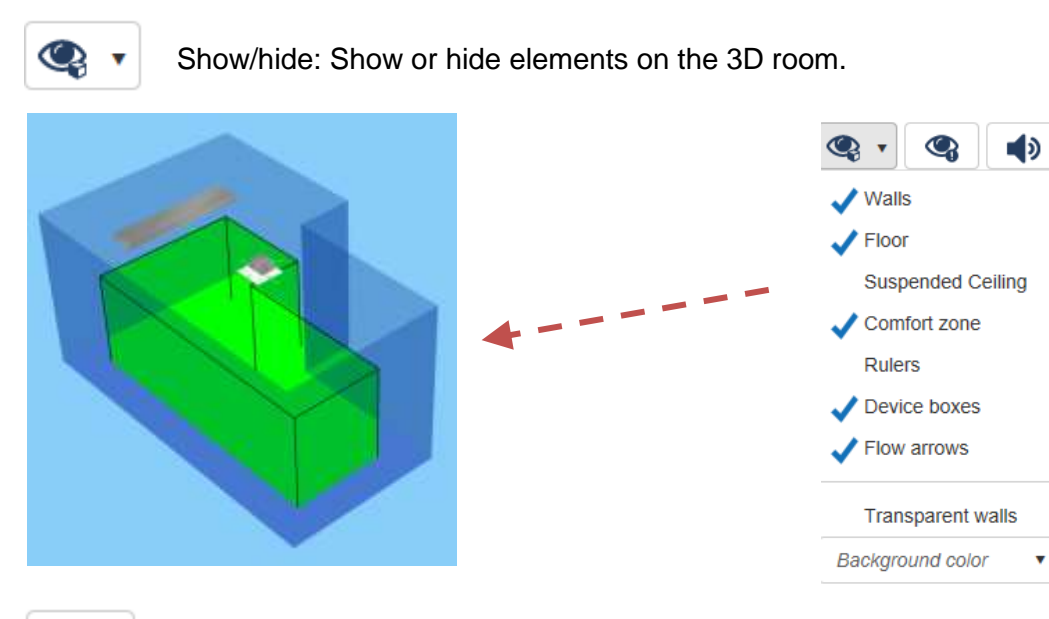

Critical view: Shows the critical airflow of a product based on throw length and face velocity.

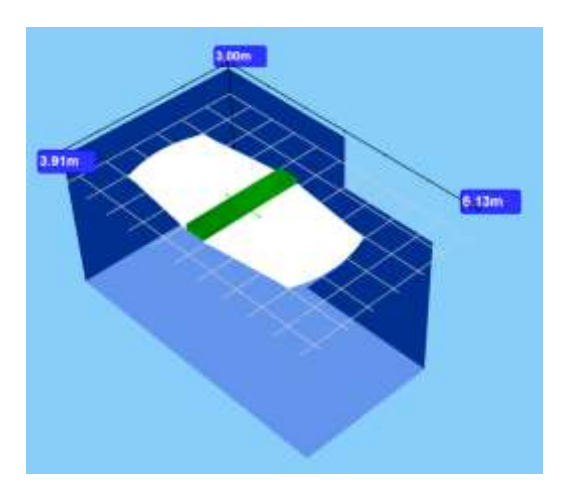

**Critical view of an air chilled beam Critical view of an air diffuser**

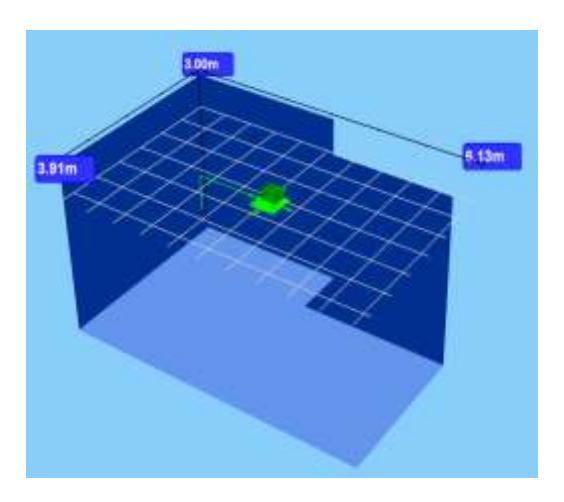

**Note:** When both airborne and waterborne products are placed in one room, critical view cannot be simultaneously activated for both systems. Only available for a room with the same medium carrier (air or water)

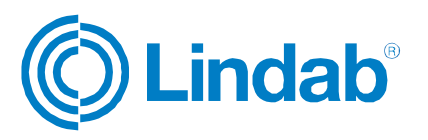

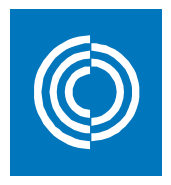

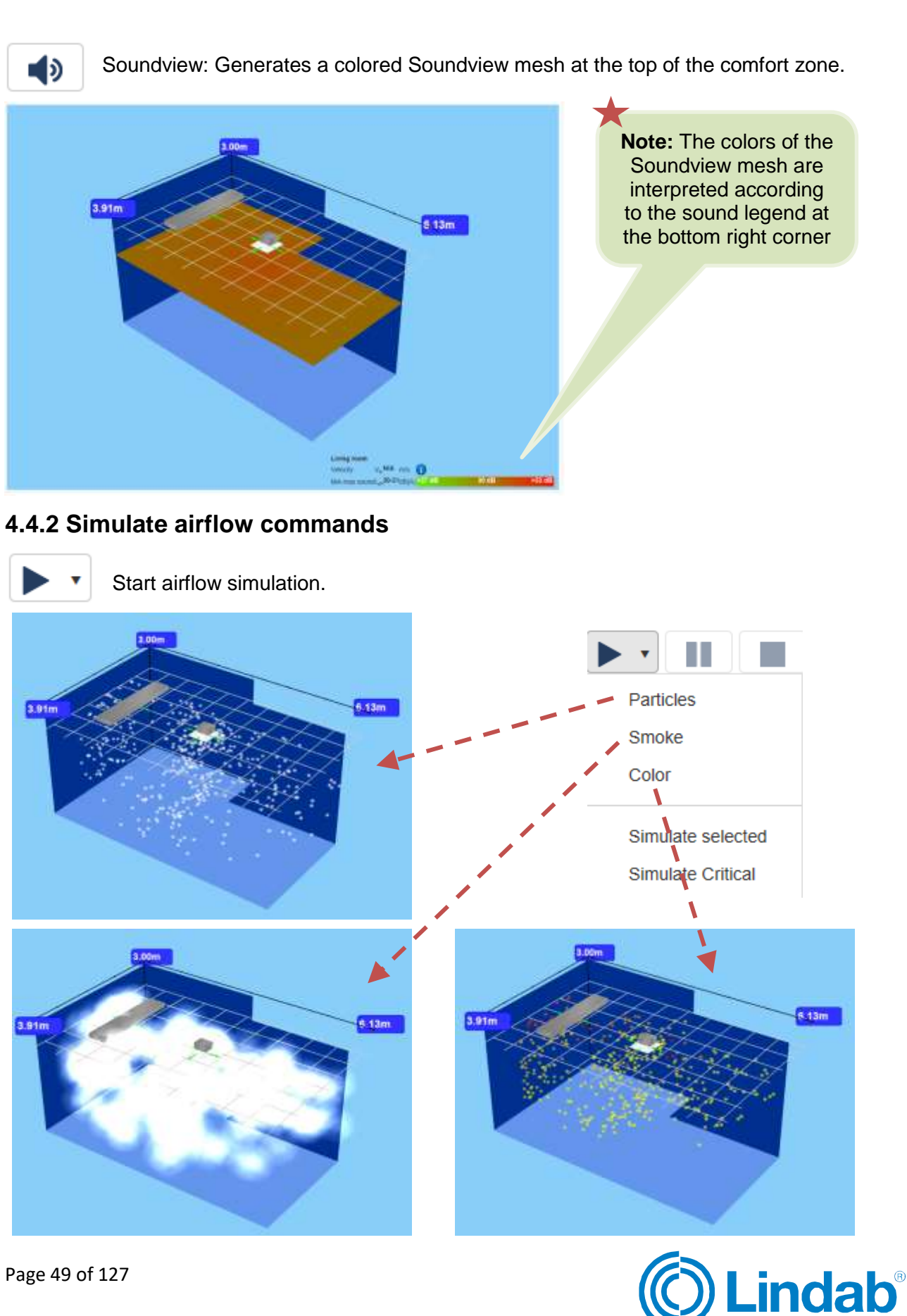

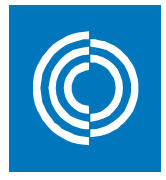

**Note:** Simulate selected option is used to simulate the airflow for a single product

**Note:** Simulate critical option is only available for a room with one system. Check critical view in section 4.4.1

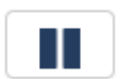

Pause airflow simulation.

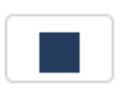

Stop airflow simulation.

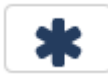

Frozen particles.

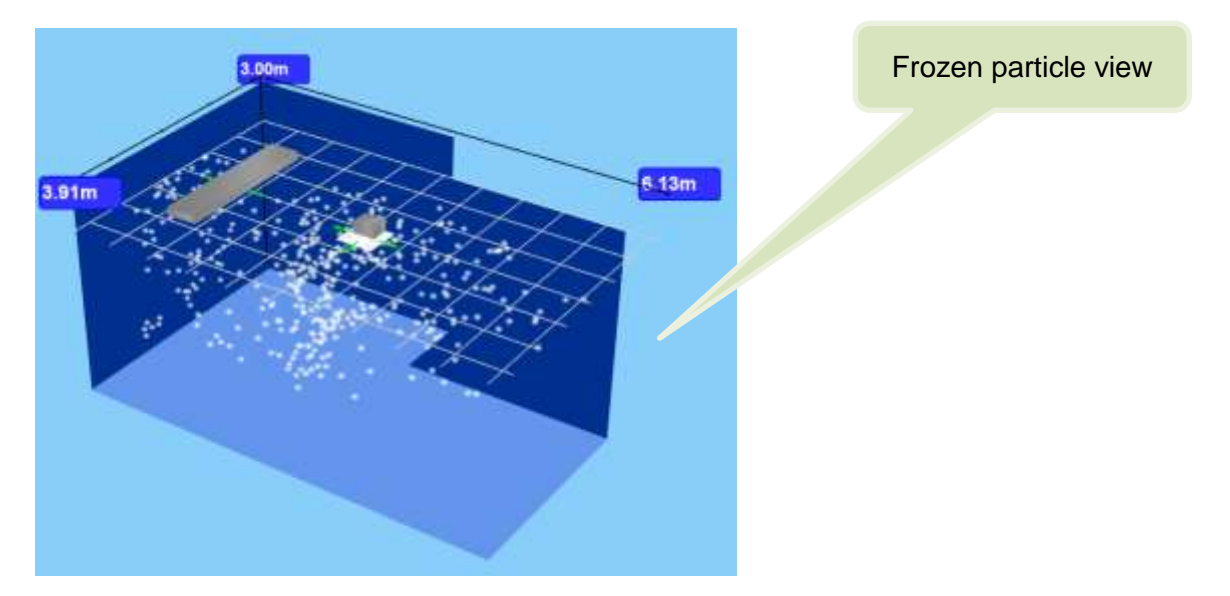

#### **4.4 Edit tools**

Click on "Switch to edit mode" to activate the edit commands

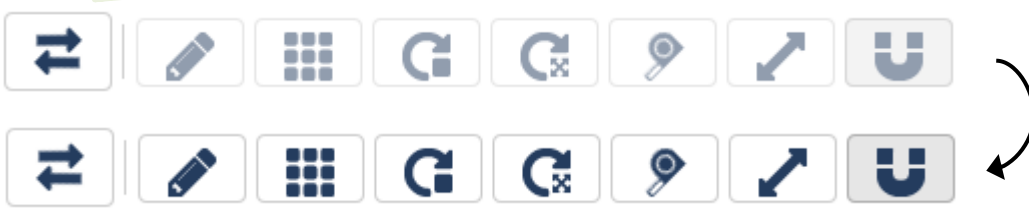

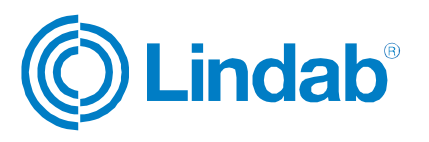

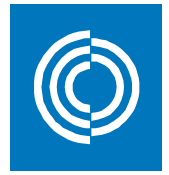

When "Switch to edit mode" button is pressed, the room is turned into a plan view accordingly

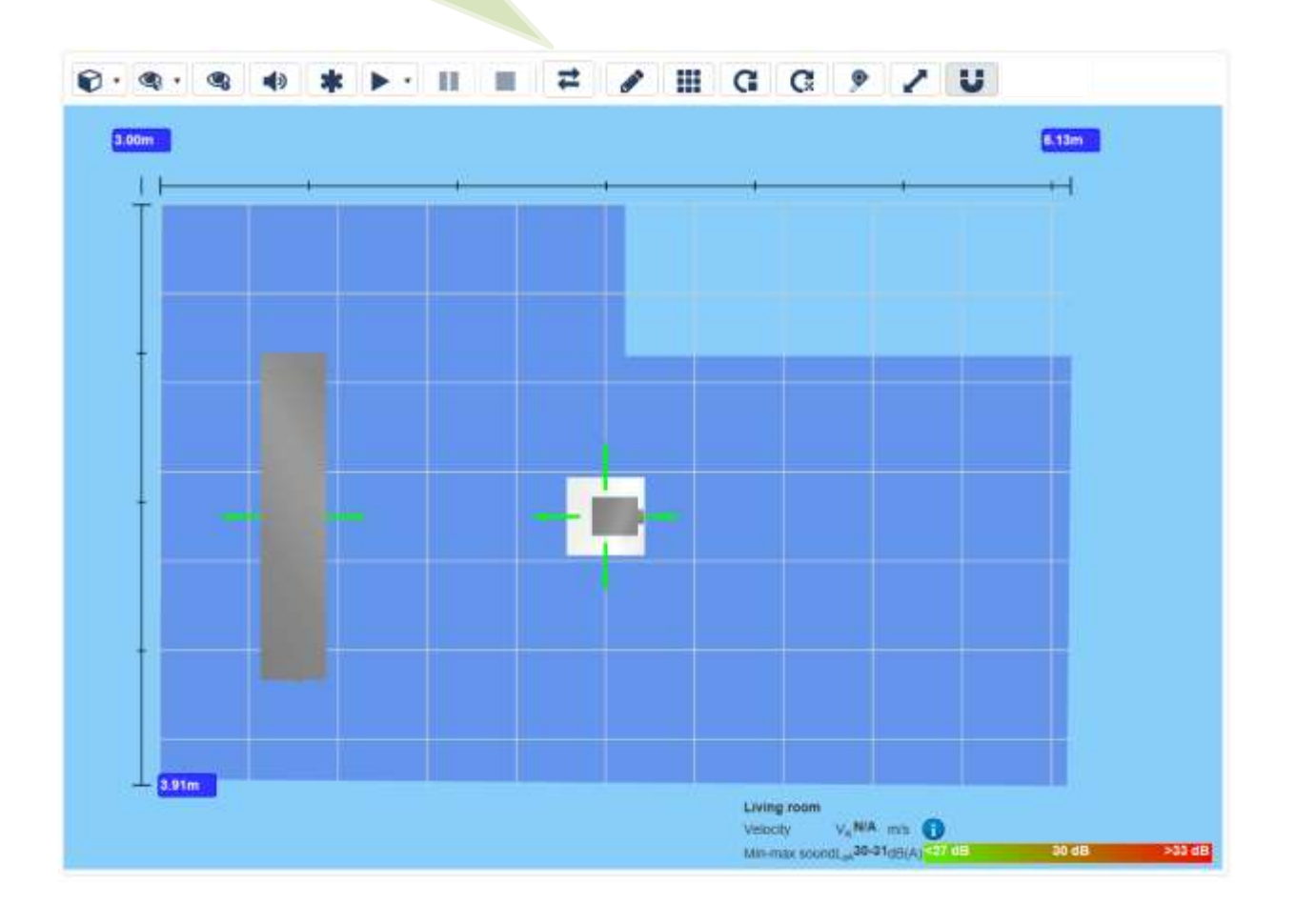

Draw rooms: Redraw the room according to a new geometry without influencing the products that have been added to the room.

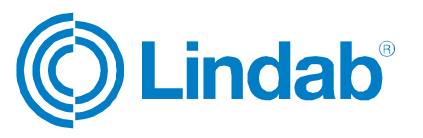

P

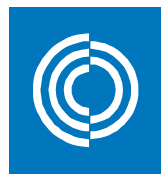

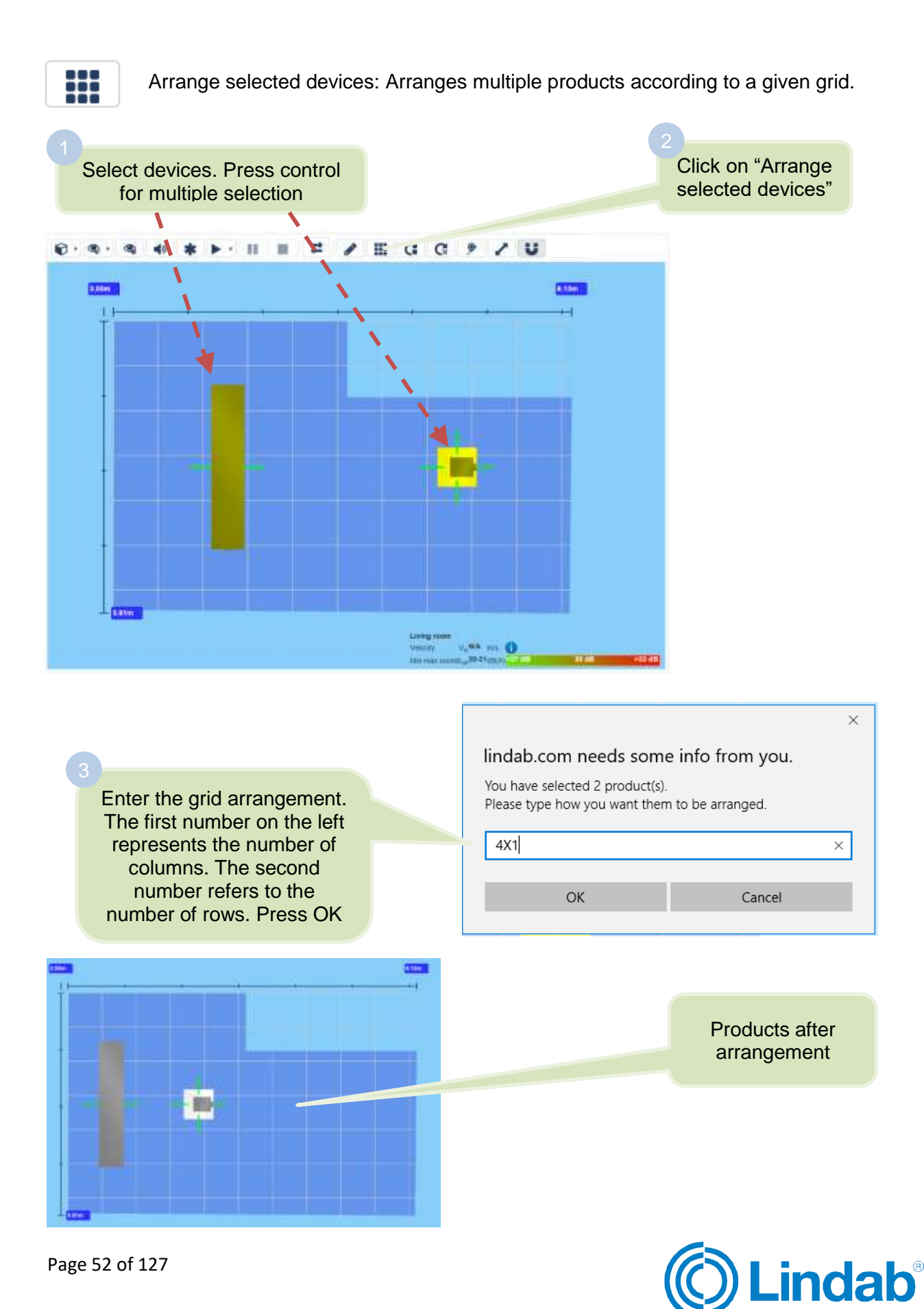

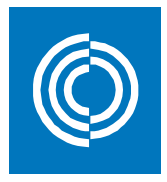

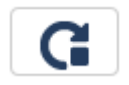

Rotate selected device.

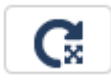

Rotate flow arrows of selected devices: Rotates only the flow arrow while keeping the same position of the product.

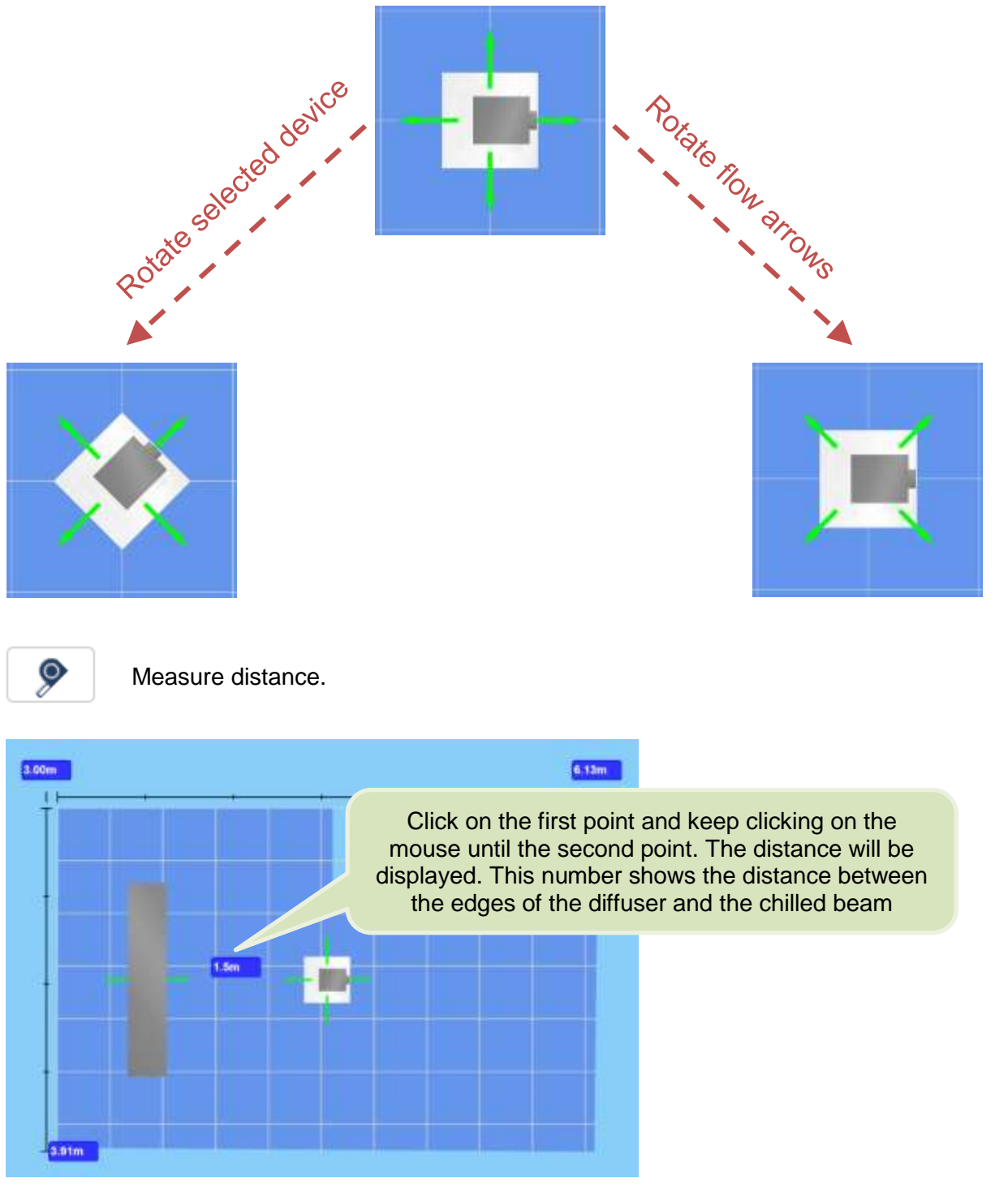

Page 53 of 127

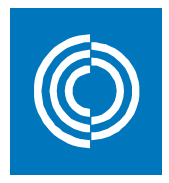

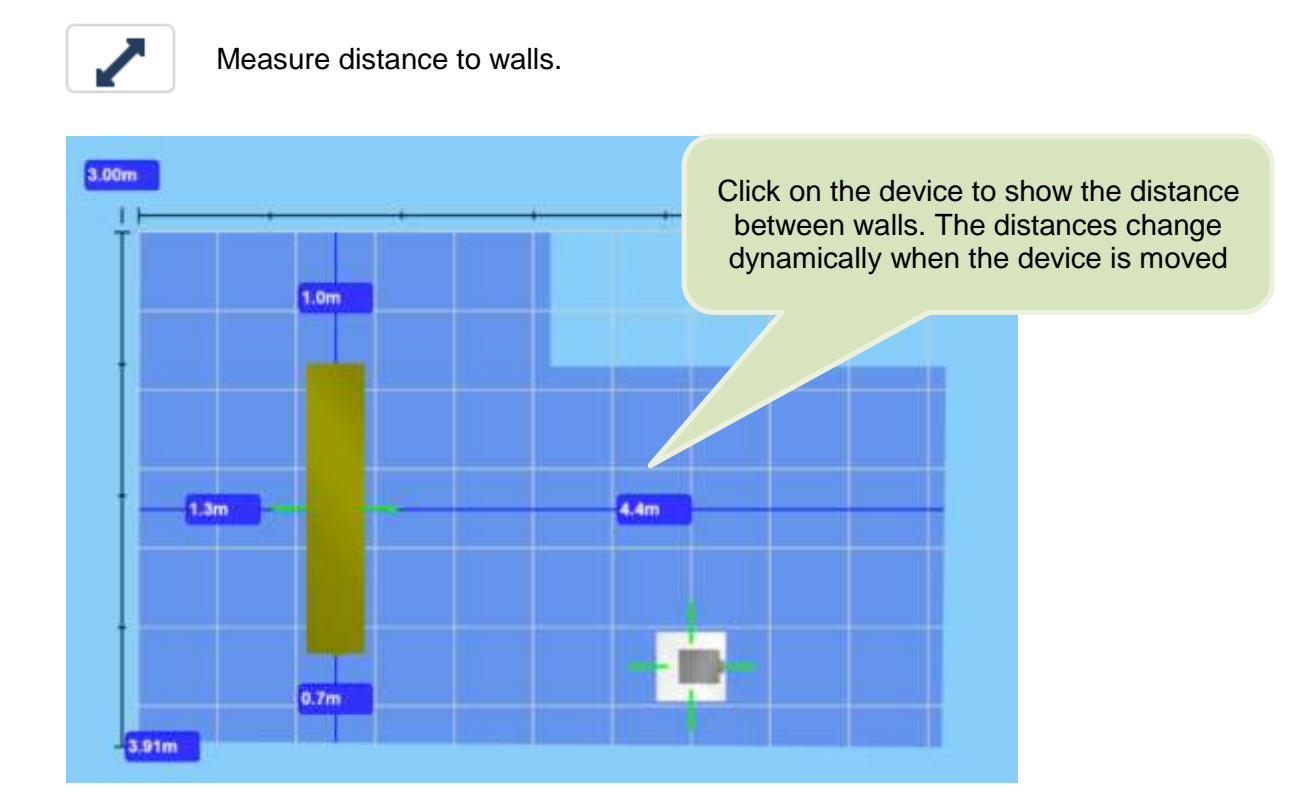

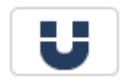

Device snap: Deactivate this command when you want to move the device freely.

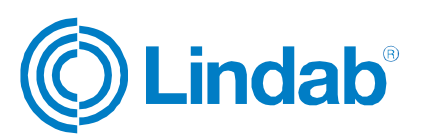

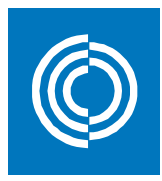

### **4.5 Keyboard shortcuts in ICD**

You can see the list of shortcuts by hovering over the draw room command as shown below:

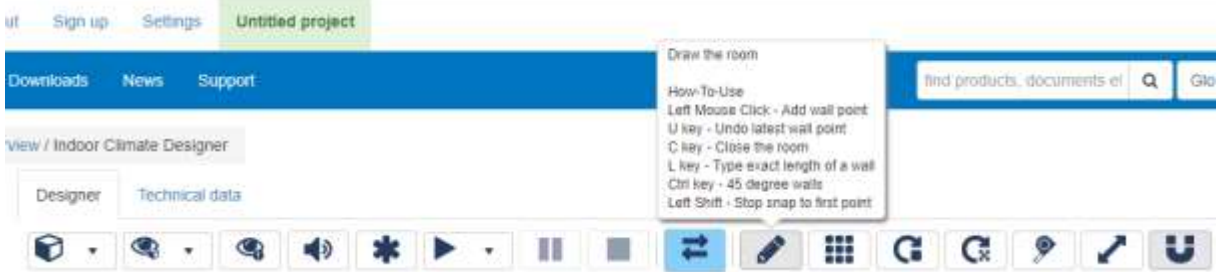

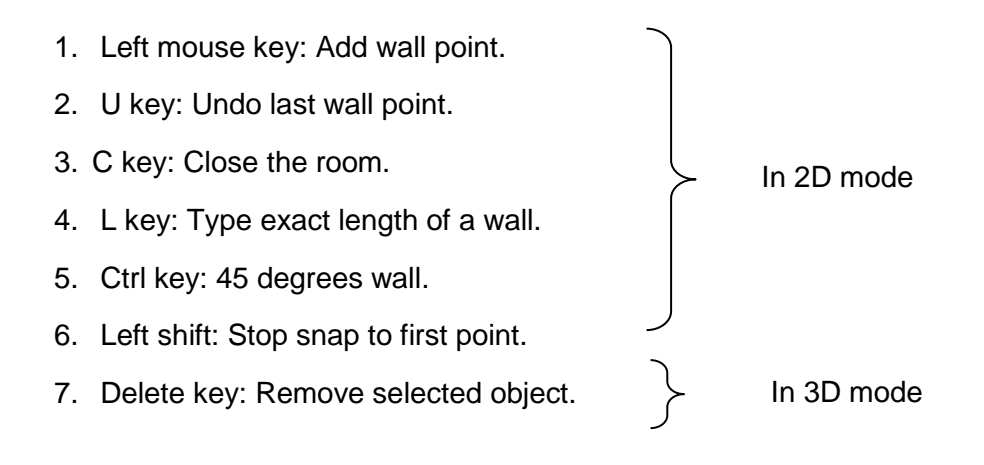

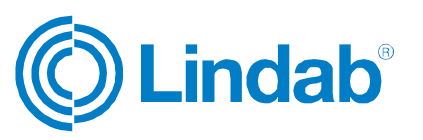

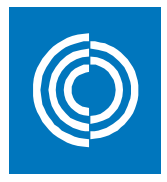

### **4.6 General notes**

- To exit from any command on the 3D window, click once again on its icon and the command will be deactivated.
- Further explanation on the interpretation of the airflow simulation can be found by the hovering the curser over the explanation mark on the bottom of the 3D window. See figure below.

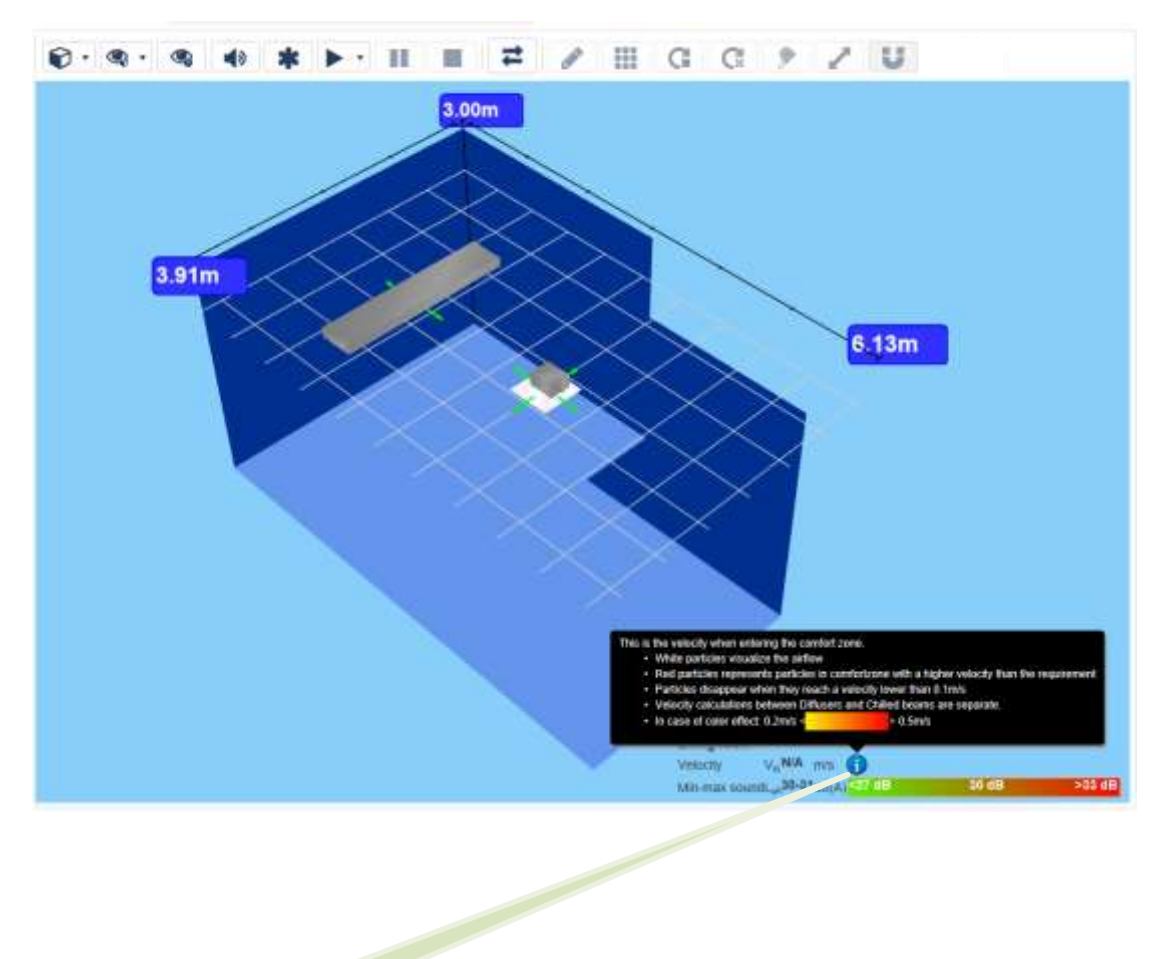

Hover the curser over here

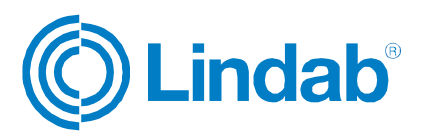

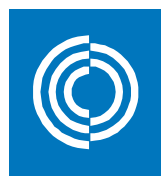

# **5 Airborne**

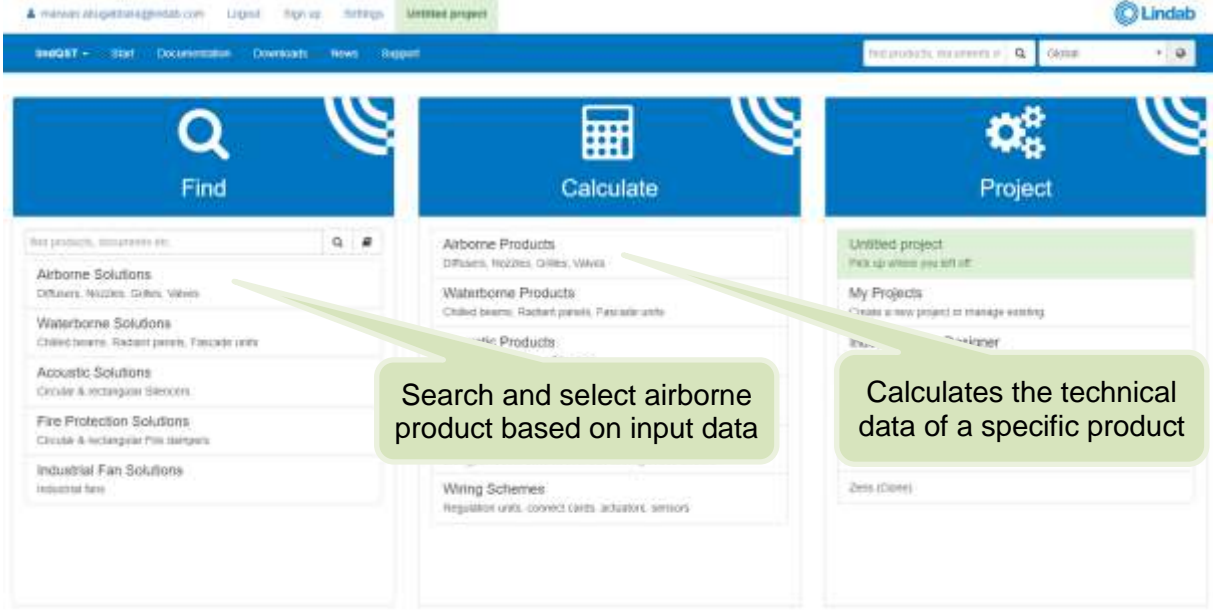

### **5.1 Airborne Solutions**

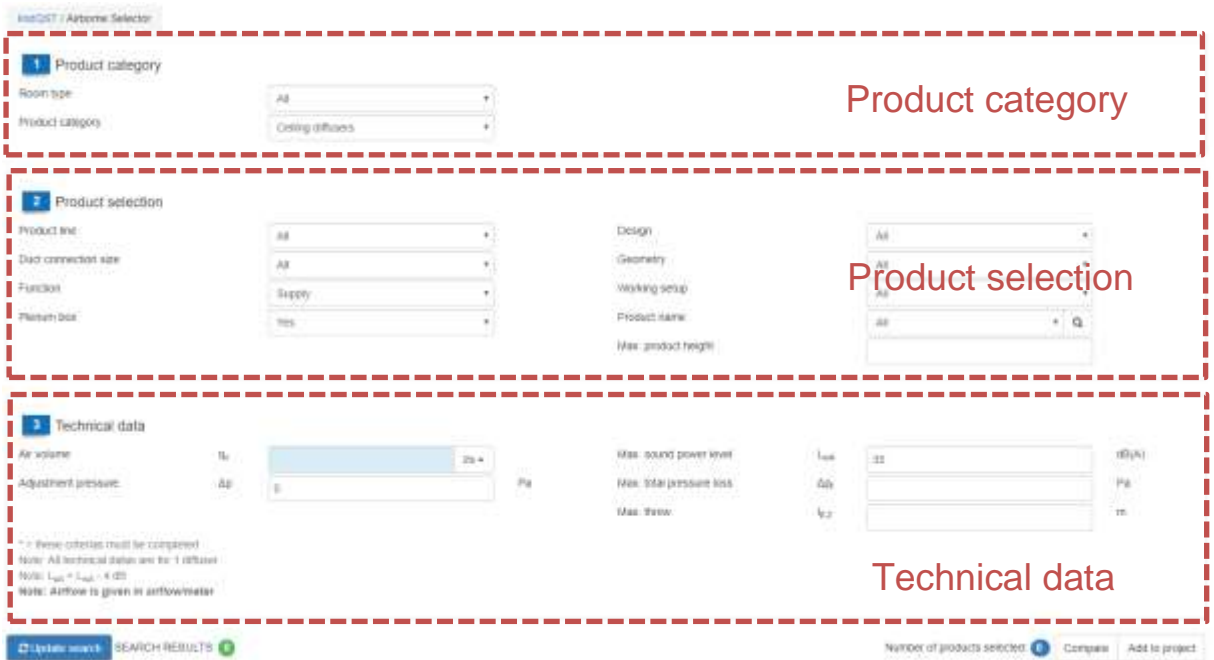

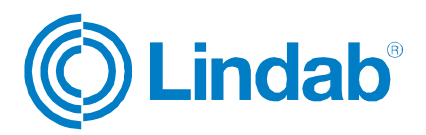

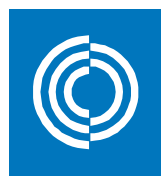

### **5.1.1 Product category**

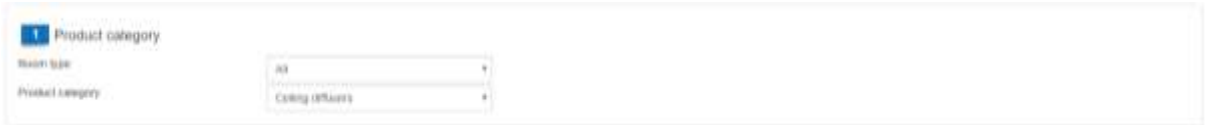

Here, you begin by selecting the room type. By doing so, the search engine will narrow down the search results by excluding the non-suitable products. The option "All" will give a wider range of products regardless the room type.

Then, select the category of the airborne product from the wide variety of options available in the dropdown list.

### **5.1.2 Product selection**

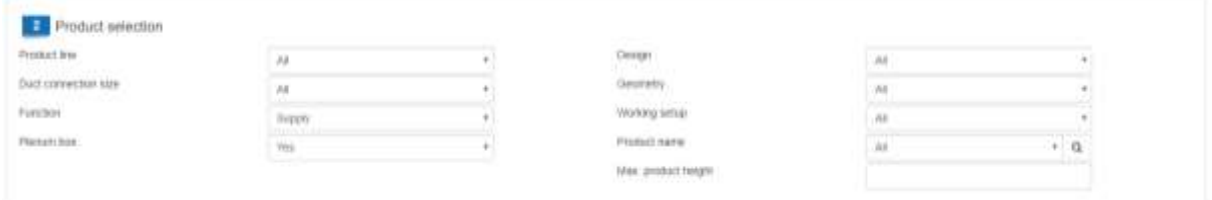

**Duct connection size:** Refers to the size of the duct connected either to the device or to the connection box.

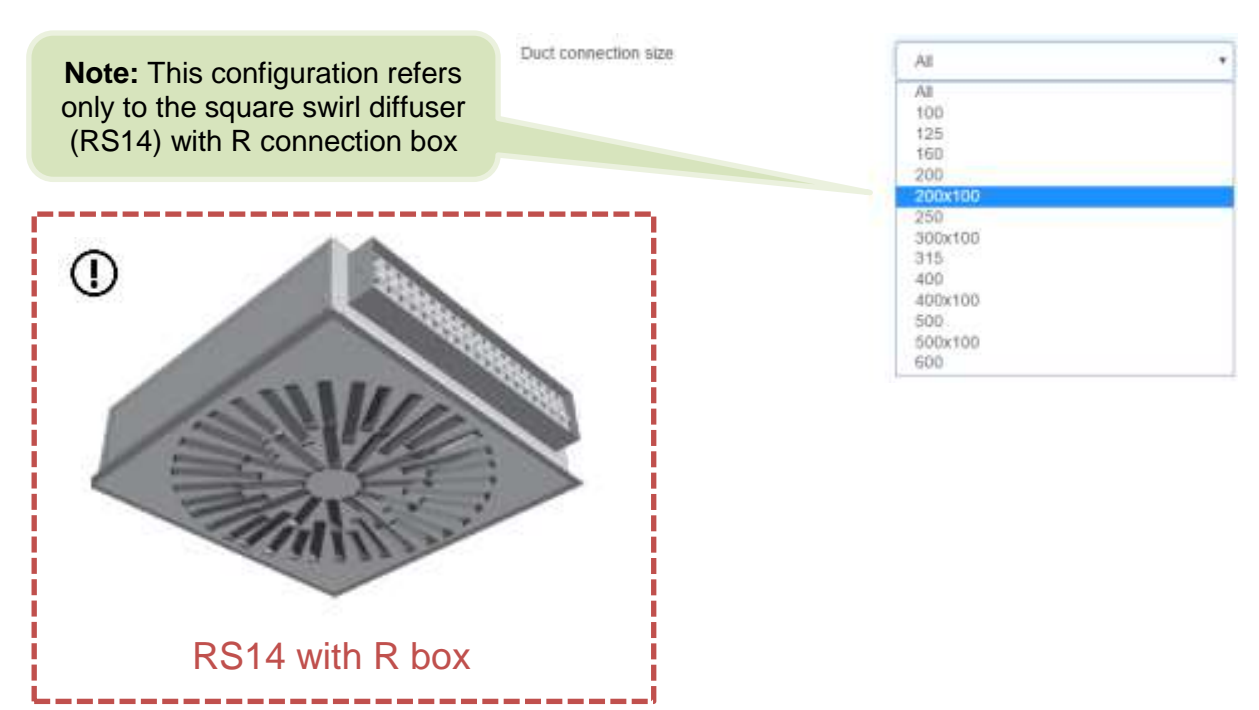

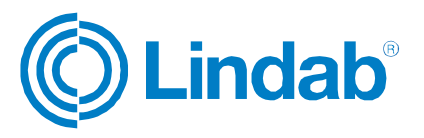

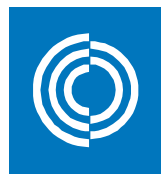

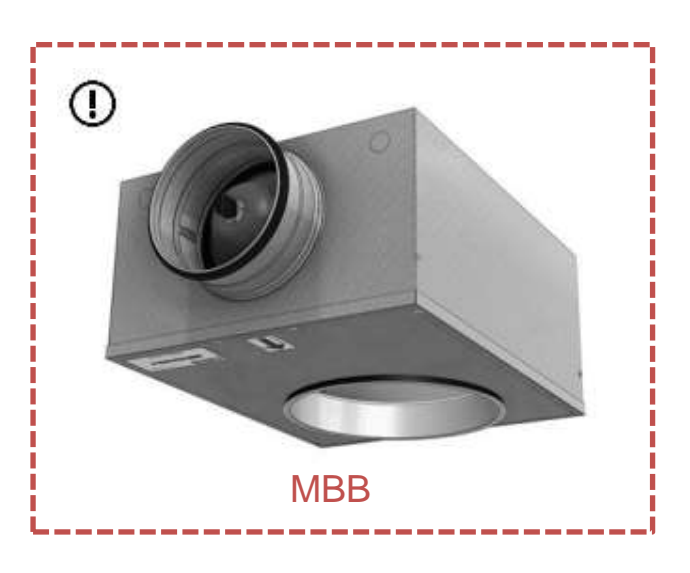

**Plenum box:** MBB box with linear cone damper.

Choose/enter work setup, Duct connection, Max. product height, and Product name to narrow down the search results, or select "All" for a wider range of products.

### **5.1.3 Technical data**

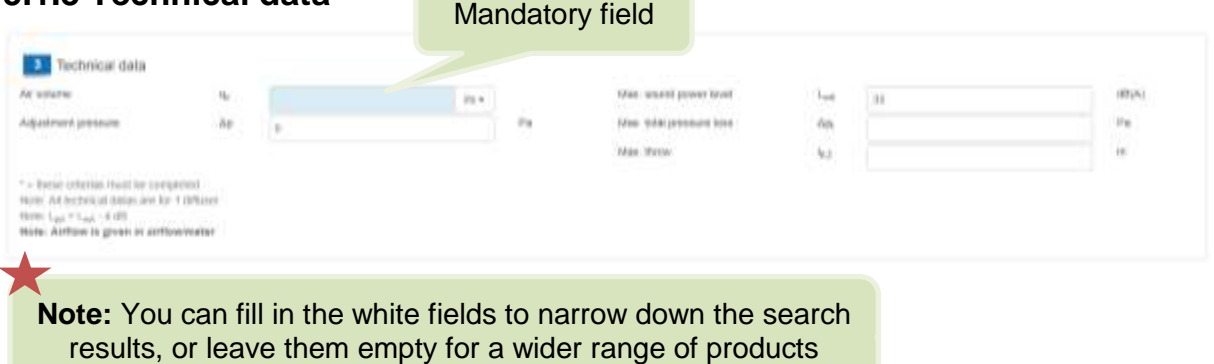

#### **Adjustment pressure:** Static pressure in Pascal.

**Max. total pressure loss:** The sum of static and dynamic pressure (including a possible plenum box) connected to a straight air duct with a length of 1 m and the same dimension as the diffuser at air density =  $1,2$  kg/m<sup>3</sup>.

**Max. sound power (Lw):** The sound effect of the source device is measured in Watt and noted as sound effect level in decibels. The sound pressure (Lp) which is perceived by the ear equals to the sound power minus  $4: Lp = Lw - 4$ 

**Max throw (I<sub>0.2</sub>):** Is the distance, in meters, between the center of the unit and the point in the air jet where the air velocity equals to 0,2 m/s.

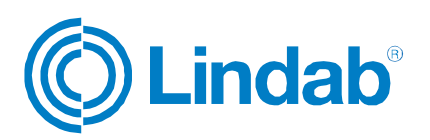

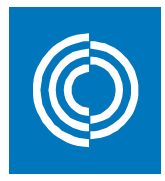

### **5.1.4 Search for products**

When you are finished with the previous three steps, click on "Update search" to show the results based on your selection criteria.

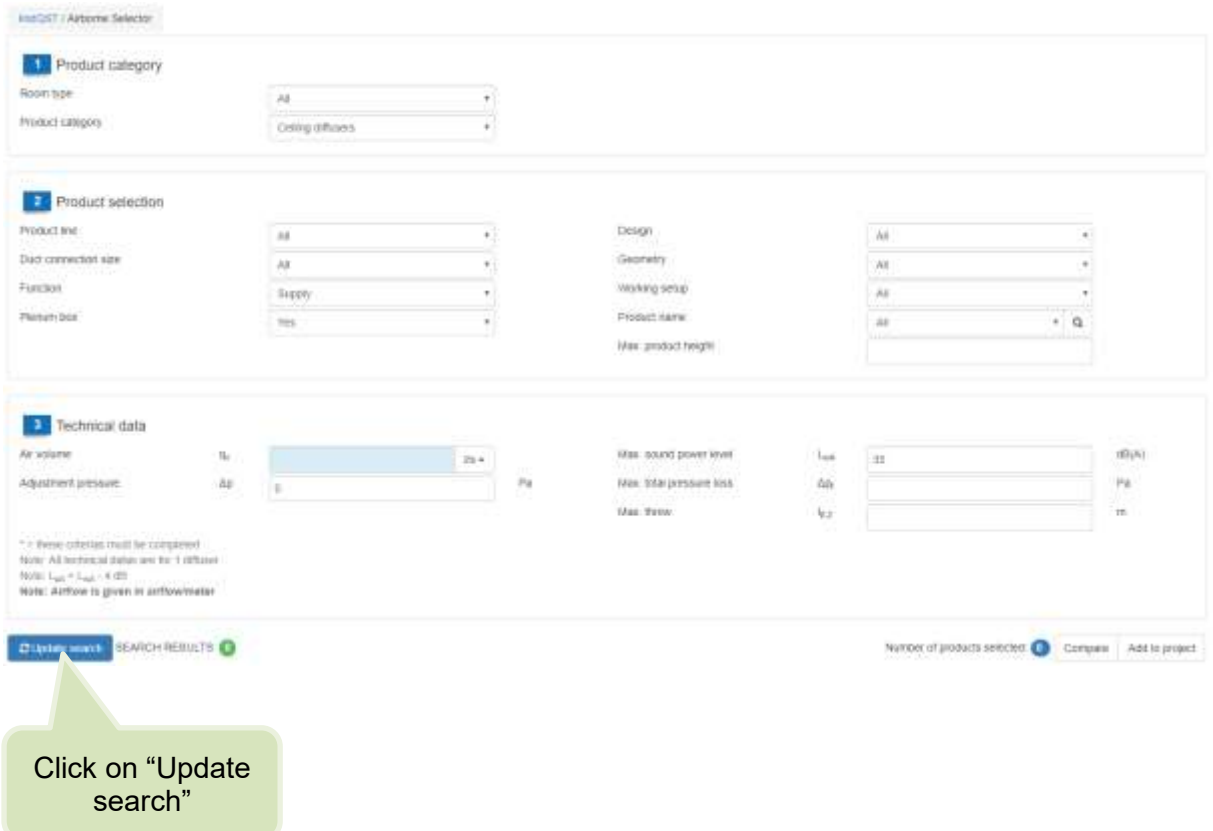

The search engine will provide you with a list of results that matches your inputs. See next figure.

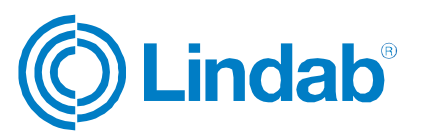

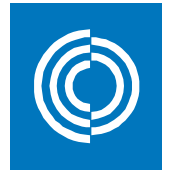

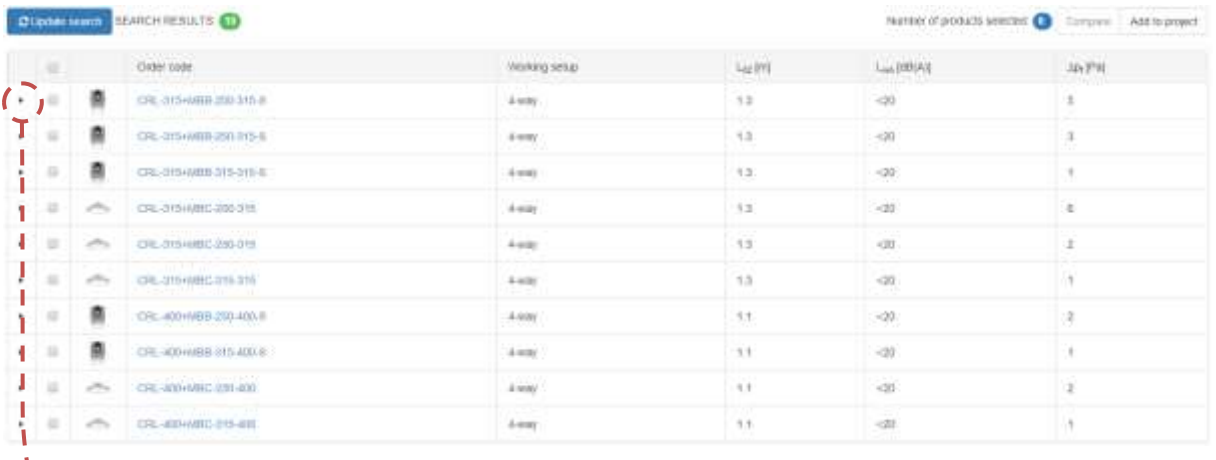

Click here to expand the product properties and have a quick access to different options without leaving the search results page

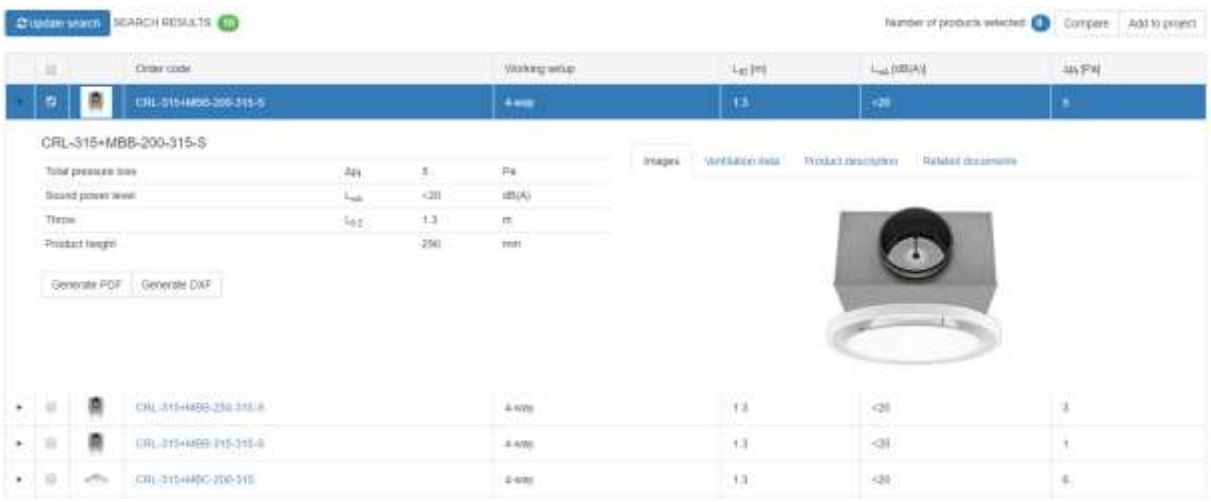

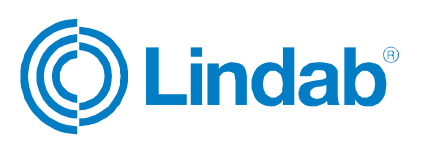

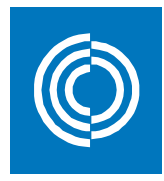

### **5.1.5 Compare products**

On the search result page, you can compare up to three products and view their characteristics on one page by following these steps:

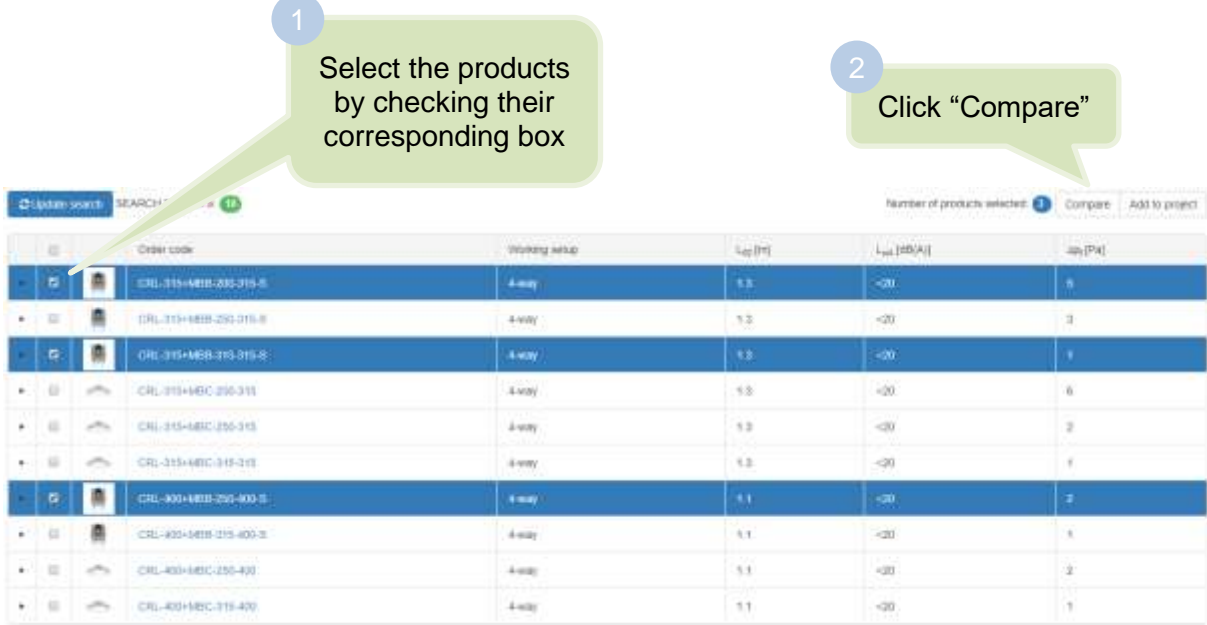

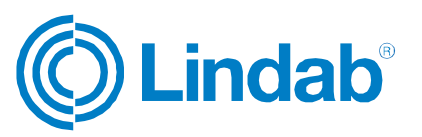

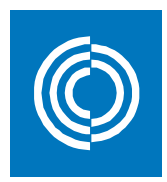

#### Click here to return to the results page and exit the comparison

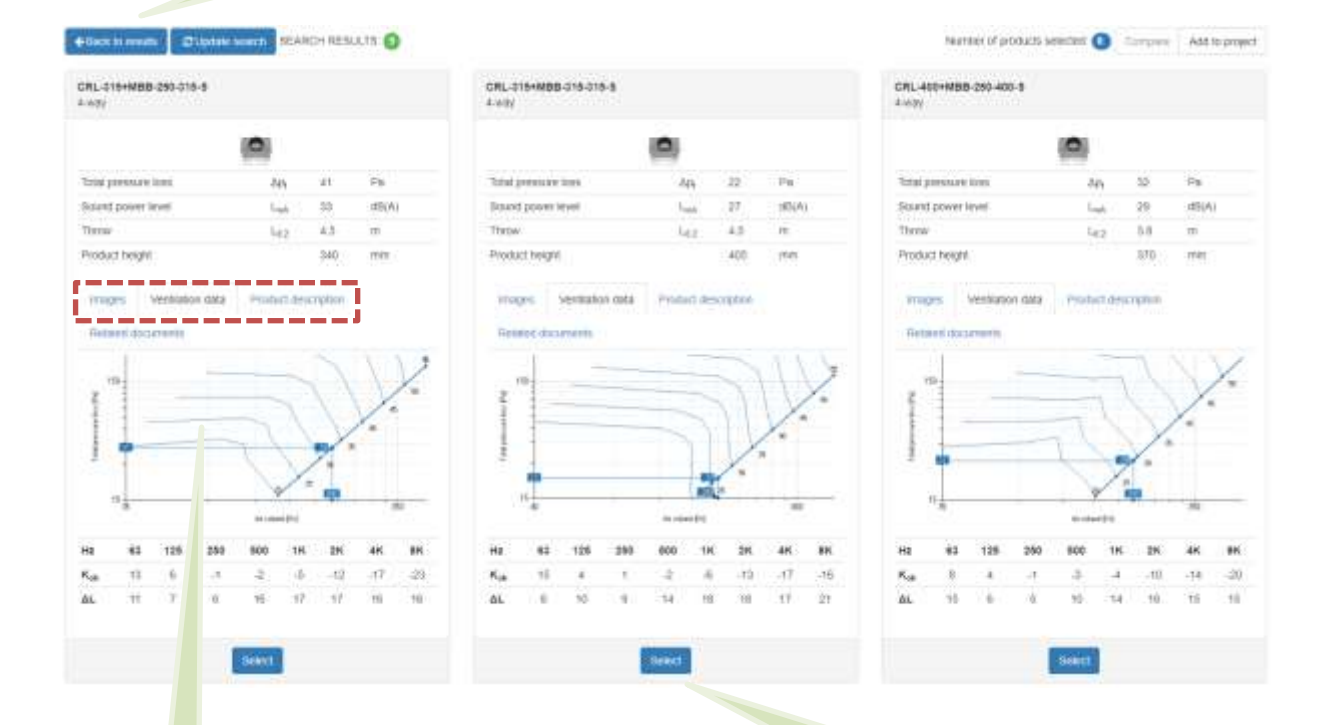

Click on select to view the full properties of the selected product

**Note:** Navigate through the different tabs for other properties

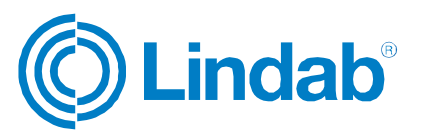

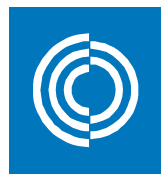

Ń **I** 

 $\times$ 

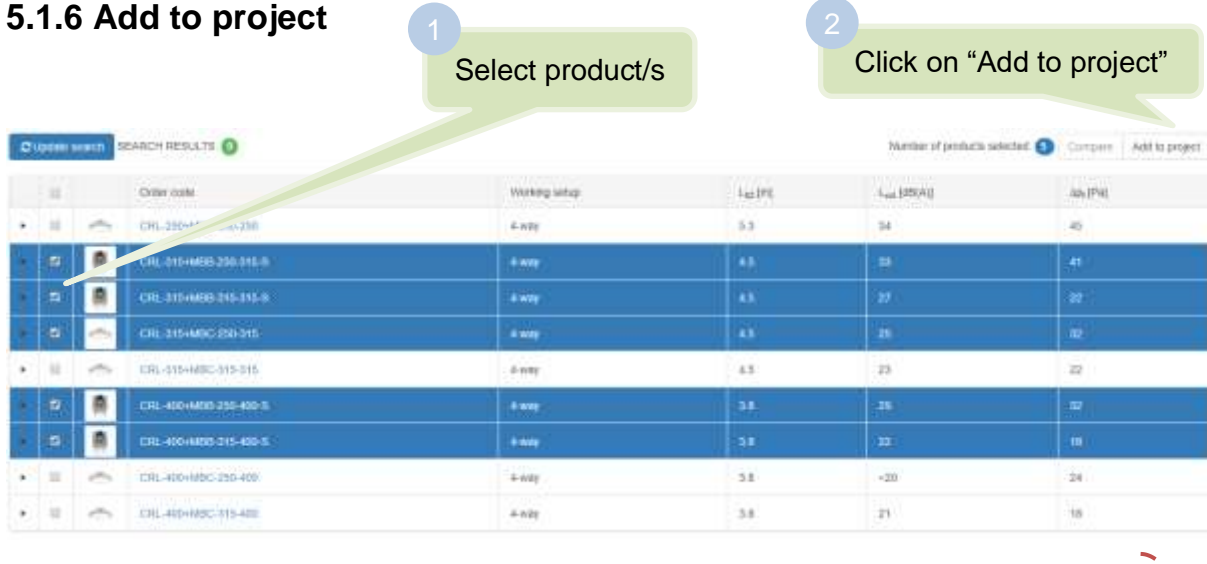

#### Add to project

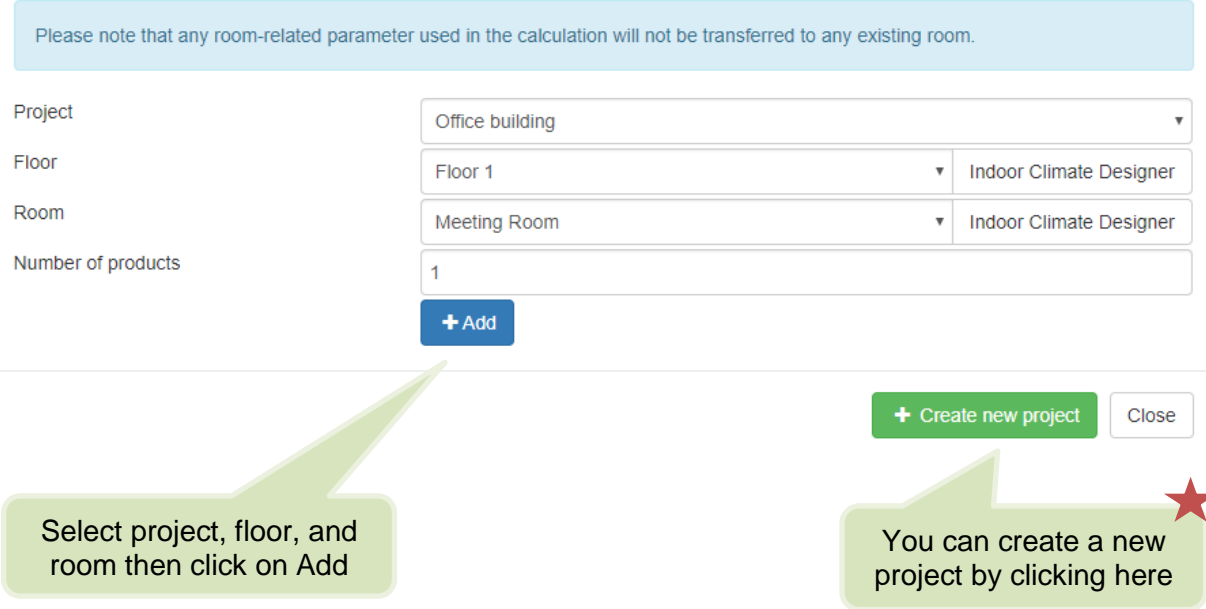

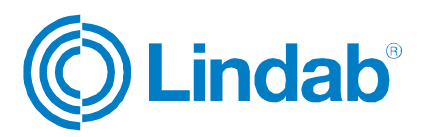

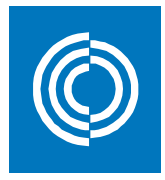

### **5.1.7 Product properties**

When you have searched for a product and you want to view its data, click on the product on the search results screen. This window will open: Order code

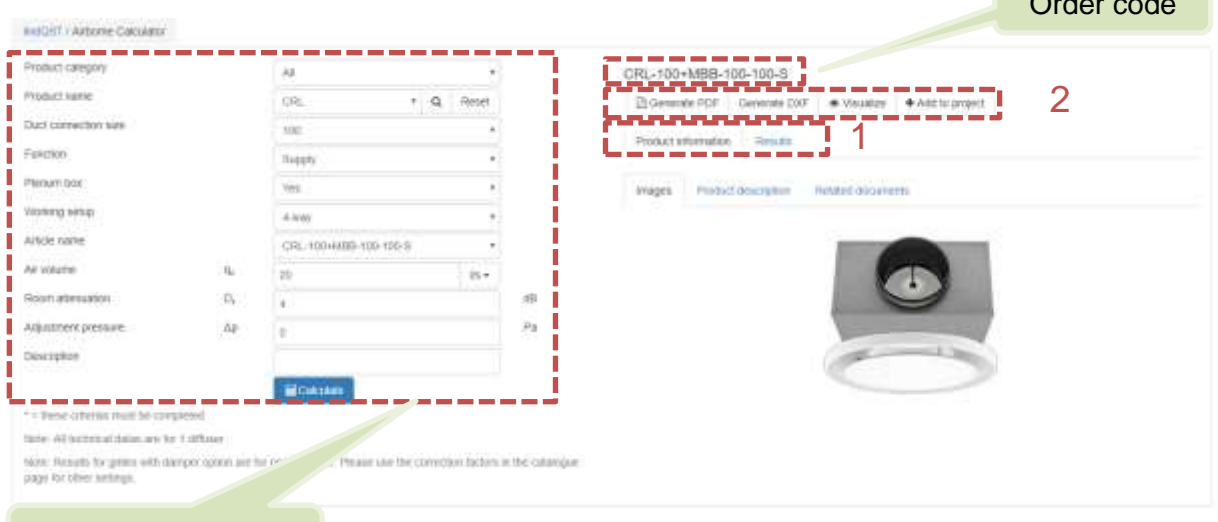

#### General information

1) Main tab which includes two options:

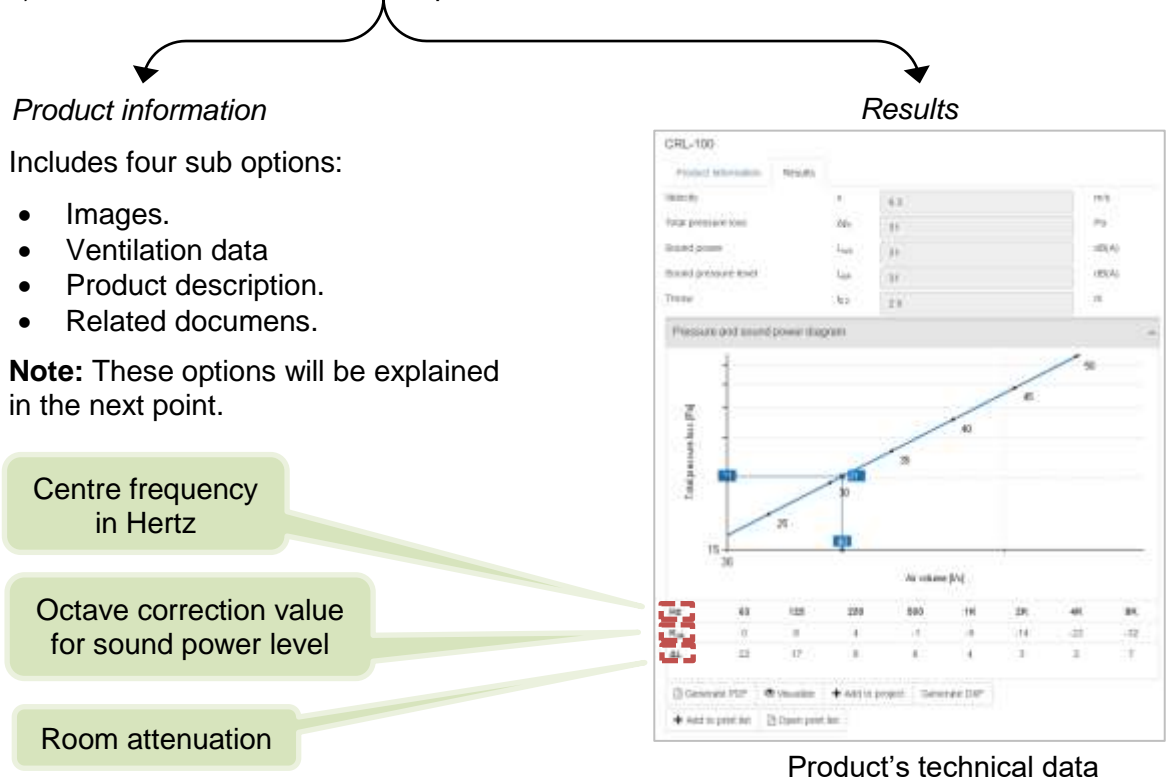

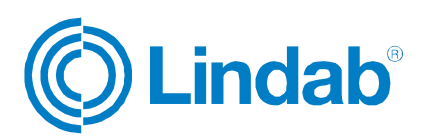

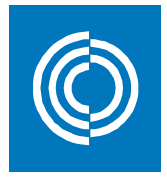

#### *Product information sub options:*

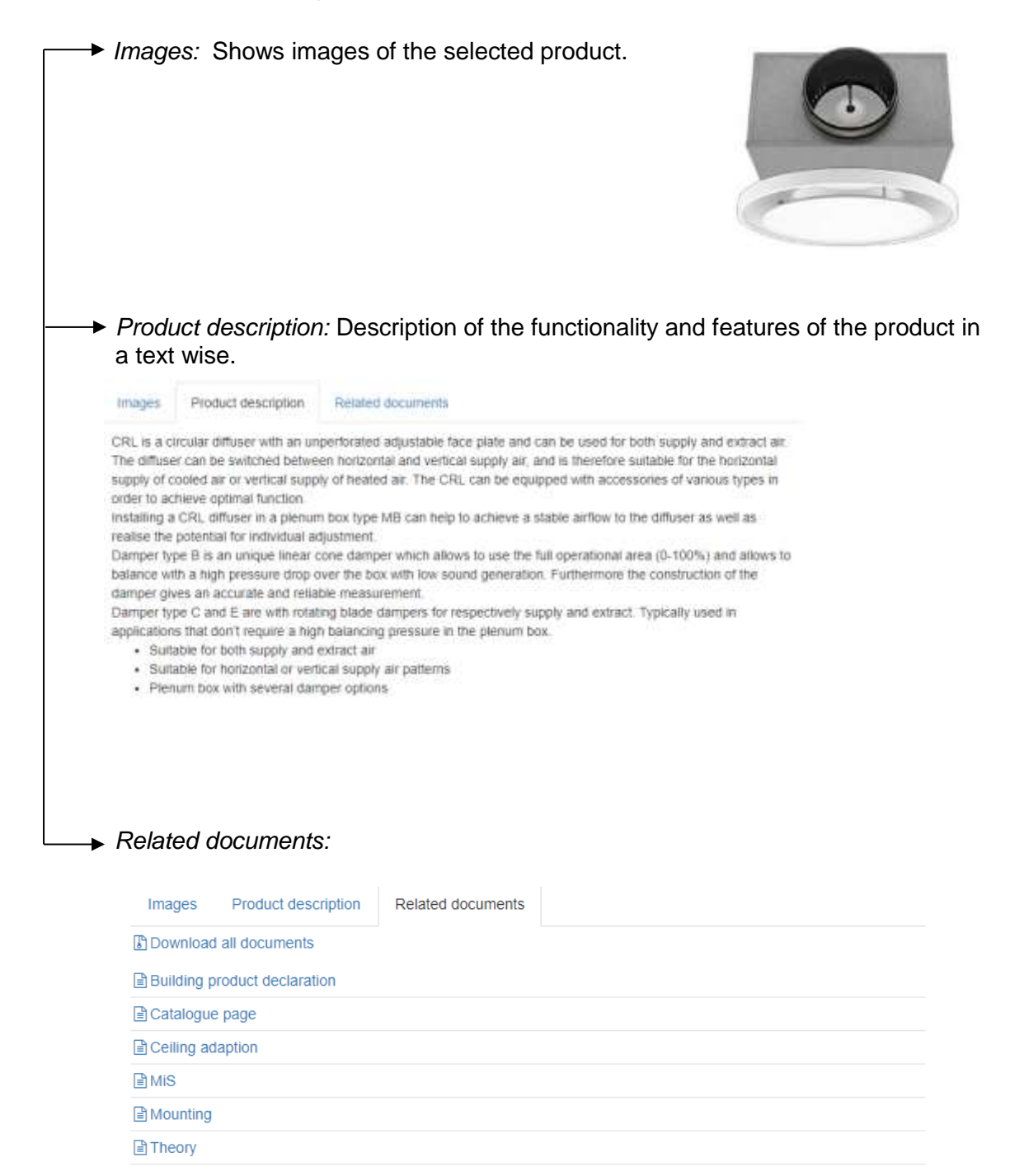

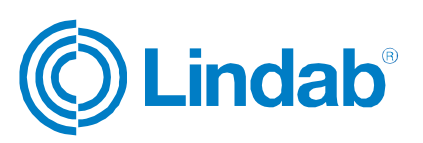

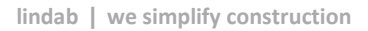

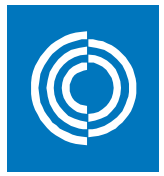

#### 2) Other features:

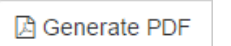

Generates a pdf file with all the information of the selected product.

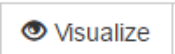

Quick visualization and airflow simulation of the selected product in Indoor Climate Designer. See section 4 for explanation on how to use ICD

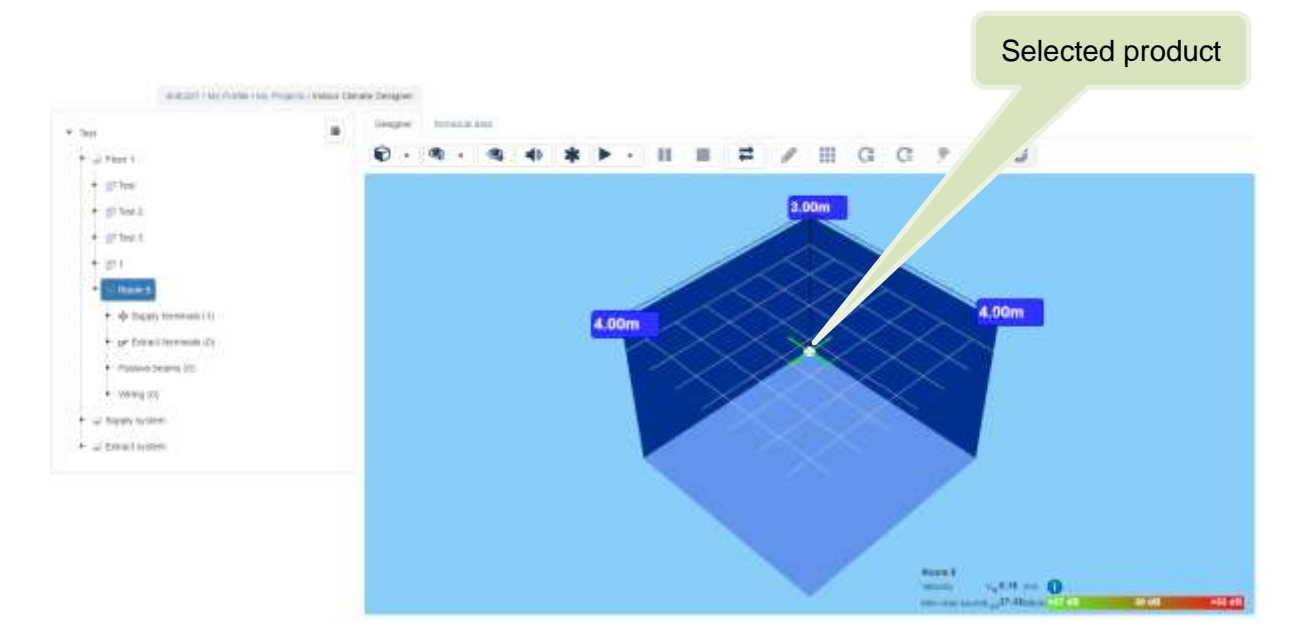

Exports a 3D object of the product that can be opened in CAD drawings. Generate DXF

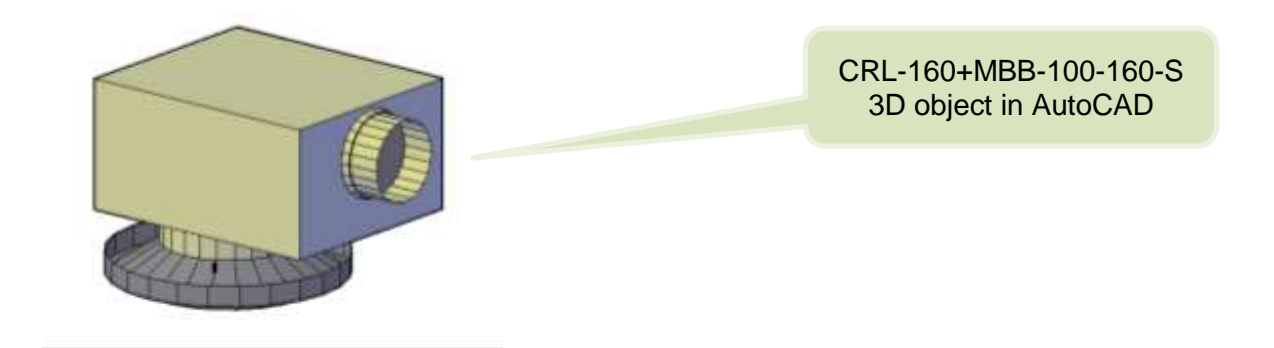

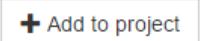

As explained in section 4.3

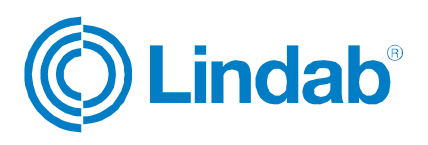

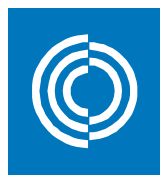

### **5.2 Airborne products/calculator**

Airborne calculator is used when a specific product is intended to be calculated and analyzed for given inputs. Depending on the product name, fields of inputs will be changed accordingly.

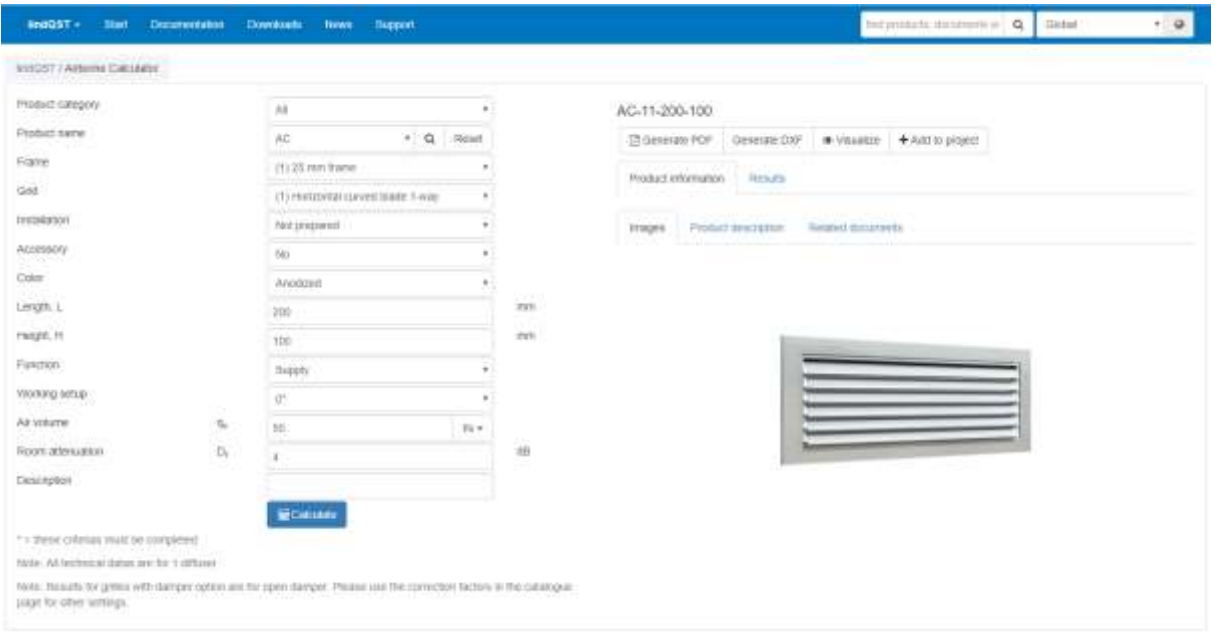

Navigate through the page in the same way as described in section 5.1.7 Product properties

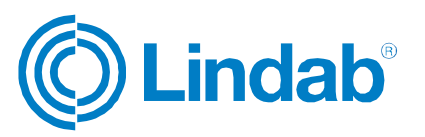

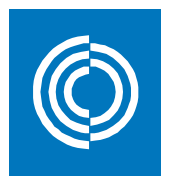

### **5.3 Summary of airborne**

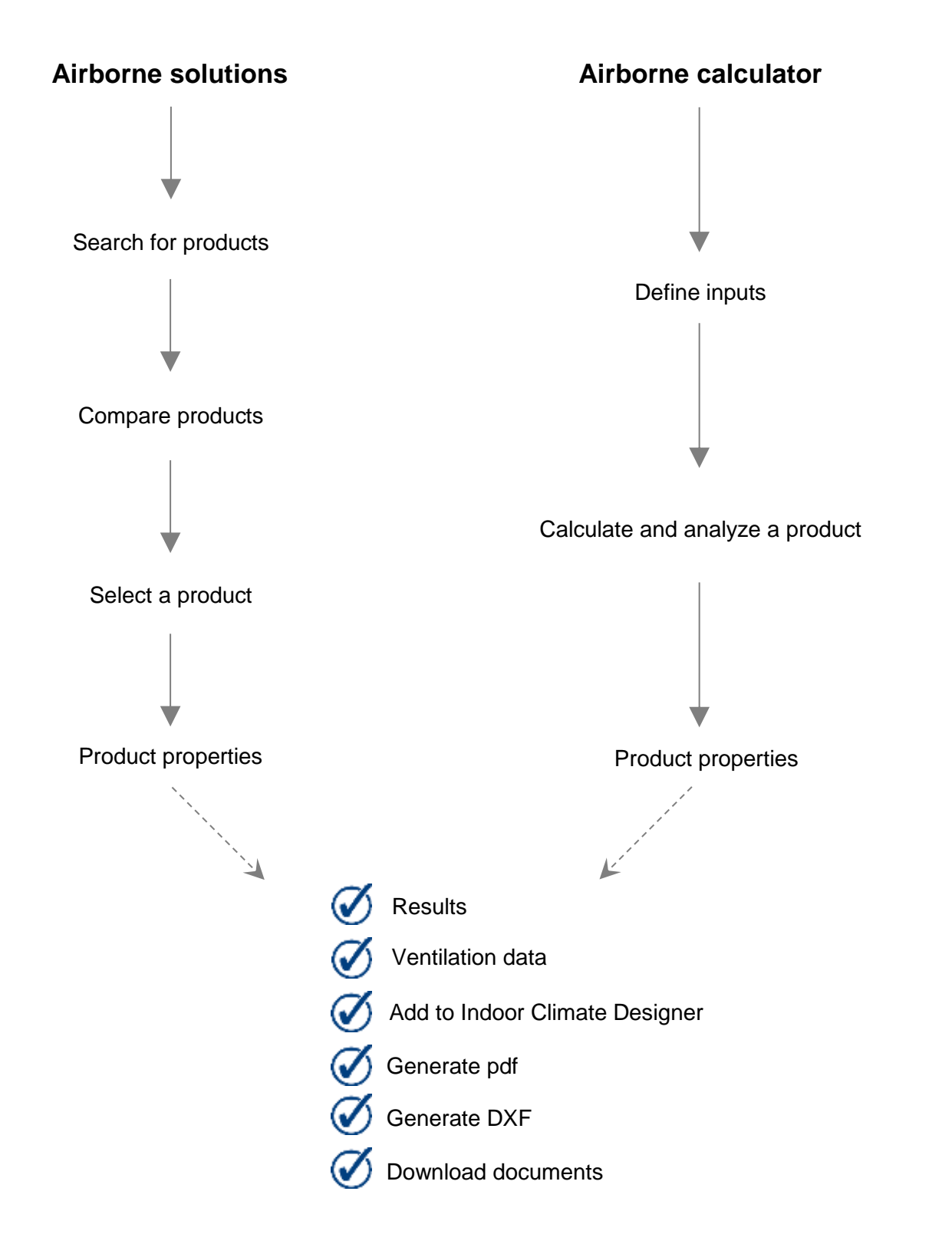

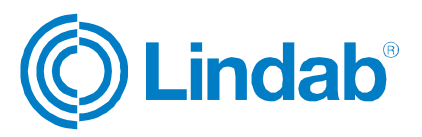

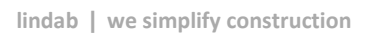

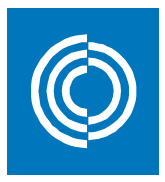

## **6 Waterborne**

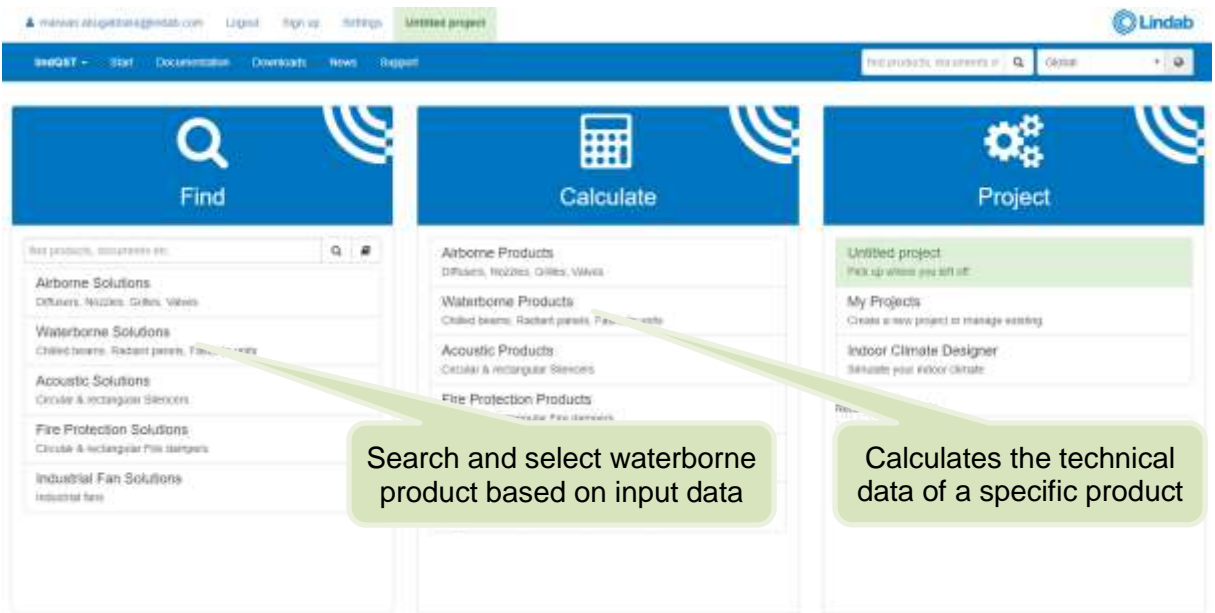

### **6.1 Waterborne Solutions**

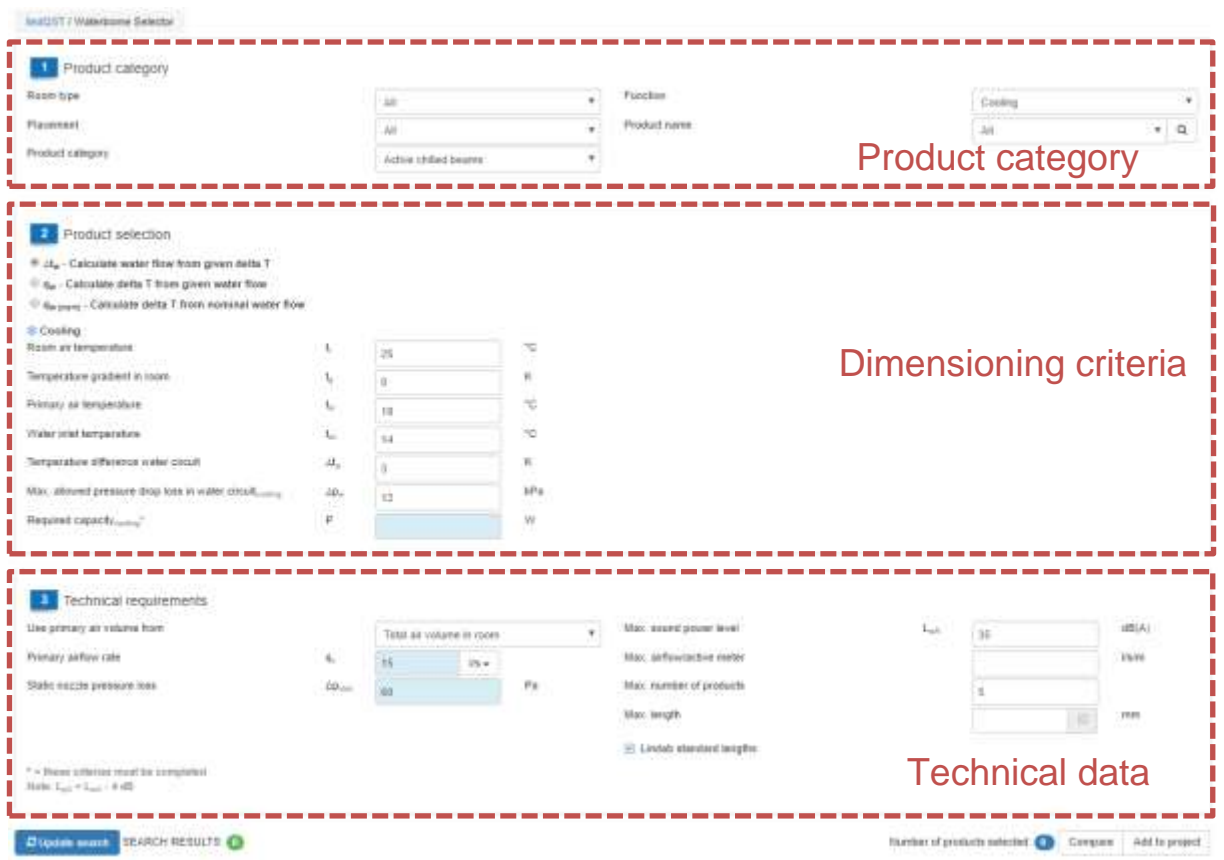

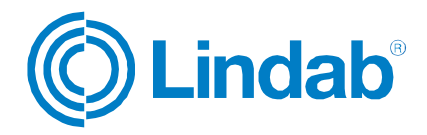

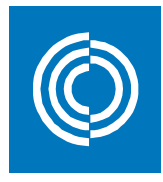

### **6.1.1 Product category**

Here you choose some constraints that will limit the search results by excluding the nonsuitable products. The option "All" will give a wider range of products regardless any constraints.

Varying the function of the product will affect the required inputs in the next step "Dimensioning criteria"Product category **Rate tipe Traighton** Cooking **Playment** Product name ı,  $\cdot$  a Product category Actor chiled beares ν

There are four categories for the waterborne products:

Product category

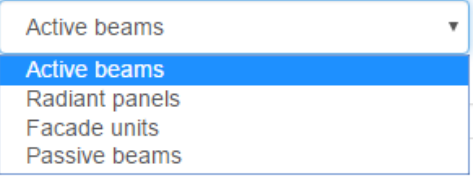

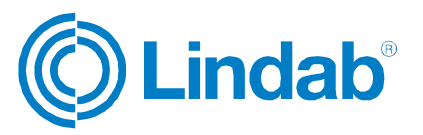

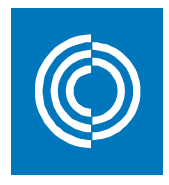

### **6.1.2 Dimensioning criteria**

Choose the desired input method for dimensioning the product:

- 1) Temperature difference of product's water circuit.
- 2) Water flow in the product's water circuit.
- 3) Use the nominal water flow of which the product is operated by.

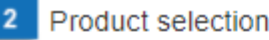

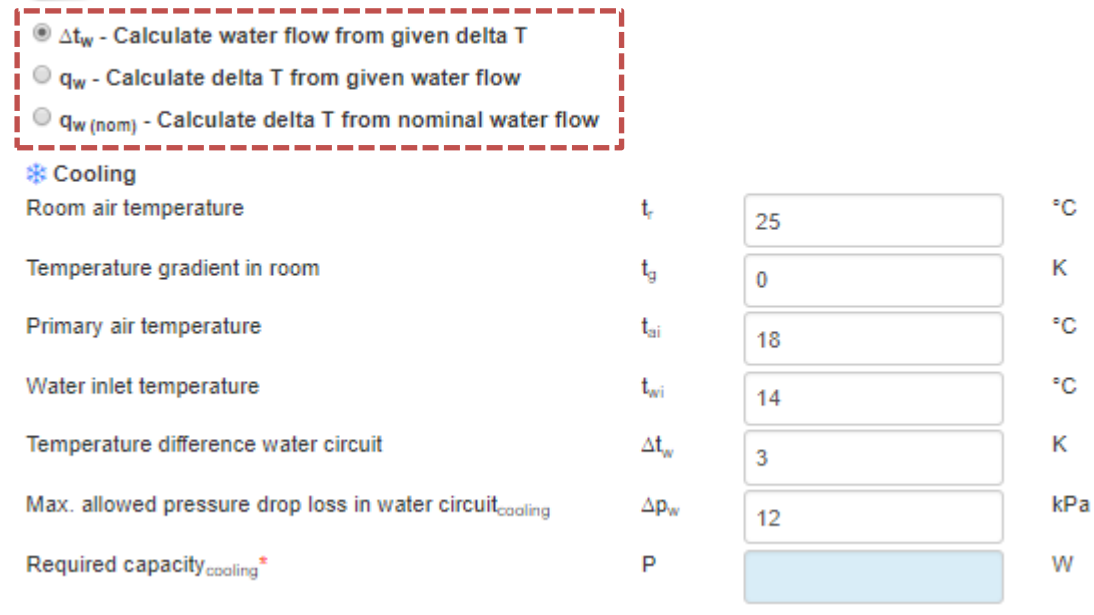

The same inputs are applicable for heating

#### *Remember:*

- Temperature gradient in room: Temperature gradient caused by density differences between warm and cold air in the room.
- Temperature difference water circuit: Difference in temperature between inlet and outlet of the water loop into the product.

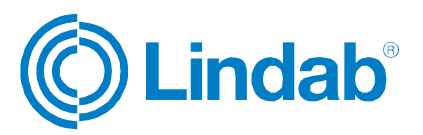
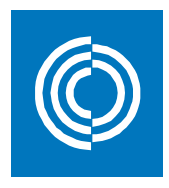

## **6.1.3 Technical data**

You enter the primary air volume by either two ways:

- 1) As a total air volume in the room.
- 4) Percentage of the maximum airflow allowed in the product.

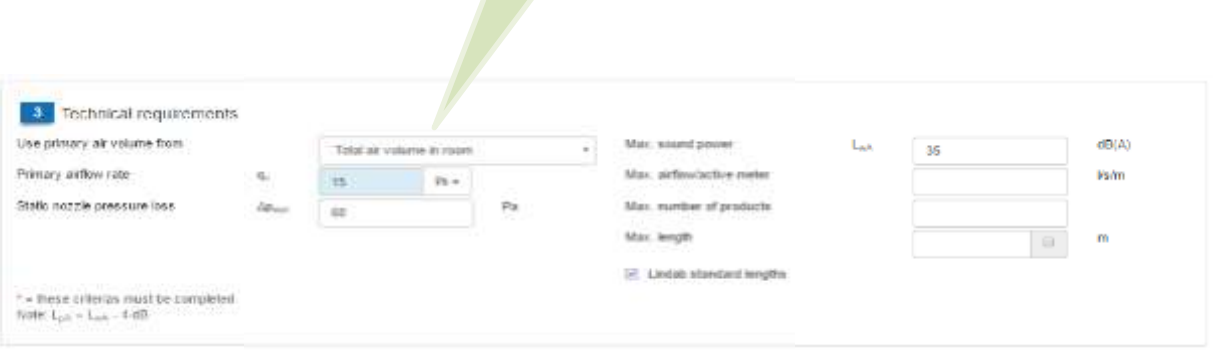

C Update search SEARCH RESULTS: 0

Once you have filled the data, click on "Update search"

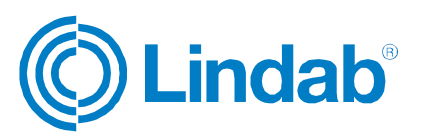

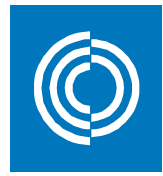

# **6.1.4 Search for products**

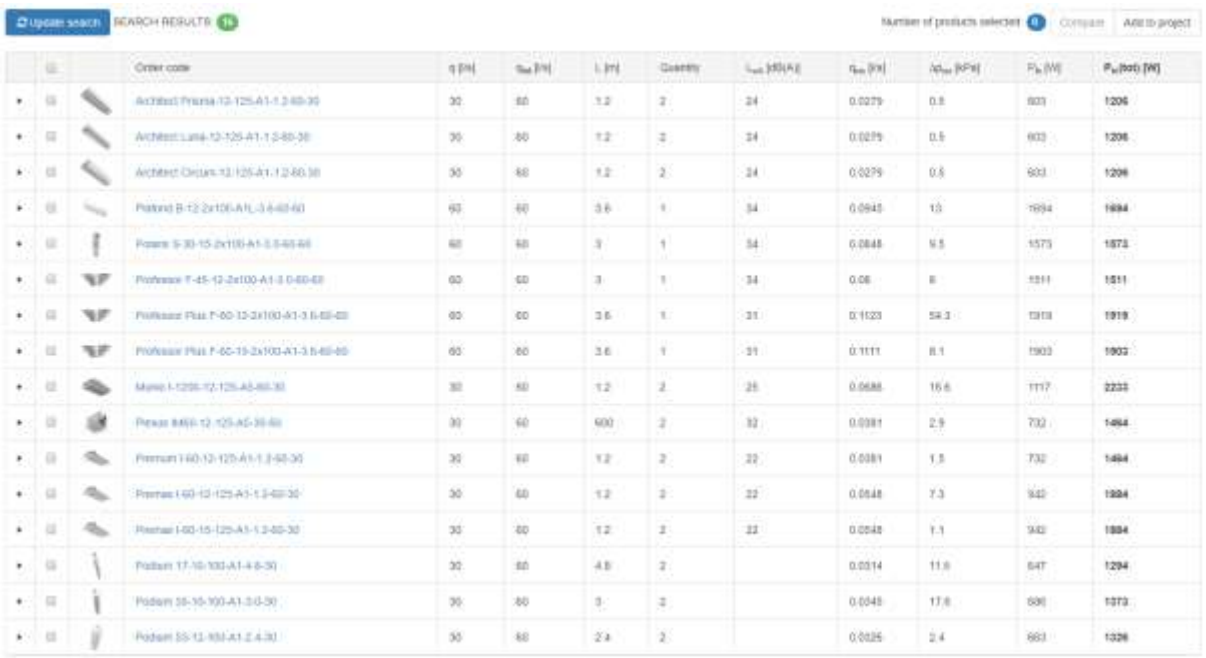

The search results window looks exactly the same as in the airborne selector (see sections 5.1.4 to 5.1.7)

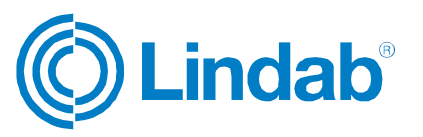

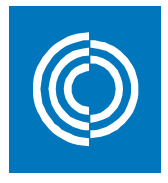

## **6.1.5 Product results**

The product results window for waterborne products looks the same as in the airborne product results except for a few changes related to the design data. These change are explained in this section. See next page!

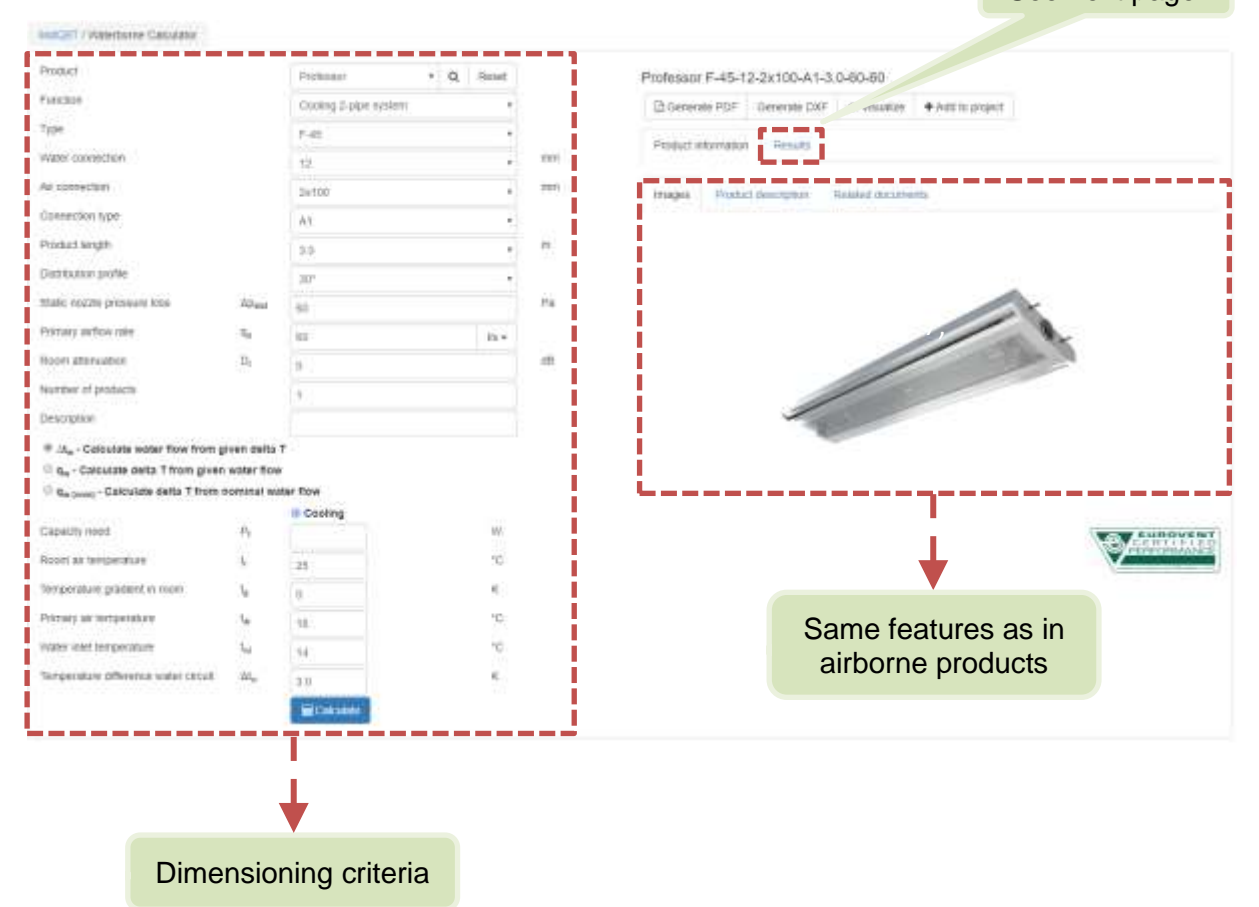

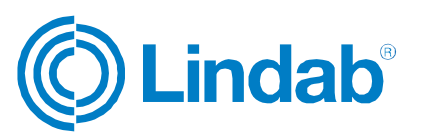

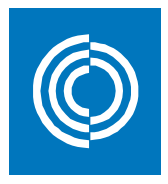

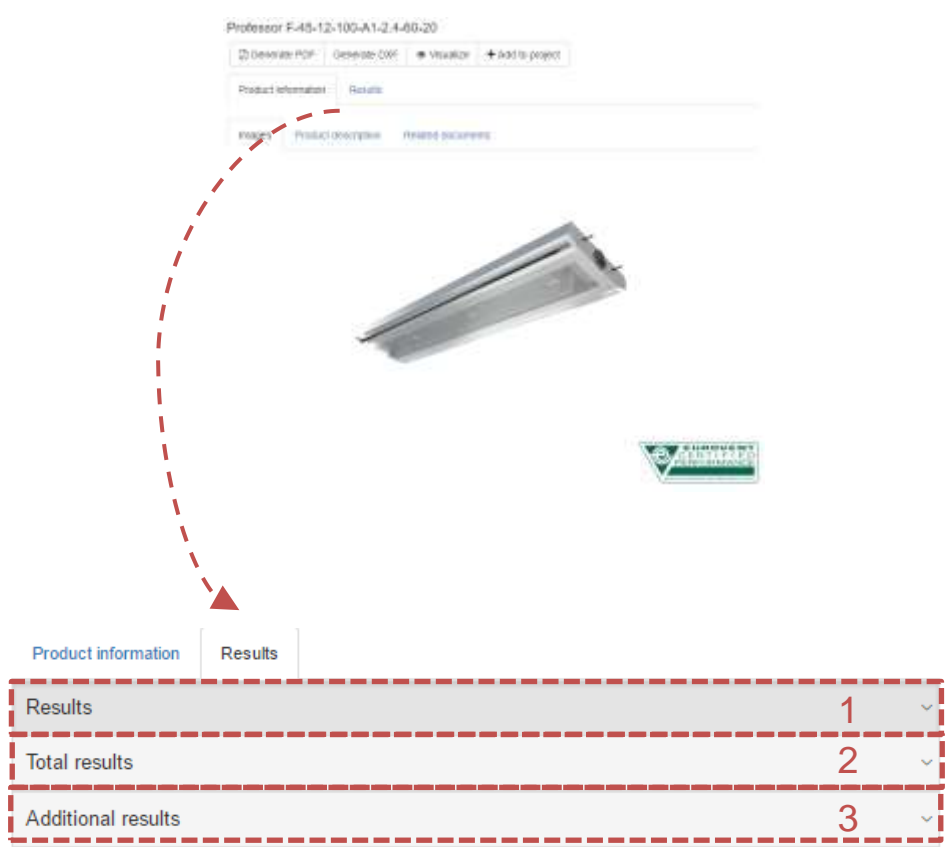

#### **Symbols, definitions, and units:**

![](_page_75_Picture_92.jpeg)

![](_page_75_Picture_5.jpeg)

![](_page_76_Picture_1.jpeg)

### *1) Results:*

Professor F-45-12-100-A1-2.4-60-20-Heating

## Results are based on the design inputs shown in section 6.1.5

![](_page_76_Picture_228.jpeg)

- $\Delta t_{rw}$  (cooling) =  $t_r + t_q (t_{wi} + t_{wi}) / 2 = 25 + 0 (14 + 17) / 2 = 9.5$  K
- $\Delta t_{rw}$  (heating) =  $(t_{wi} + t_{wi}) / 2 t_{r} t_{g} = (55 + 45) / 2 21 2 = 27$  K
- $\Delta t_{ri}$  (cooling) =  $t_r t_{ai} + t_g = 25 18 + 0 = 7$  K
- $\Delta t_{ri}$  (heating) =  $t_r t_{ai} t_g = 21 21 2 = -2$  K
- $P_a$  (cooling) =  $q_a$  x 1,2 x  $\Delta t_i$  = 20 x 1,2 x (7) = 168 W
- P<sub>a</sub> (heating) =  $q_a \times 1.2 \times \Delta t_i = 20 \times 1.2 \times (-2) = -48$  W
- Total capacity  $(P) = P_w + P_a$
- Sound power level = Sound pressure level +  $4 dB = 24 + 0 = 24 dB$
- Sound pressure level: dependent on product configuration. In this example = 24 dB
- Nominal water capacity, corrected water capacity, water flow rate, and pipe pressure loss can be calculated from the product's catalogue. For Professor catalogue, click her[e:](https://itsolution.lindab.com/lindabwebproductsdoc/pdf/documentation/comfort/lindab/technical/professor.pdf)

![](_page_76_Picture_16.jpeg)

![](_page_76_Picture_17.jpeg)

![](_page_77_Picture_0.jpeg)

![](_page_77_Picture_1.jpeg)

### *2) Total results:*

Shows the final results after iterations and corrections

![](_page_77_Picture_32.jpeg)

![](_page_77_Picture_5.jpeg)

![](_page_77_Picture_6.jpeg)

![](_page_78_Picture_0.jpeg)

#### *3) Additional results:*

![](_page_78_Picture_72.jpeg)

- Penetration length: refers to the horizontal length on the ceiling plane before the cooled air starts to fall down from ceiling. It depends on the jet cone settings of the product.
- Added pressure in connection: dependent on product configuration. In this example  $= 7$  Pa
- Total air pressure loss in duct = static nozzle pressure loss + added pressure in connection =  $60 + 7 = 67$  Pa
- Induction ratio = Induction air volume / primary air flow =  $94 / 20 = 4.7$
- Induction air volume and mixed air volume are dependent on product configuration.

![](_page_78_Picture_9.jpeg)

![](_page_79_Picture_1.jpeg)

## **6.2 Waterborne products/calculator**

Waterborne calculator is used when a specific product is intended to be calculated and analyzed for given inputs. Depending on the product name, fields of inputs will be changed accordingly.

![](_page_79_Picture_38.jpeg)

Navigate through the page in the same way as described in section 6.1.5 Product results

![](_page_79_Picture_6.jpeg)

![](_page_80_Picture_1.jpeg)

## **6.3 Summary of waterborne**

![](_page_80_Figure_3.jpeg)

![](_page_80_Picture_4.jpeg)

![](_page_81_Picture_1.jpeg)

# **7 Fire protection**

![](_page_81_Picture_45.jpeg)

# **7.1 Fire protection solutions**

![](_page_81_Picture_46.jpeg)

![](_page_81_Picture_6.jpeg)

![](_page_82_Picture_1.jpeg)

## **7.1.1 Construction selection**

Enter data by choosing from the options available in the dropdwon list of each field. The search engine will narrow down the search results by excluding the non-suitable products. The option "All" will give a wider range of products regardless the room type.

![](_page_82_Picture_50.jpeg)

### **7.1.2 Product selection**

Select whether the connection is circular or rectangular to narrow down the search results. Choose the product name and / or duct connection size to also narrow down the search results. The option "All" will give a wider range of products regardless the room type.

![](_page_82_Picture_51.jpeg)

![](_page_82_Picture_8.jpeg)

![](_page_83_Picture_0.jpeg)

## **7.1.3 Technical data**

![](_page_83_Picture_30.jpeg)

![](_page_83_Picture_4.jpeg)

![](_page_84_Picture_0.jpeg)

# **7.1.4 Search products**

![](_page_84_Picture_28.jpeg)

The search results window looks exactly the same as in the airborne selector (see sections 5.1.4 to 5.1.7)

![](_page_84_Picture_5.jpeg)

![](_page_85_Picture_1.jpeg)

## **7.1.5 Product result**

The product results window for fire damper products looks the same as in the airborne product results except for a few changes related to the design data. These changes are explained in this section.

![](_page_85_Picture_45.jpeg)

![](_page_85_Picture_5.jpeg)

![](_page_86_Picture_1.jpeg)

## **7.2 Fire damper products/calculator**

Fire damper calculator is used when a specific product is intended to be calculated and analyzed for given inputs. Depending on the product name, fields of inputs will be changed accordingly.

![](_page_86_Picture_46.jpeg)

Navigate through the page in the same way as described in section 7.1.5 Product results

![](_page_86_Picture_6.jpeg)

![](_page_87_Picture_1.jpeg)

# **8 Acoustic**

![](_page_87_Picture_49.jpeg)

## **8.1 Acoustic Solutions**

![](_page_87_Picture_50.jpeg)

![](_page_87_Picture_6.jpeg)

![](_page_88_Picture_1.jpeg)

## **8.1.1 Silencer placement**

![](_page_88_Figure_3.jpeg)

#### *Fan:*

Here you can define fan's sound data that will be used in the the next section, sound data. The fan will be saved automatically under the name that you've given. Fill in the sound data for the different octave bands.

![](_page_88_Figure_6.jpeg)

![](_page_88_Picture_7.jpeg)

![](_page_89_Picture_1.jpeg)

## **8.1.2 Silencer performance**

Enter the sound data of the coerresponding fields. The fields are activated based on your selection in the prevoius step.

![](_page_89_Picture_48.jpeg)

## **8.1.3 Technical data**

Enter technical data to limit the search results

![](_page_89_Picture_49.jpeg)

![](_page_89_Picture_8.jpeg)

![](_page_90_Picture_0.jpeg)

# **8.1.4 Search products**

![](_page_90_Picture_26.jpeg)

The search results window looks exactly the same as in the airborne selector (see sections 5.1.4 to 5.1.7)

![](_page_90_Picture_5.jpeg)

![](_page_91_Picture_0.jpeg)

![](_page_91_Picture_1.jpeg)

## **8.1.5 Product result**

![](_page_91_Picture_3.jpeg)

Results are presented in the same way as in all other products

![](_page_91_Picture_5.jpeg)

![](_page_92_Picture_0.jpeg)

#### *Results:*

#### Shows the pressure loss, face velocity, and sound data of the selected product

#### SLCU-315-900-100

![](_page_92_Picture_29.jpeg)

![](_page_92_Picture_6.jpeg)

![](_page_93_Picture_1.jpeg)

## **8.2 Acoustic products/ calculator**

Silencer calculator is used when a specific product is intended to be calculated and analyzed for given inputs. Depending on the product configuration, fields of inputs will be changed accordingly.

![](_page_93_Picture_46.jpeg)

![](_page_93_Picture_5.jpeg)

![](_page_94_Picture_1.jpeg)

# **9 Air duct systems**

![](_page_94_Picture_80.jpeg)

## **9.1 Inputs**

There are two methods in order to define the inputs of duct leakage calculator. The user has the option to choose any of which according to what results they are interested in, or the available data. The two methods are explained as:

#### *1) Basic input:*

![](_page_94_Picture_7.jpeg)

![](_page_94_Picture_8.jpeg)

![](_page_95_Picture_1.jpeg)

#### *2) Detailed input:*

★

Default values are be loaded automatically based on the selected building function in the basic inputs. You can change values to your preferred inputs at anytime

![](_page_95_Picture_44.jpeg)

![](_page_95_Picture_5.jpeg)

![](_page_96_Picture_0.jpeg)

## **9.2 Results**

![](_page_96_Figure_3.jpeg)

![](_page_96_Picture_4.jpeg)

![](_page_96_Picture_5.jpeg)

![](_page_97_Picture_0.jpeg)

#### *2) Detailed Output:*

#### **Detailed output**

![](_page_97_Figure_4.jpeg)

Electrical energy demand is divided into three categories:

- a) Fan consumption.
- b) Demand for cooling and dehumidification.
- c) Demand for humidification.
- $\cdot$  Total electricity consumption ventilation =  $a + b + c$

Fuel energy demand is divided into two categories:

- a) Fuel demand for humidification.
- b) Fuel demand for heating ventilation.
- $\cdot$  Total fuel consumption ventilation =  $a + b$

![](_page_97_Picture_14.jpeg)

![](_page_98_Picture_1.jpeg)

#### *3) Reduction Energy Costs:*

Shows the energy cost reduction for each improved tightness class in Euros per year and as a percentage

![](_page_98_Picture_66.jpeg)

![](_page_98_Picture_67.jpeg)

#### The results are also shown on column charts for both cost and percentage

![](_page_98_Figure_7.jpeg)

![](_page_98_Picture_8.jpeg)

![](_page_99_Picture_1.jpeg)

![](_page_99_Figure_2.jpeg)

#### *4) Leakage loss calculations:*

Leakage loss calculations

![](_page_99_Figure_5.jpeg)

![](_page_99_Picture_6.jpeg)

![](_page_100_Picture_1.jpeg)

# **10 Documentation finder**

To have access to all of the documents related to a product, click on documentation on either the top main menu of the start page, or on the drop down list of lindQST.

![](_page_100_Picture_32.jpeg)

![](_page_100_Picture_5.jpeg)

![](_page_101_Picture_1.jpeg)

![](_page_101_Picture_55.jpeg)

You can search for product's documents by either:

- Products area: Finds documentation related to all products under the selected area.
- Product category: Finds documentation of all products that are used for the selected category.
- Product: Shows a list of all Lindab's products. The list depends on the selection of product area and category.
- Free search: Perform the same way as in the search field on the top right corner of the page where you can write in keywords of your search criteria.

![](_page_101_Picture_8.jpeg)

![](_page_102_Picture_1.jpeg)

**Example:** A lindQST user is interested in finding documentations of Plafond air chilled beam.

**Answer – search method A:** Plafon air chilled beam belongs to the Waterborne product area. 1

![](_page_102_Picture_49.jpeg)

![](_page_102_Picture_5.jpeg)

![](_page_103_Picture_1.jpeg)

## Product is shown on the main dialog

meters / Decommeters

![](_page_103_Picture_4.jpeg)

![](_page_103_Picture_5.jpeg)

![](_page_103_Picture_6.jpeg)

![](_page_104_Picture_1.jpeg)

#### **Answer – search method B:** Plafon air chilled beam belongs to the Active beams product category.

![](_page_104_Figure_3.jpeg)

![](_page_104_Picture_4.jpeg)

![](_page_105_Picture_1.jpeg)

#### **Answer – search method C:** Write the product's name on the free search field.

![](_page_105_Figure_3.jpeg)

![](_page_105_Picture_4.jpeg)

![](_page_106_Picture_1.jpeg)

# **11 Air movement - Lindab Fan Selection Tool**

Here you can select, compare, and size fans by using the Lindab Fan Selection Tool.

![](_page_106_Picture_4.jpeg)

## **11.1 Industrial fan solutions**

![](_page_106_Picture_6.jpeg)

Click on "Industrial Fan Selector" to open Lindab Fan Selection Tool

![](_page_106_Picture_8.jpeg)

![](_page_107_Picture_1.jpeg)

Lindab Fan Selection Tool home window **CR** Lindab Fan п  $\mathbb{R}$ 1 BB **Fine (with)** I i roj π Process (R)  $2 \frac{1}{2}$  3 ä T  $m$ <br> $m$ П i<br>H **Distriction** i ij **REMETAR** П I prin membed in Г  $\frac{1}{2}$  and  $\frac{1}{2}$ UNITERED FASS FAMILY/ASSETTED HAS ARROTIVES AREA **Side 4** Л CENTIFIED FAST FANS DUTINGE THE HADANSOUND AREA t job Ш **JULIE FOUR** This is т 4 5 6**COV CONSAFTON** ü LOV PRODUCE CENTRALISM, IV list goes min D HIGH PRESSURE VAND n Г CONTINUES FAN FAIL BOOK THE HANDOURS in 1i inic **REEDWA** Л ä **H**eigh ü jele ï **Links** Ш - п new ш 7 T  $\rightarrow$ r. 8 ī Г r × ī п ï 6

### *1) Settings*

On this menu, you can change the fan selection method, make comparisons, change units and language.

![](_page_107_Picture_5.jpeg)

![](_page_107_Picture_6.jpeg)
$\times$ 

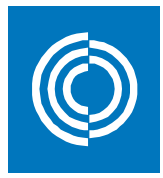

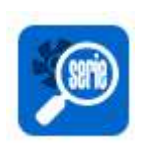

Selection by series: Choose fan family and series to limit search results.

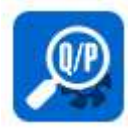

Advanced selection: Detailed data required to select a fan. This is by default the home page of Lindab Fan Selection Tool.

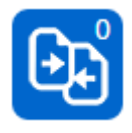

Comparative: Compare between multiple fans.

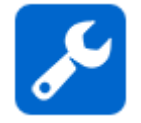

Settings: Change units used in the selection tool. When you click on this command, the following window will open:

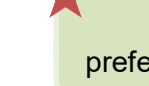

Select units according to your preference then click on "Save changes"

#### Preferences

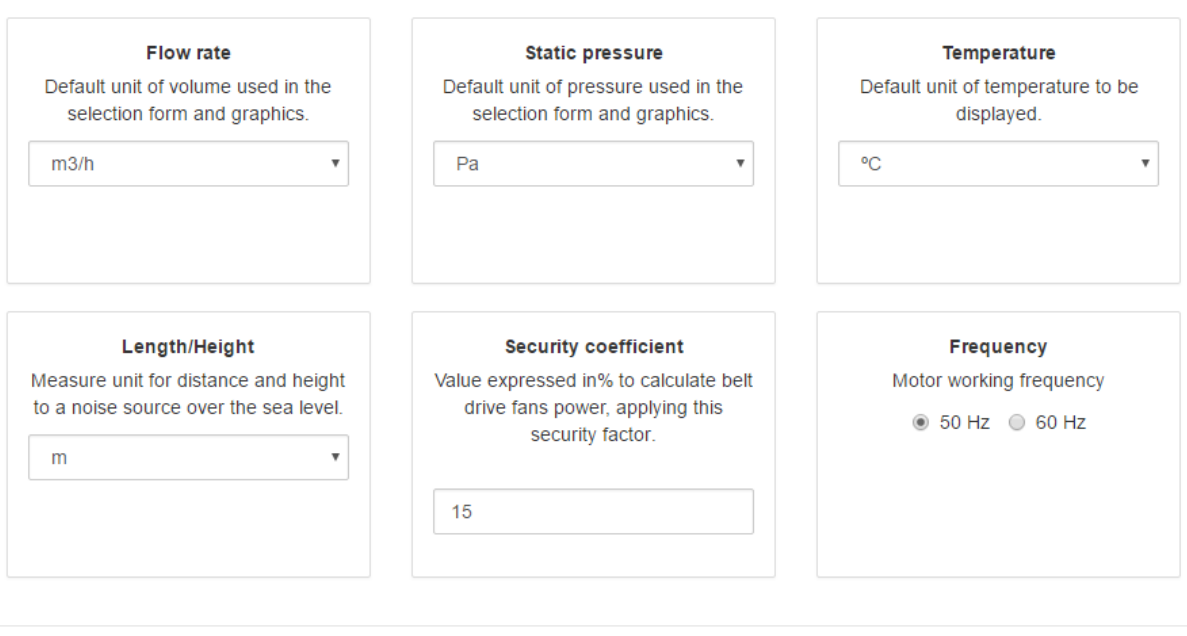

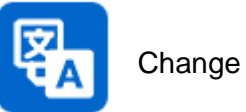

Change language.

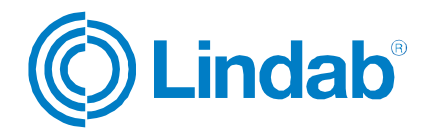

Save changes

Cancel

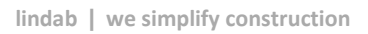

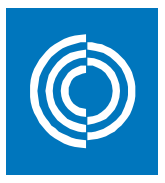

#### *2) Airflow and pressure*

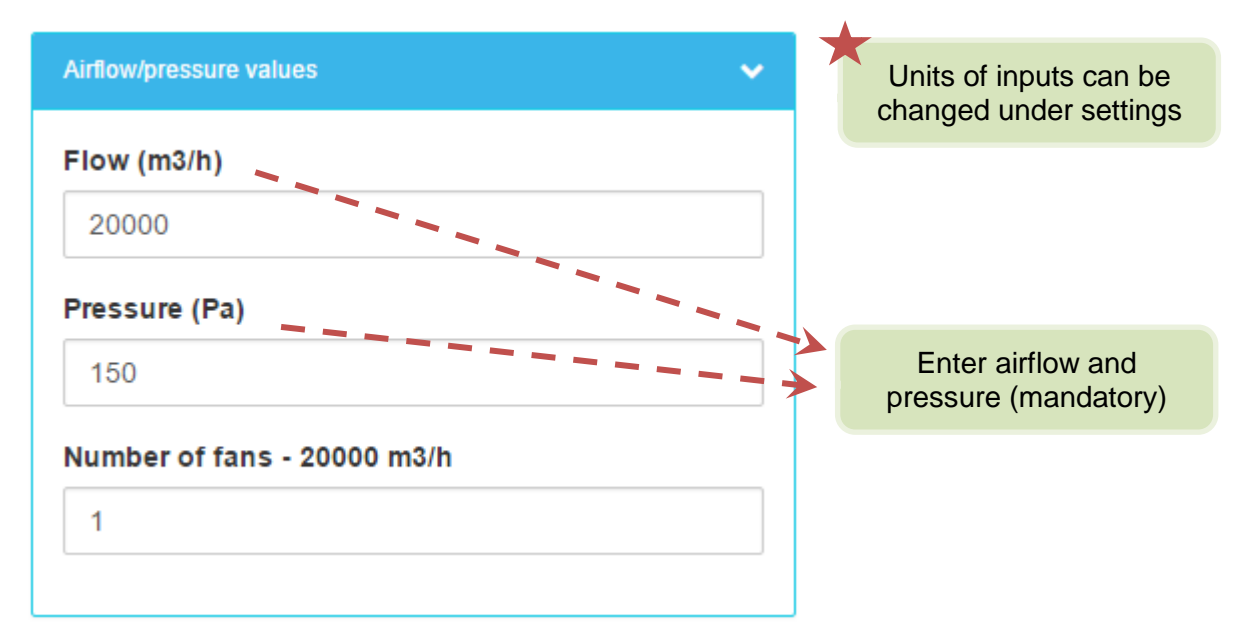

#### *3) Environmental data*

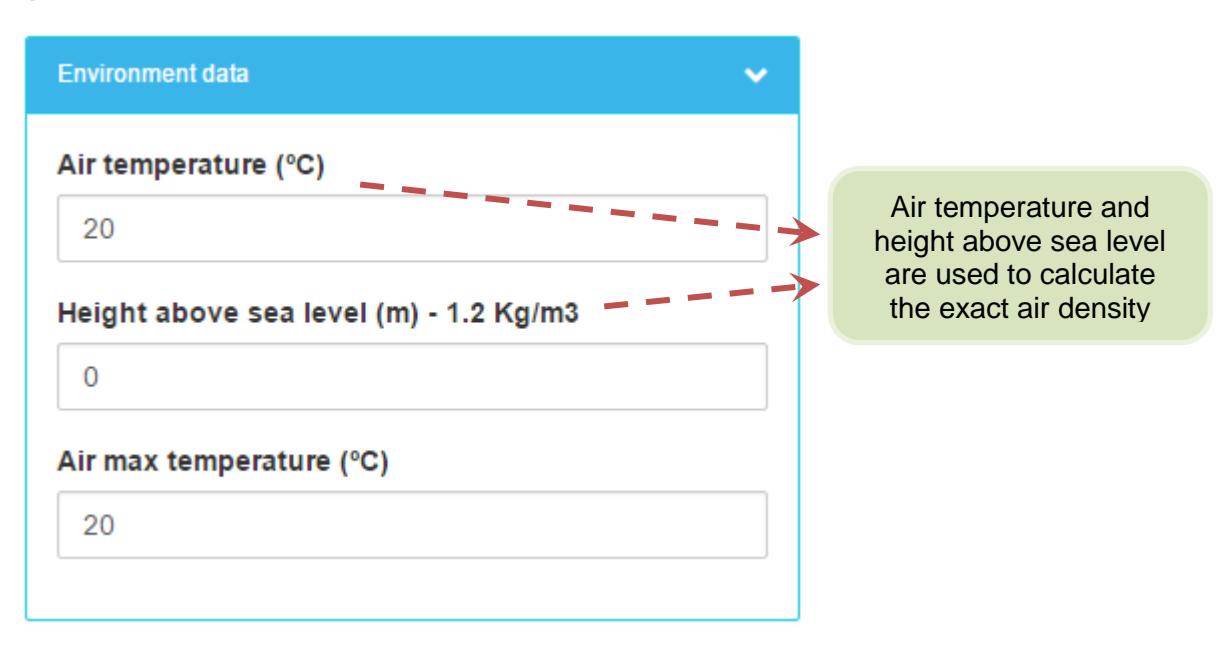

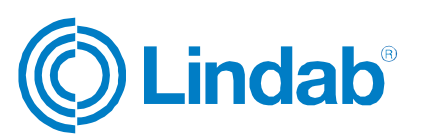

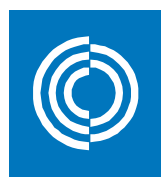

#### *4) Type of fan 5) Fan series*

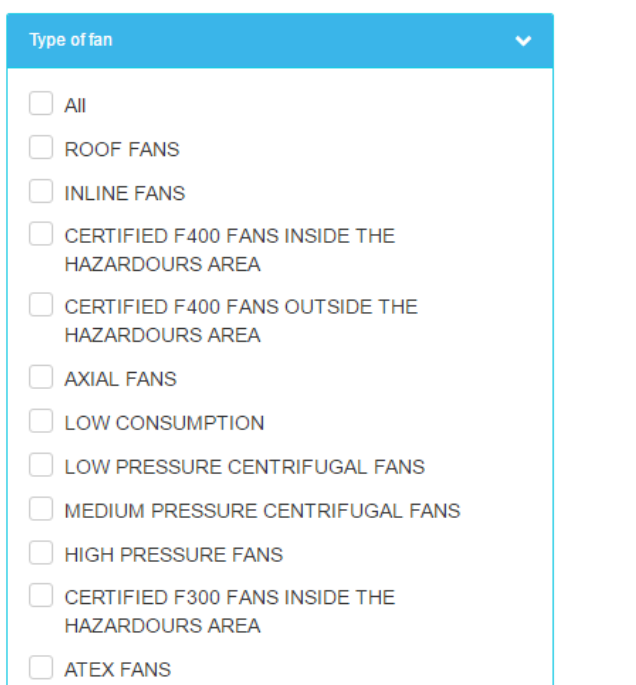

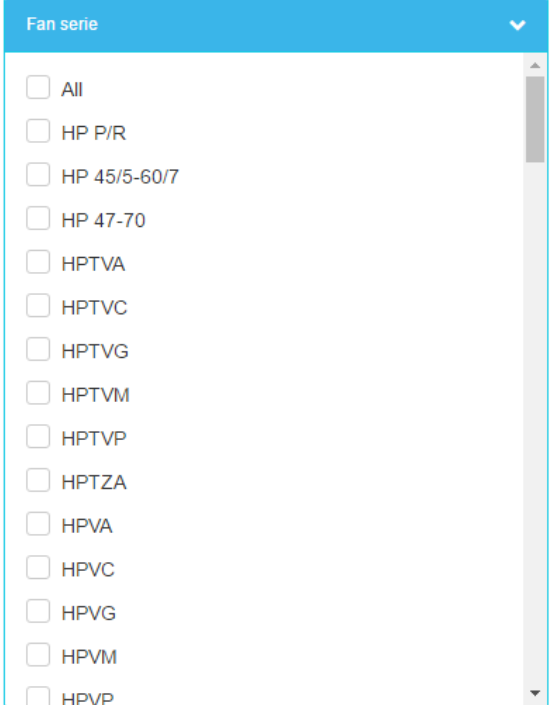

#### *6) Fan filters*

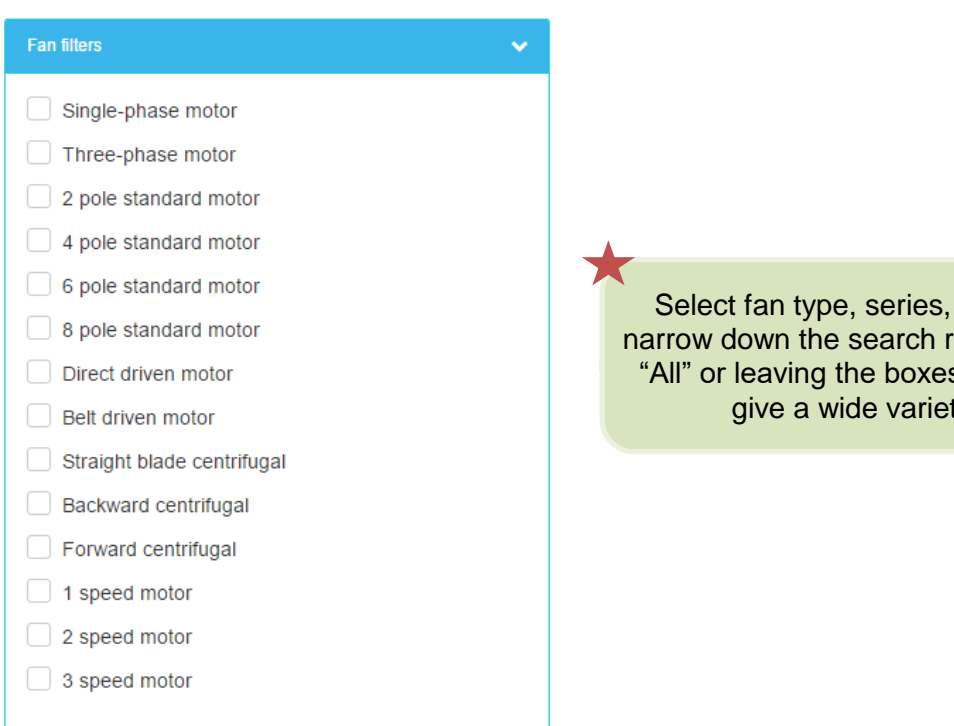

Select fan type, series, and/or filters to narrow down the search results. The option "All" or leaving the boxes unchecked, will give a wide variety of fans.

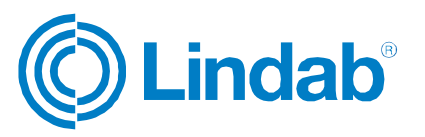

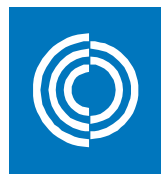

#### *7) Tolerance*

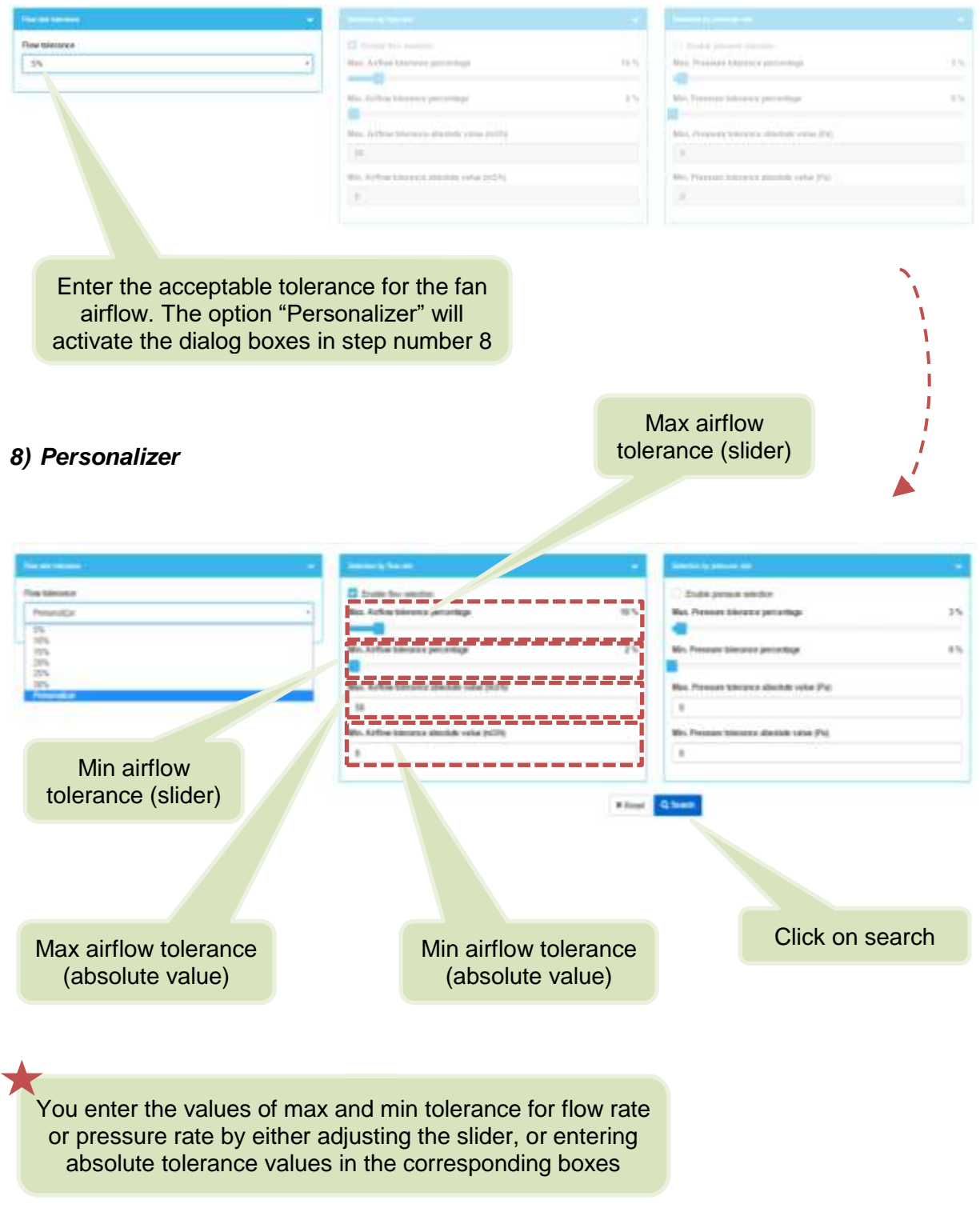

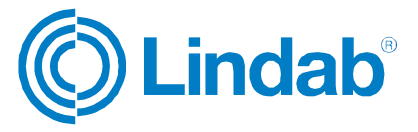

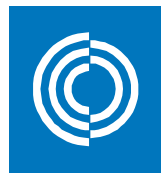

# **11.2 Search results**

Based on your inputs, the search engine will provide you with a list of all the suitable fans:

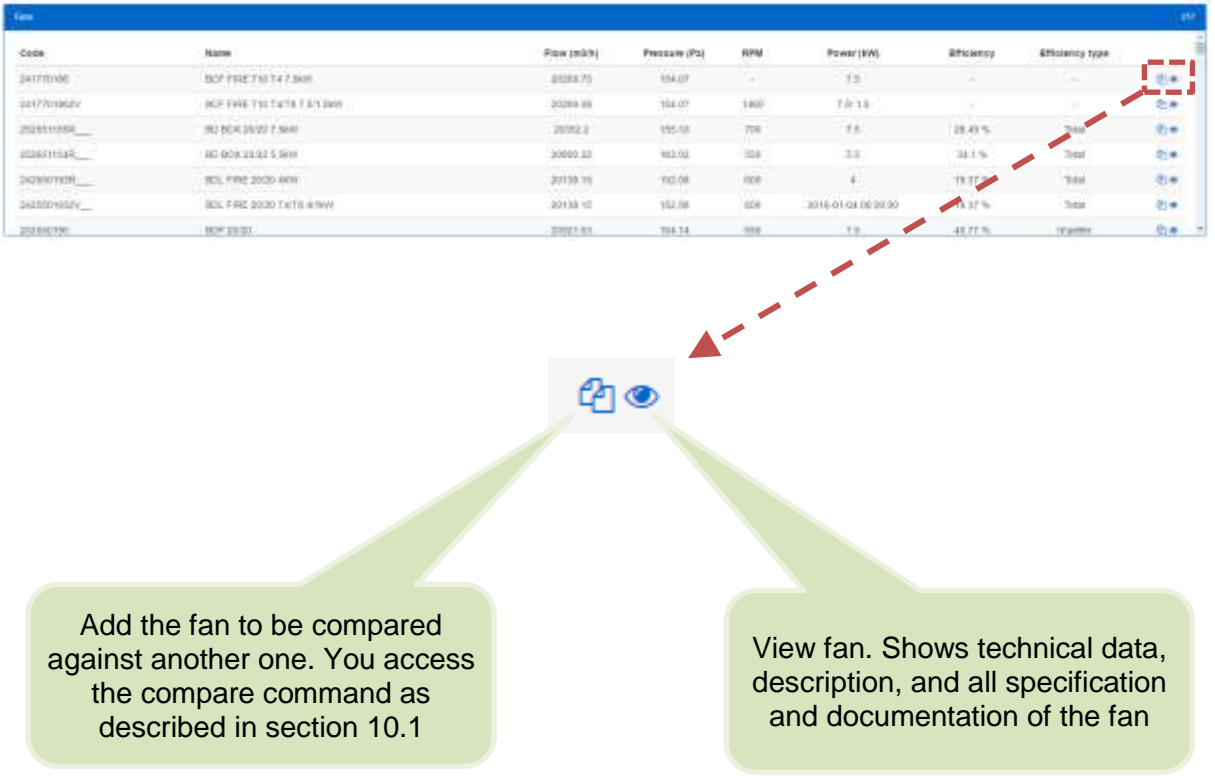

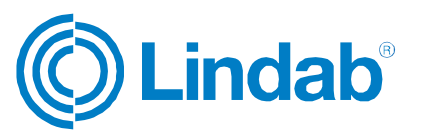

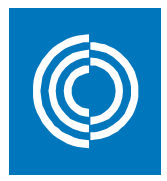

# **11.2.1 Compare fans**

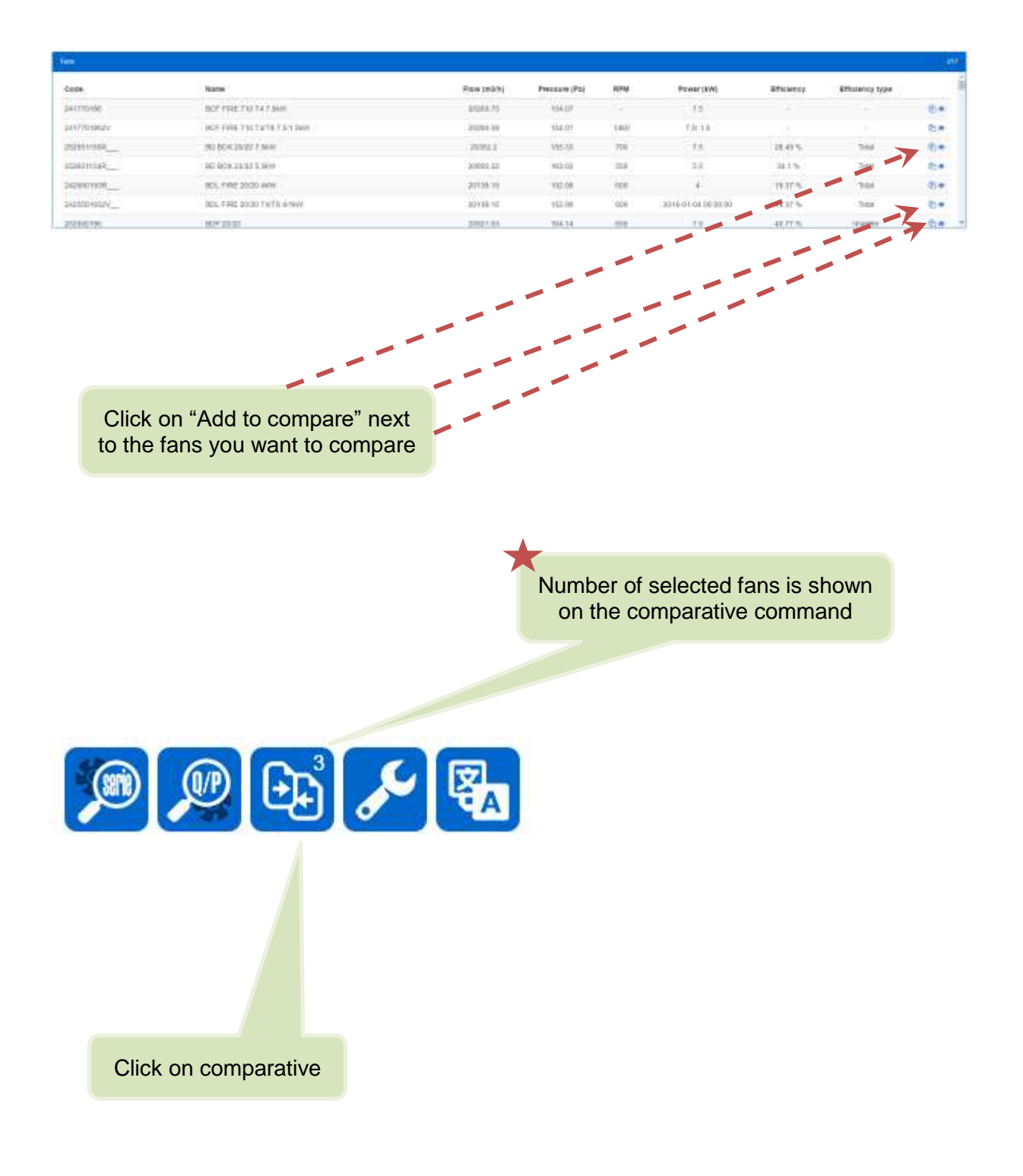

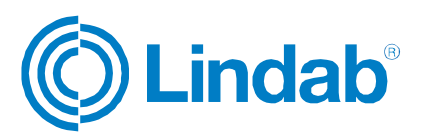

 $\! \times$ 

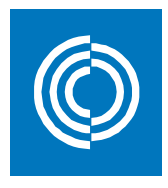

Selected fans are shown on popup window where you can remove any of them from the comparative command

#### Comparative

You have selected the following models to compare:

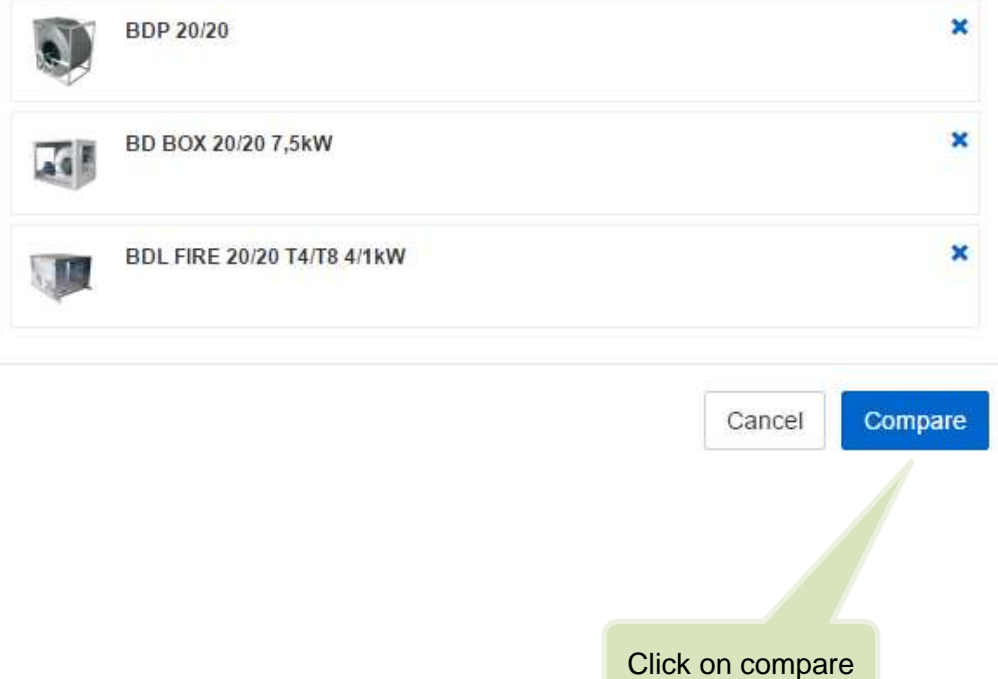

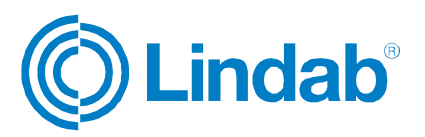

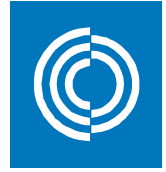

#### Enter data to mark the design points on the curves

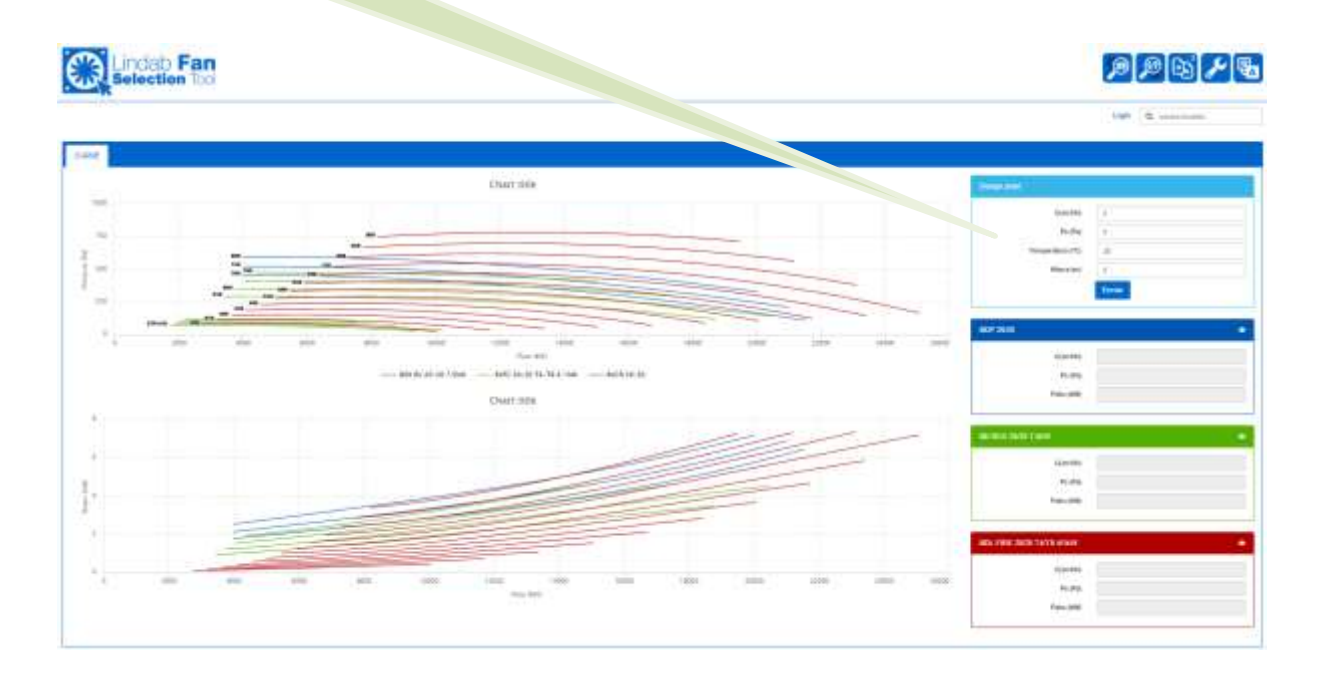

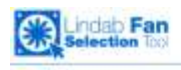

# $P \otimes \mathcal{A}$

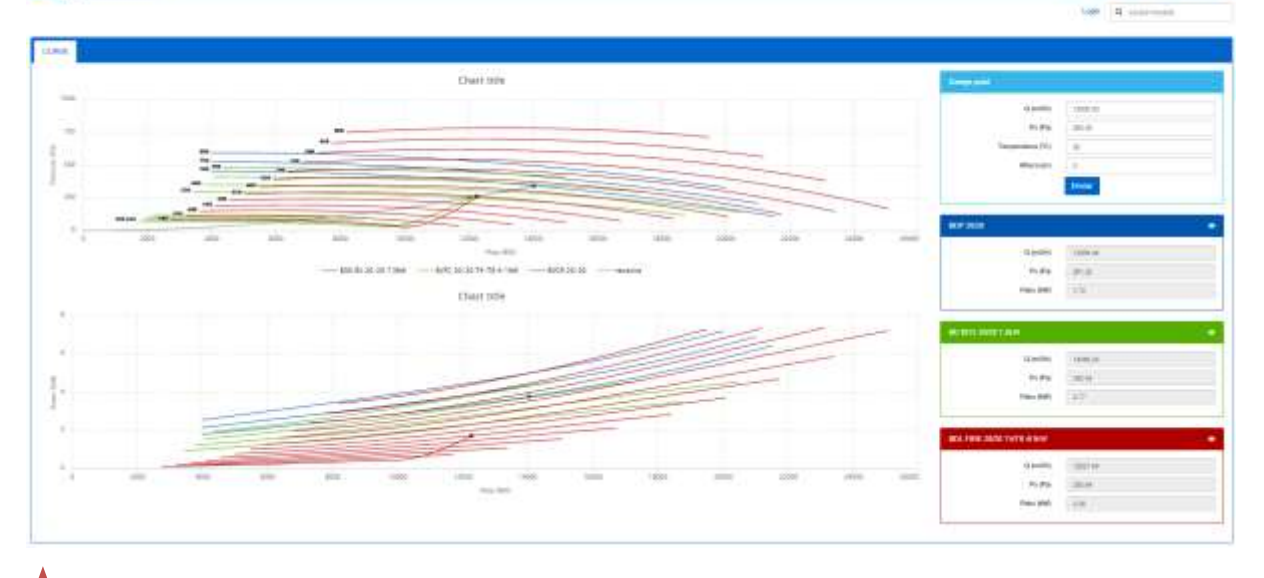

Each fan performance is shown in both table and diagrams

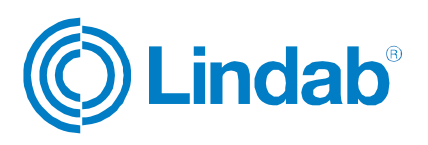

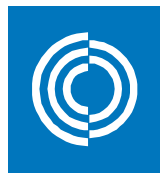

### **11.2.2 View fan**

When you click on view fan (see section 10.2), you can access all the data of that fan. The window looks like this:

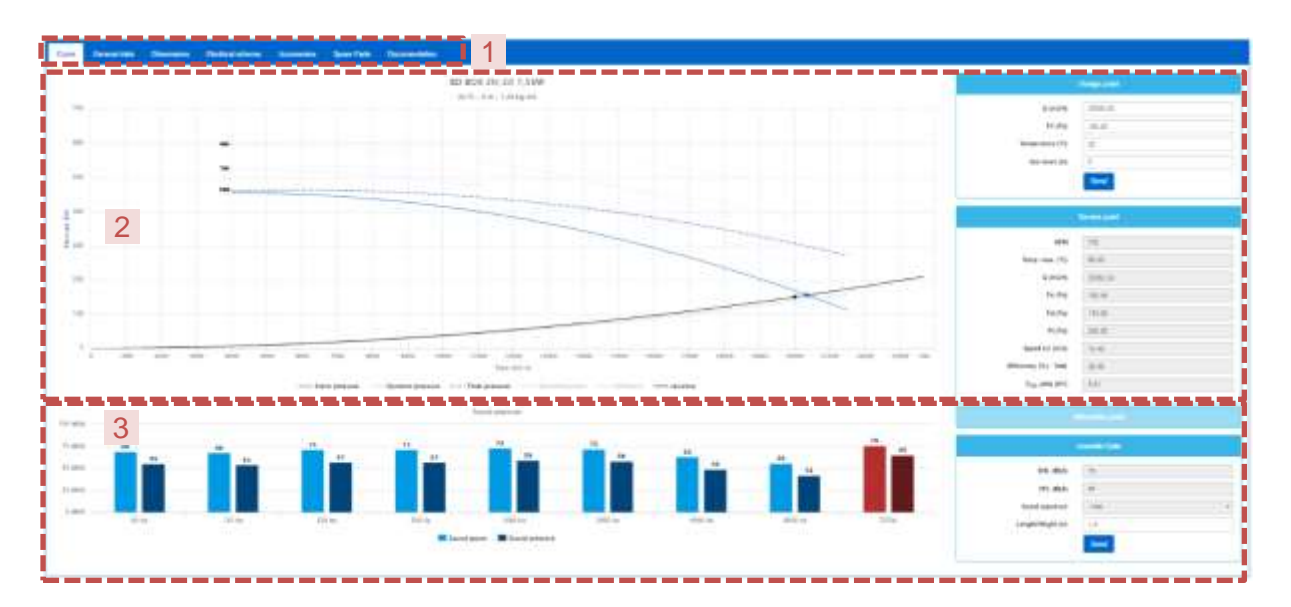

#### *1) Main tabs*

#### *a. Curve*

Shows the fan curve, sound spectrum, and fan service point.

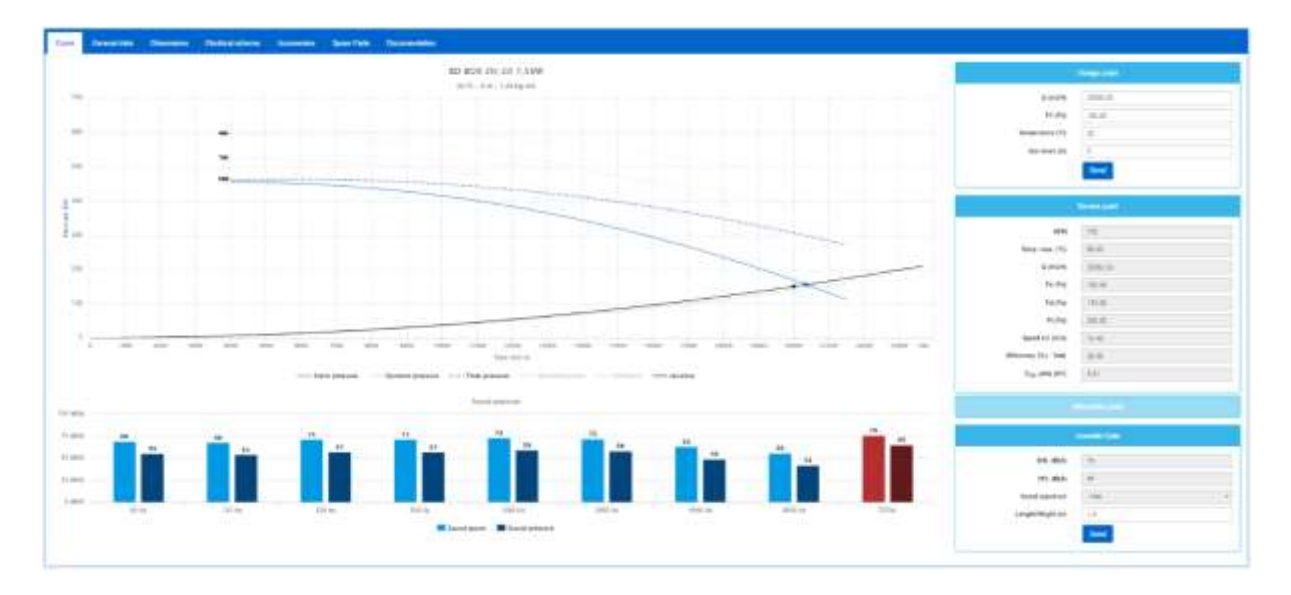

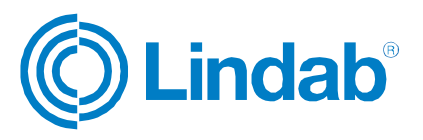

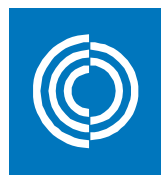

#### *b. General data*

Text description of the fan, applications, technical data, and performance.

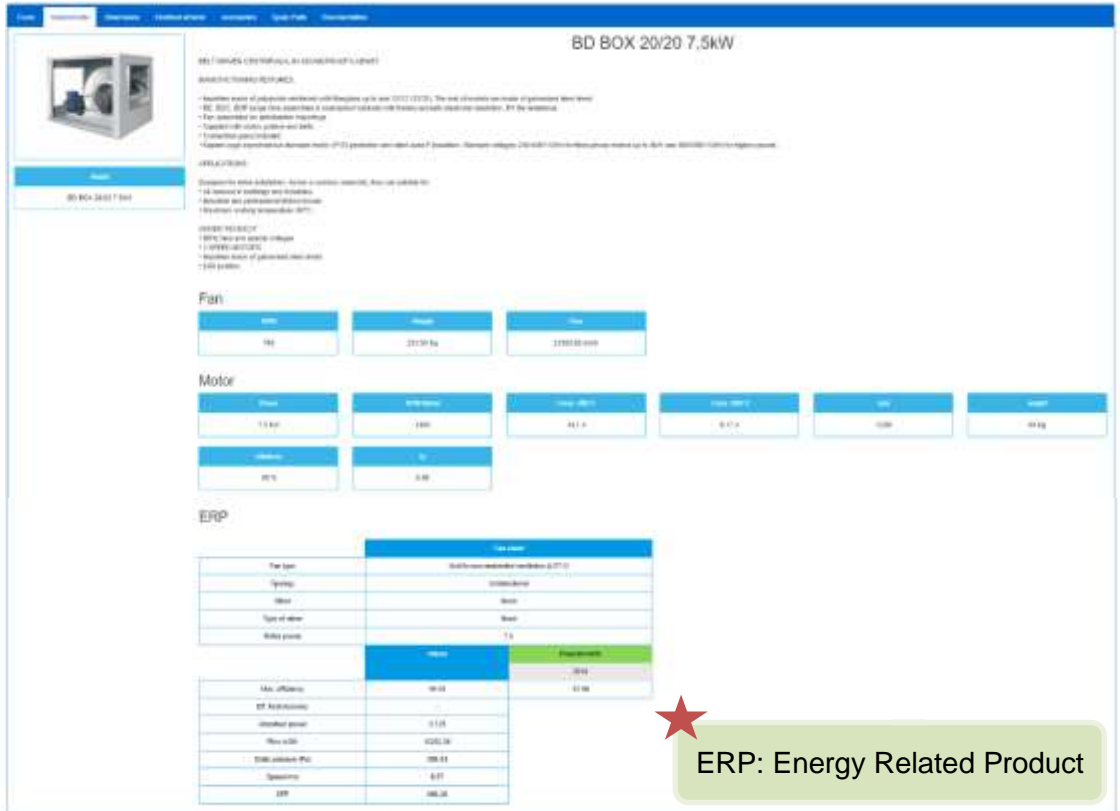

#### *c. Dimensions*

Shows the geometry of the selected fan together with different perspectives.

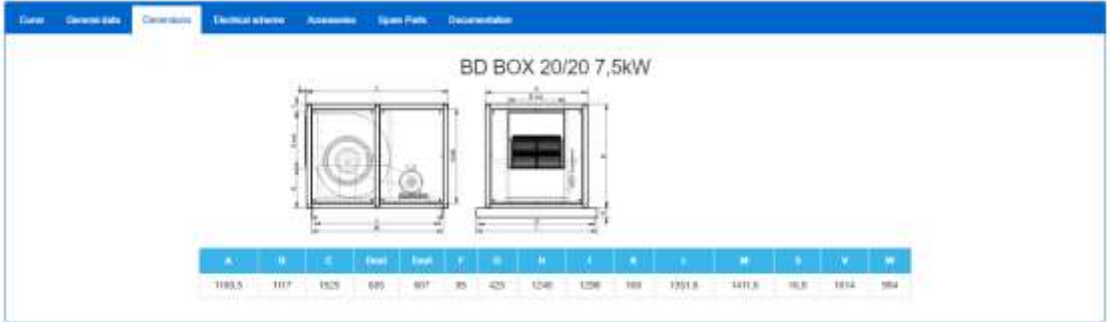

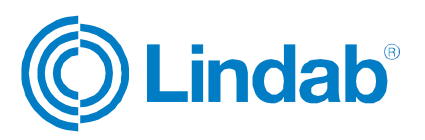

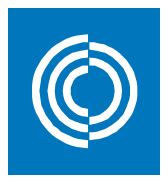

#### *d. Electrical scheme*

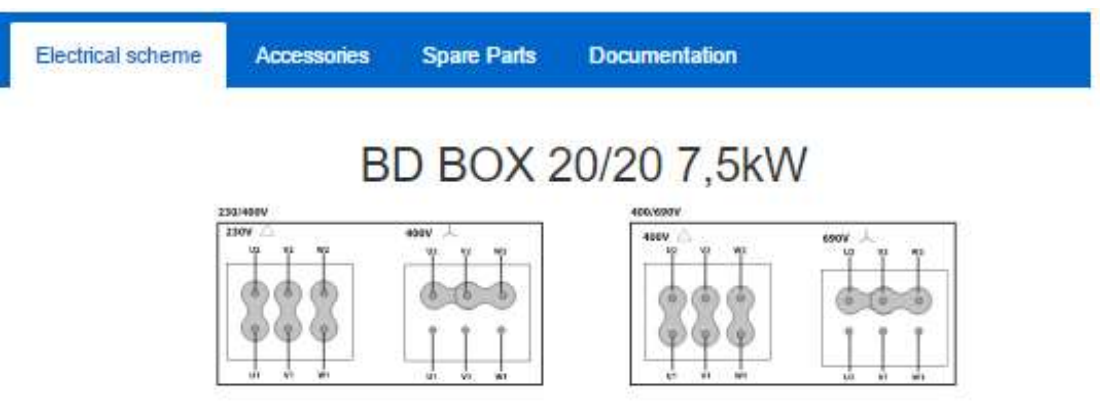

#### *e. Accessories*

Show extra components that are recommended to install together with the selected fan.

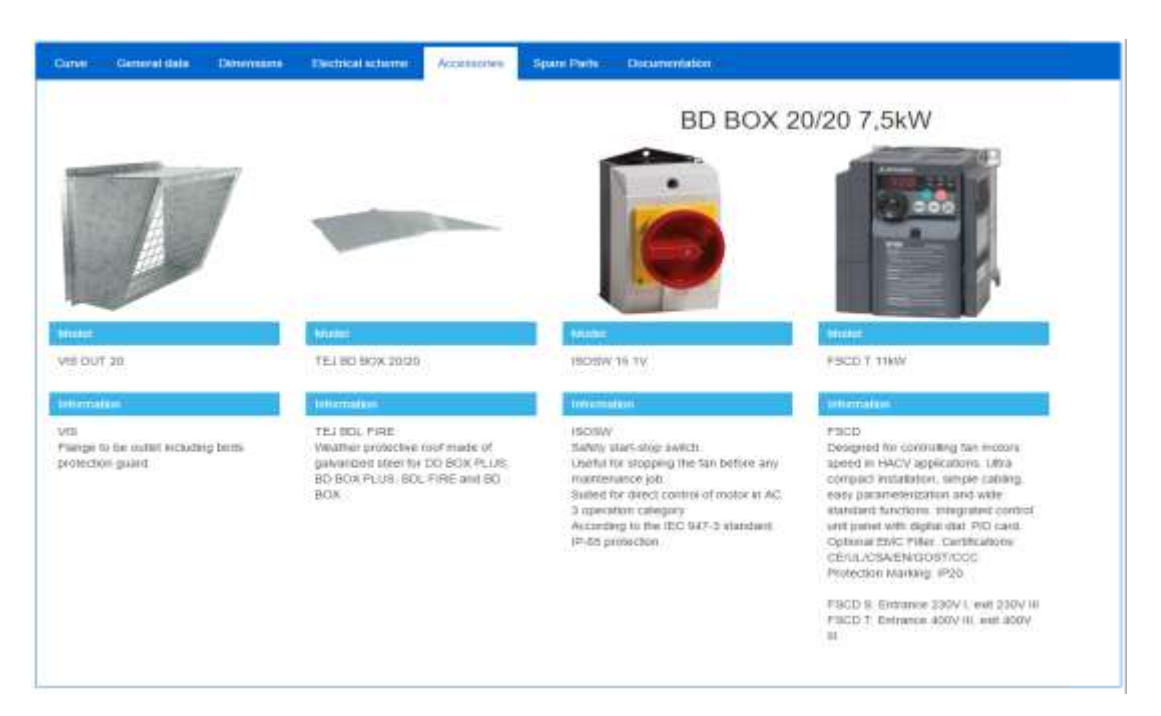

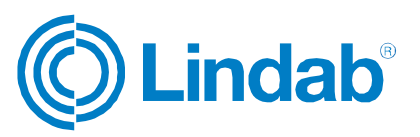

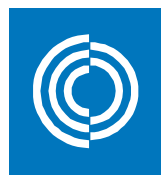

#### *f. Spare parts*

Shows a scheme and specification of all the parts included in the fan.

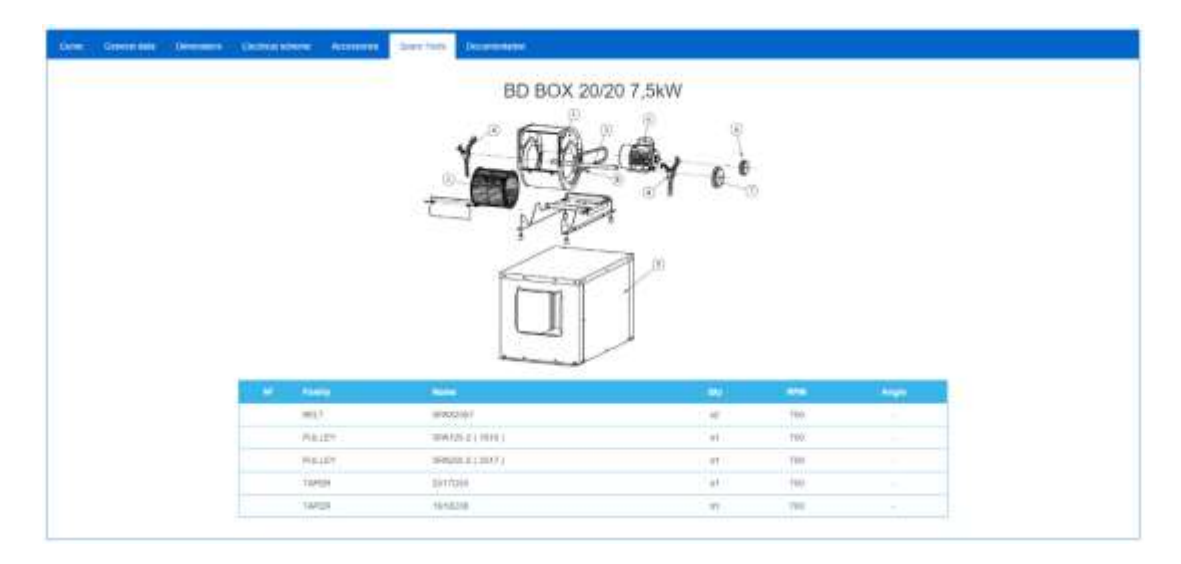

#### *g. Documentation*

Download manuals and other documents related to the selected fan

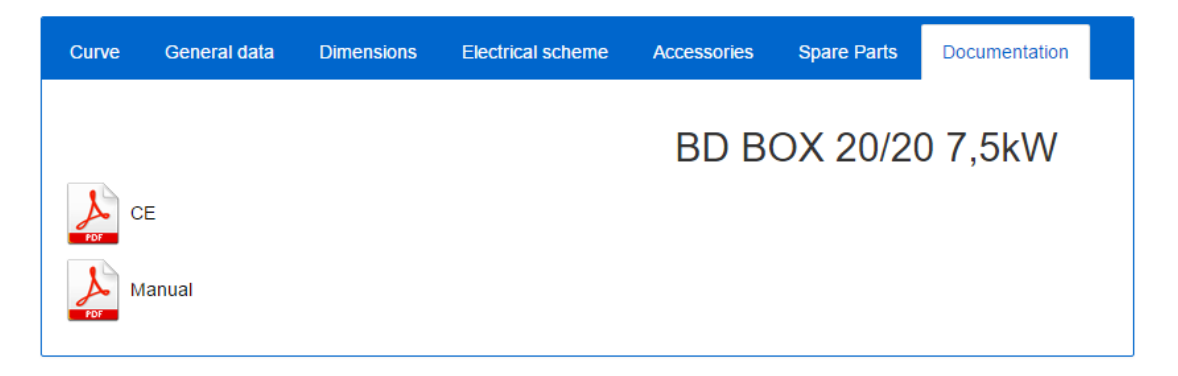

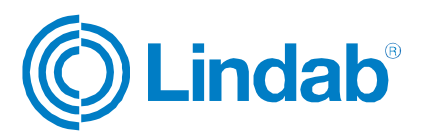

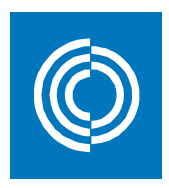

#### *2) Fan curve*

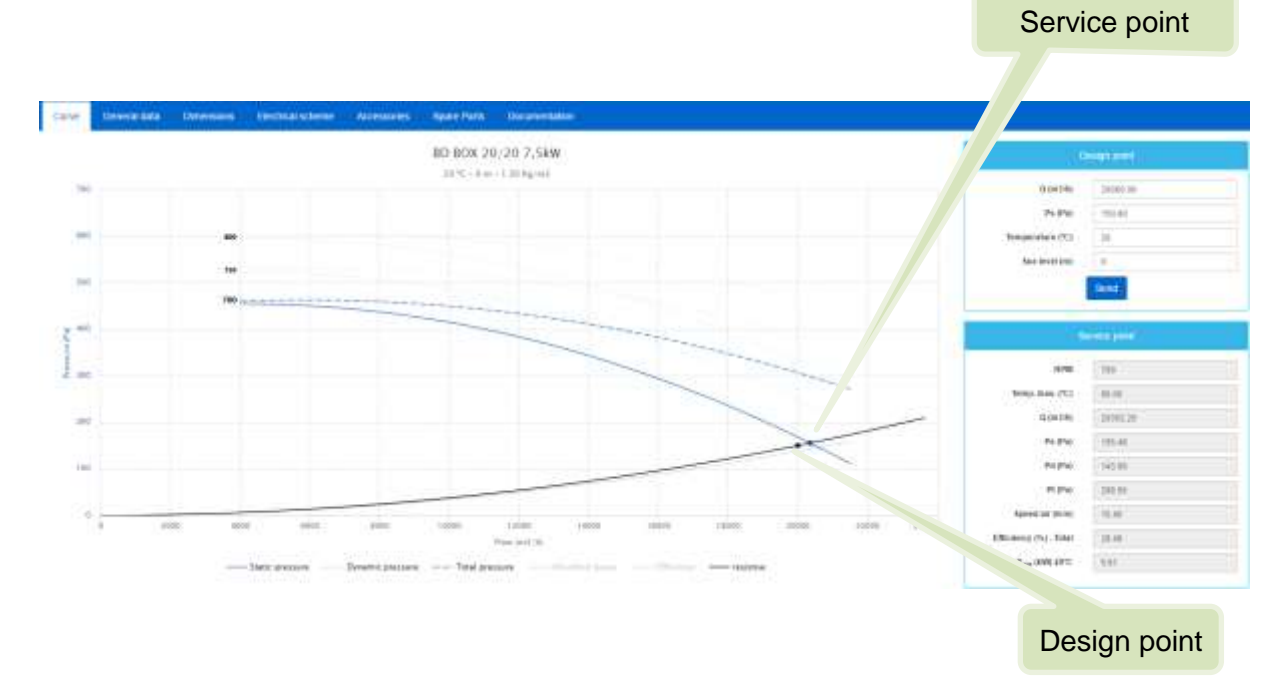

#### *3) Sound spectrum*

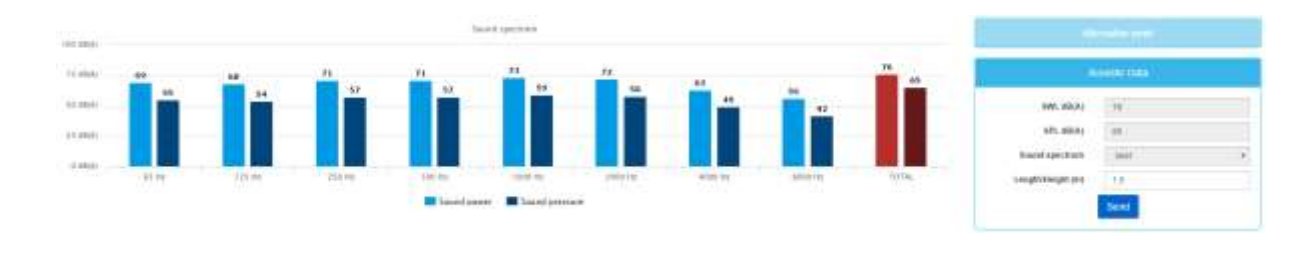

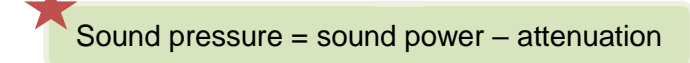

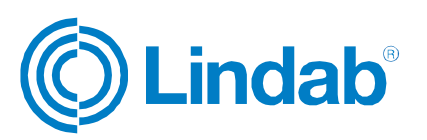

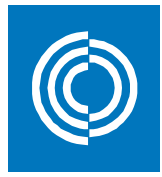

#### **11.2.3 Export fan results**

When you click on view fan, these two commands will be added to the settings:

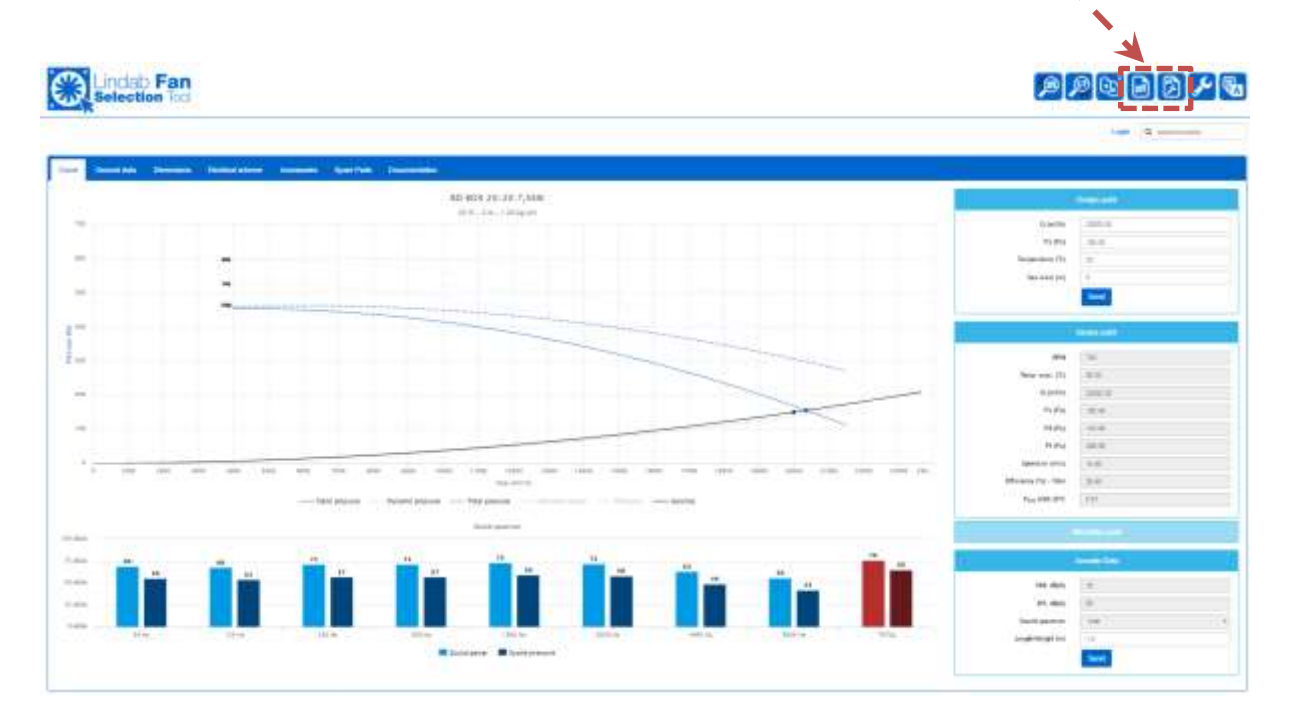

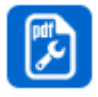

pdf configuration: When you click on this button, you can select what data you want them to be included in the pdf report from the boxex shown on the right list.

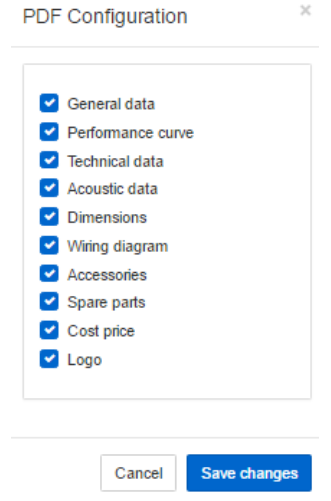

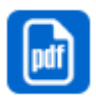

pdf: Click here to generate a pdf report.

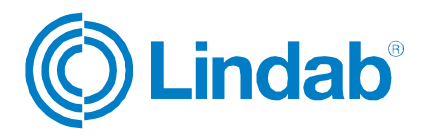

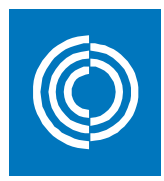

# **12 Wiring scheme configurator**

Here you can visualize, generate pdf, or add illustration to Indoor Climate Designer project.

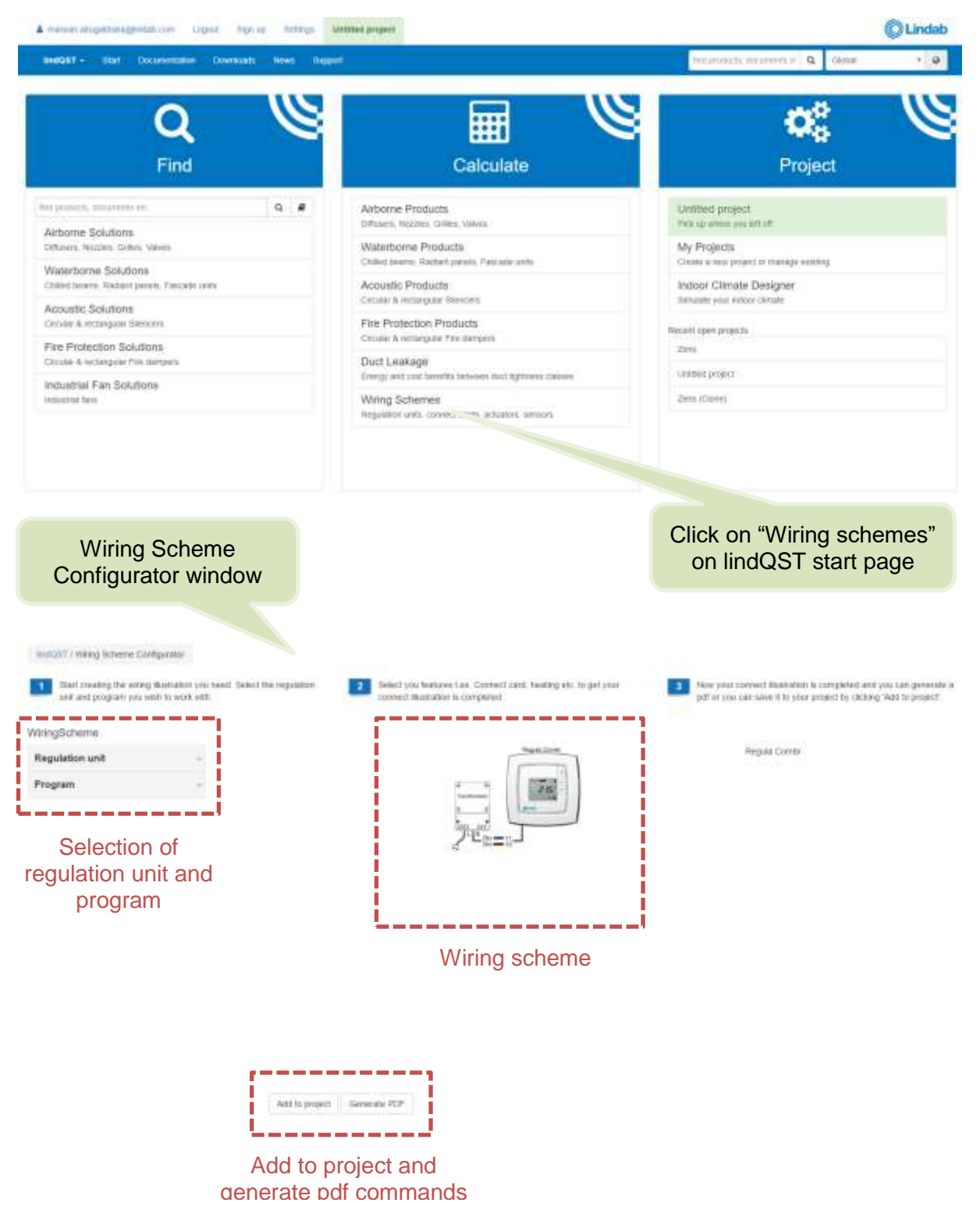

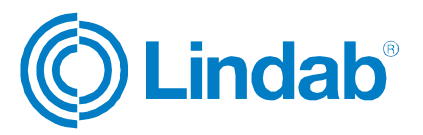

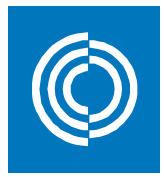

**Example:** A wiring scheme of Regula Combi Pascal VAV supply system with volume flow regulator for both heating and cooling needs to be illustrated. The system also includes CO<sub>2</sub>, presence-light, and temperature sensors.

#### **Answer:**

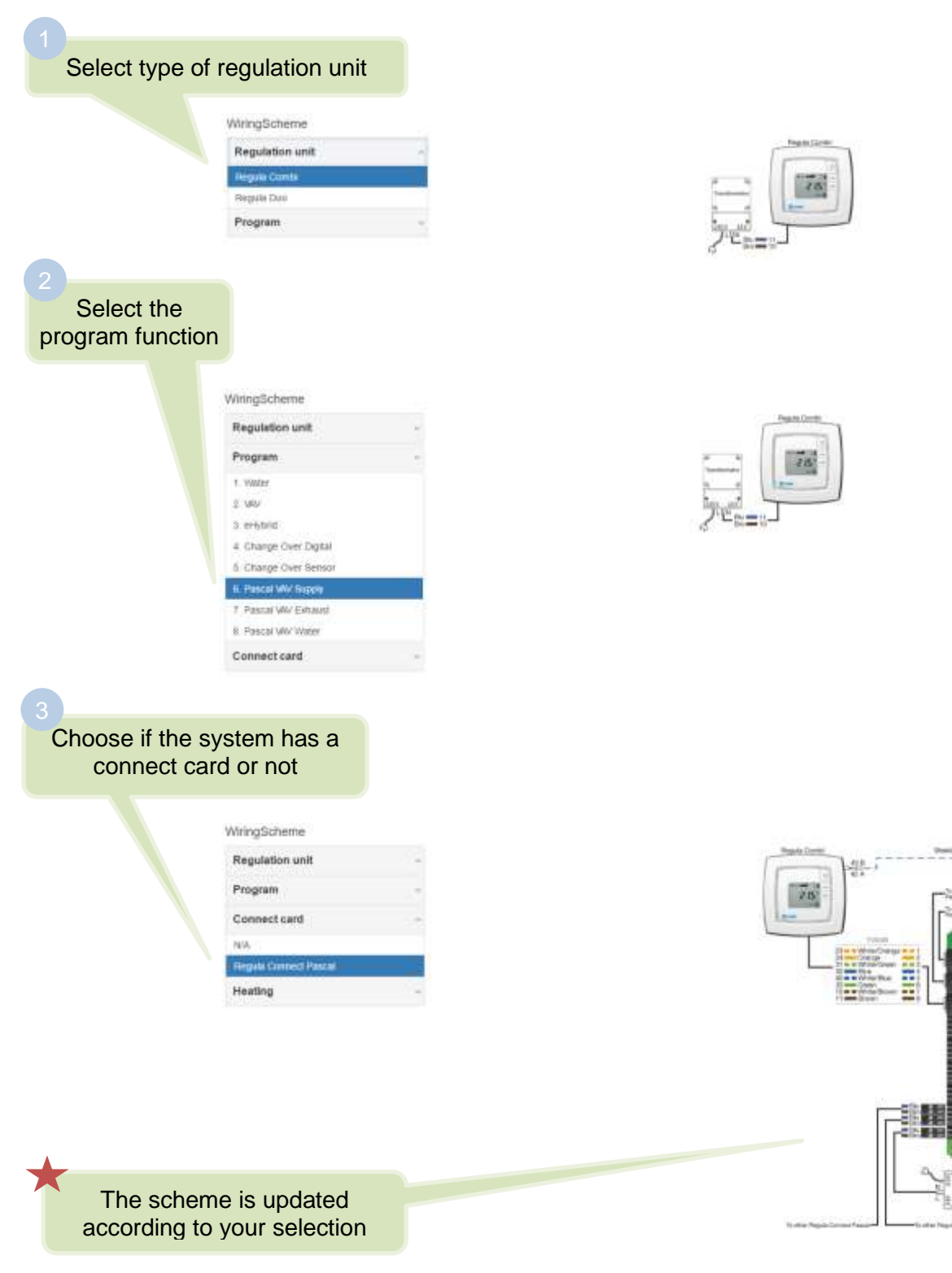

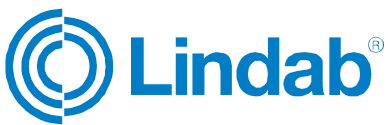

er pape

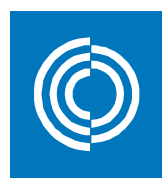

#### Choose heating and cooling features

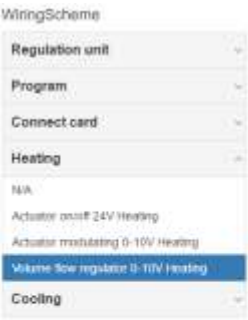

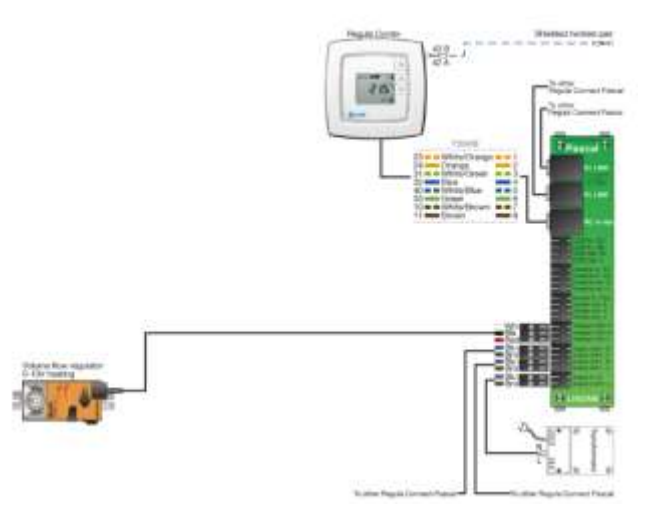

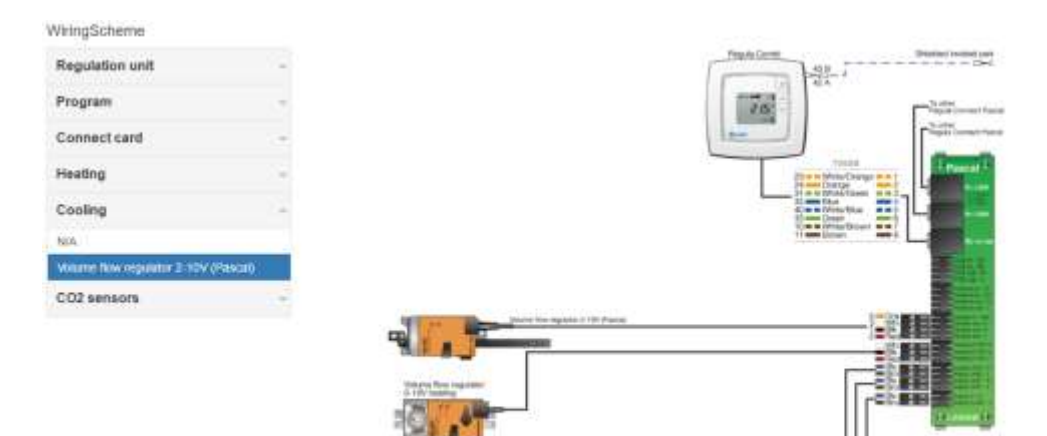

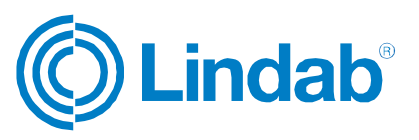

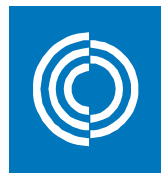

#### Select type of Co<sub>2</sub>, presence, and light sensors

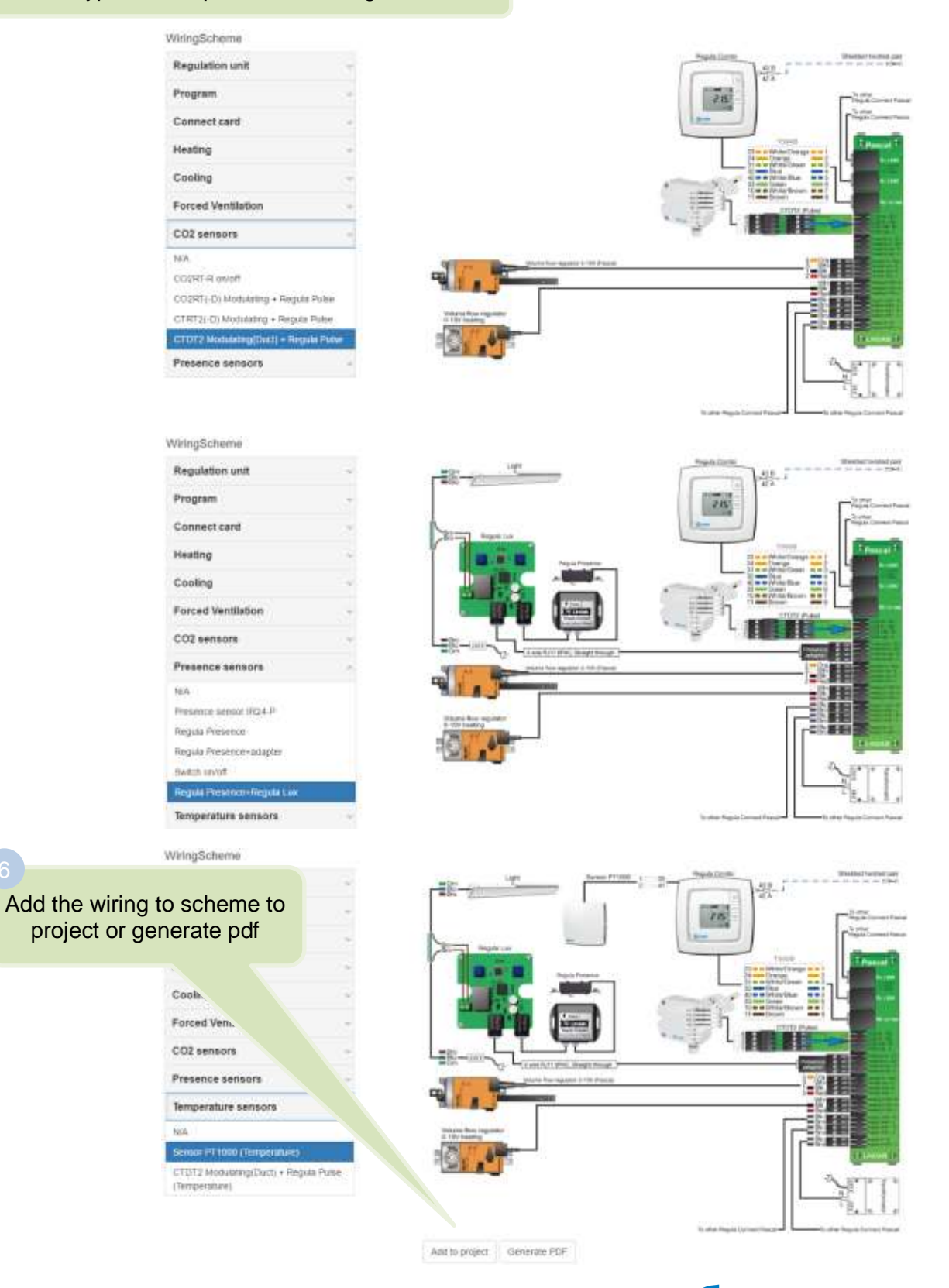

**indab** 

# BLANK PAGE